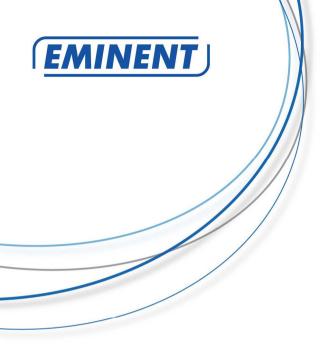

# EM4172 myiSharing NAS

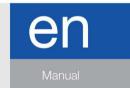

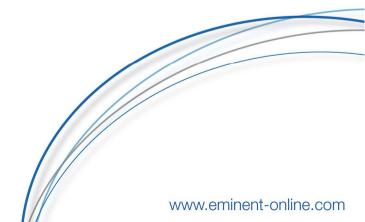

# EM4172 – myiSharing NAS

# **Table of contents**

| 1.0 Introduction                          | 8  |
|-------------------------------------------|----|
| 1.1 Packing contents                      | 8  |
| 2.0 Software / Firmware                   | 8  |
| 2.1 Overview                              | 8  |
| 2.2 System Requirements                   | 9  |
| 2.3 Recommended browser plug-ins          | 9  |
| 2.4 Supported file systems for USB drives | 10 |
| 3.0 Setup Guide                           | 10 |
| 3.1 Step 1 - HDD Installation             |    |
| 3.2 Step 2 - Login                        |    |
| 3.3 Step 3 - HDD Setup                    | 12 |
| 3.4 Step 4 - Uploading Files              | 13 |
| 3.5 Step 5 - Streaming Files              |    |
| 3.5.1 UPnP-AV Media Server                | 15 |
| 3.5.2 iTunes Music Server                 | 15 |
| 3.6 Step 6 - Sharing Files                | 16 |
| 3.6.1 Public Directory                    | 17 |
| 3.6.2 Sharing a Folder                    |    |
| 4.0 Login                                 |    |
| 4.1 iSharing Web Portal                   | 19 |
| 4.2 Local Login                           |    |
| 4.3 Finder Utility on Windows             |    |
| 4.4 Finder Utility on Mac                 | 23 |
| 5.0 Desktop Overview                      | 24 |
| 5.1 Taskbar                               | 25 |
| 5.2 System Menu                           | 26 |
| 5.3 About                                 | 26 |
| 5.4 Server Info                           |    |
| 5.5 Disk Information                      | 27 |
| 5.6 Password                              | 27 |
| 5.7 Applications                          | 28 |
| 5.8 System Appearance                     | 29 |
| 5.9 Show/Hide Toolbar                     | 31 |
| 5.10 Show Windows                         | 31 |
| 5.11 Quit                                 | 31 |
| 5.12 Shortcuts                            | 32 |
| 5.13 Default Shortcuts                    | 33 |
| 5.13.1 MyCloud                            | 33 |
| 5.13.2 My Photos/Music/Videos             |    |
| 5.13.3 Applications                       | 34 |
| 5.13.4 Recycle Bin                        | 34 |

| 5.14 Customize Shortcuts              | 35 |
|---------------------------------------|----|
| 5.15 Add New Shortcut                 | 36 |
| 5.16 Delete Shortcut                  | 36 |
| 5.17 Arrange Icons                    | 37 |
| 5.17.1 Sort Desktop Icons             | 37 |
| 5.17.2 Restore Desktop Icons          | 37 |
| 5.18 Change Appearance                | 37 |
| 5.18.1 Change Icon                    | 37 |
| 5.18.2 Display Option                 | 37 |
| 5.19 Toolbar                          | 38 |
| 5.20 Customize Toolbar                | 39 |
| 5.20.1 Add New Application            | 39 |
| 5.20.2 Delete Unwanted Application    | 39 |
| 5.20.3 Restore Toolbar                | 39 |
| 5.20.4 Change Icon                    | 39 |
| 5.20.5 Re-Arrange Toolbar             | 40 |
| 5.21 Wallpaper                        | 41 |
| 6.0 Applications                      | 42 |
| 6.1 Address Book                      | 43 |
| 6.1.1 Toolbar                         | 44 |
| 6.1.2 Group List                      | 44 |
| 6.1.2.1 Add a Group                   | 45 |
| 6.1.2.2 Edit a Group                  | 45 |
| 6.1.2.3 Delete a Group                | 46 |
| 6.1.3 Contact List                    | 46 |
| 6.1.3.1 Add a Contact                 | 46 |
| 6.1.3.2 Delete a Contact              | 47 |
| 6.1.3.3 Add a Contact to a Group      | 48 |
| 6.1.3.4 Remove a Contact from a Group |    |
| 6.1.4 Contact Information Area        | 48 |
| 6.1.4.1 Edit a Contact                | 48 |
| 6.1.5 Import/Export                   | 49 |
| 6.1.5.1 Import Contacts from Gmail    |    |
| 6.1.5.2 Export Contacts to Gmail      | 52 |
| 6.2 Browser                           | 55 |
| 6.3 Disk Information                  | 56 |
| 6.4 Downloader                        | 57 |
| 6.4.1 Toolbar                         | 57 |
| 6.4.2 Task Categories                 | 58 |
| 6.4.3 Task List                       | 59 |
| 6.4.4 Downloading Files               | 60 |
| 6.4.4.1 Add Task                      | 60 |
| 6.4.4.2 Upload Torrent                | 61 |
| 6.4.5 Manage Tasks                    |    |
| 6.4.6 Download Task Info              | 62 |
| 6 / 7 Poors                           | 63 |

| 6.4.8 View Downloaded Files       | 64             |
|-----------------------------------|----------------|
| 6.5 Email                         |                |
| 6.5.1 Toolbar                     | 66             |
| 6.6 Image Viewer                  | 6              |
| 6.7 My Music                      | 69             |
| 6.8 My Photos                     |                |
| 6.9 My Videos                     | 70             |
| 6.10 MyCloud                      |                |
| 6.10.1 Toolbar                    |                |
| 6.10.2 Directory Tree             | 73             |
| 6.10.3 Content Window             | 74             |
| 6.10.4 Status Bar                 |                |
| 6.10.5 Context Menu               | 74             |
| 6.11 Password                     | 7              |
| 6.12 Quit                         | 7              |
| 6.12.1 System Shutdown            |                |
| 6.12.2 System Restart             | 79             |
| 6.13 SMS                          |                |
| 6.14 Server Info                  | 8 <sup>,</sup> |
| 6.15 Show Windows                 | 8 <sup>,</sup> |
| 6.16 System Appearance            | 82             |
| 6.16.1 Wallpaper                  |                |
| 6.16.2 Themes                     |                |
| 6.16.3 Language                   | 86             |
| 6.17 Text Editor                  |                |
| 6.17.1 Create New Text File       |                |
| 6.17.2 Open Existing Text File    |                |
| 7.0 System Information            |                |
| 7.1 Server Info                   |                |
| 7.2 Portal Server                 | 92             |
| 7.2.1 isharing.eminent-online.com |                |
| 7.2.2 dyn.com                     |                |
| 7.3 System Log                    |                |
| 7.4 Firmware                      |                |
| 7.5 System Backup                 |                |
| 8.0 Services                      |                |
| 8.1 Samba                         |                |
| 8.2 AFP                           |                |
| 8.3 NFS                           |                |
| 8.4 FTP                           |                |
| 8.5 Media Server                  |                |
| 8.5.1 Supported Media Formats     |                |
| 8.6 iTunes                        |                |
| 8.7 Email                         |                |
| 8.8 Downloader                    |                |
| 9.0 System                        |                |
|                                   |                |

| 9.1 Accounts                 | 109 |
|------------------------------|-----|
| 9.1.1 Create a user account  | 110 |
| 9.1.2 Delete a user account  | 110 |
| 9.1.3 Change the password    | 110 |
| 9.2 Network                  | 110 |
| 9.2.1 Host                   | 110 |
| 9.2.2 Network                | 111 |
| 9.2.3 Test                   | 112 |
| 9.3 Remote Assistance        | 113 |
| 9.4 Date & Time              | 114 |
| 9.4.1 Date & Time            | 114 |
| 9.4.2 Time Zone              | 114 |
| 9.4.3 Internet Time          | 115 |
| 9.5 Power Management         | 116 |
| 9.6 Shut Down                | 117 |
| 9.6.1 Shutdown               | 118 |
| 9.6.2 Restart                | 119 |
| 10.0 Disk Manager            | 121 |
| 10.1 Overview                | 121 |
| 10.2 Auto Create a Data Disk | 122 |
| 10.3 Disk Information        | 123 |
| 10.4 SMART Information       | 124 |
| 10.5 Partition Information   | 125 |
| 10.6 Erasing a Disk          | 125 |
| 10.7 Creating a Partition    | 126 |
| 10.8 Delete a Partition      | 126 |
| 10.9 Formatting a Partition  | 127 |
| 10.10 Mount a Partition      | 128 |
| 10.11 Unmount a Partition    | 128 |
| 10.12 Setup a RAID Array     | 129 |
| 10.13 Destroy a RAID Array   | 130 |
| 10.14 USB Drives             | 130 |
| 11.0 File Management         | 132 |
| 11.1 Create a folder         | 132 |
| 11.2 Upload Files            | 132 |
| 11.3 Copy items              | 134 |
| 11.4 Cut items               | 134 |
| 11.5 Rename an item          |     |
| 11.6 Batch Rename            | 135 |
| 11.7 Delete Items            | 137 |
| 11.8 Share                   |     |
| 12.0 Album maker             | 139 |
| 12.1 Overview                | 139 |
| 12.1.1 Overview              | 139 |
| 12.1.2 Album list            | 139 |
| 12.1.3 Selecting items       | 140 |

| 12.1.4 Toolbar                                                                                                    | 140                                    |
|----------------------------------------------------------------------------------------------------|----------------------------------------|
| 12.1.5 Context menu                                                                                                    | 141                                    |
| 12.1.6 Change View                                                                                                    | 143                                    |
| 12.1.7 Sort items                                                                                                    | 146                                    |
| 12.1.8 Search for a File                                                                                                    | 146                                    |
| 12.1.9 Show an album                                                                                                    | 146                                    |
| 12.1.10 Refresh                                                                                                    | 146                                    |
| 12.2 Album Management                                                                                                    | 146                                    |
| 12.2.1 Create an Album                                                                                                    | 146                                    |
| 12.2.2 Add Items                                                                                                    | 147                                    |
| 12.2.3 Copy items                                                                                                    | 148                                    |
| 12.2.4 Cut items                                                                                                    | 148                                    |
| 12.2.5 Delete Items                                                                                                    | _                                      |
| 12.3 Share and Publish Albums                                                                                                    | 148                                    |
| 12.3.1 Share an album to other users                                                                                                    | 149                                    |
| 12.4 Album show                                                                                                    | 149                                    |
| 12.4.1 Overview                                                                                                    | 149                                    |
| 12.4.2 Get Access                                                                                                    | 150                                    |
| 12.4.3 Album List                                                                                                    | 150                                    |
| 12.4.4 Toolbar                                                                                                    | 151                                    |
| 12.4.5 Context Menu                                                                                                    | 151                                    |
| 12.4.6 Change the View                                                                                                    | 153                                    |
| 12.4.7 View Items                                                                                                    | 153                                    |
|                                                                                                    |                                        |
| 12.4.8 Show the Link of an Item                                                                                                    | 153                                    |
| 12.4.8 Show the Link of an Item                                                                                                    |                                        |
|                                                                                                    | 154                                    |
| 13.0 Media Player                                                                                                    | 154<br>154                             |
| 13.0 Media Player                                                                                                    | 154<br>154<br>154                      |
| 13.0 Media Player                                                                                                    | 154<br>154<br>154<br>155               |
| 13.0 Media Player                                                                                                    | 154<br>154<br>155<br>155               |
| 13.0 Media Player                                                                                                    | 154<br>154<br>154<br>155<br>155        |
| 13.0 Media Player  13.1 Overview  13.2 Playlists  13.3 Select items  13.4 Toolbar  13.5 Tracks List  13.6 Context menu                                                                                                    | 154<br>154<br>154<br>155<br>157<br>158 |
| 13.0 Media Player  13.1 Overview  13.2 Playlists  13.3 Select items  13.4 Toolbar  13.5 Tracks List  13.6 Context menu  13.7 Managing Media Files                                                                                                    |                                        |
| 13.0 Media Player  13.1 Overview  13.2 Playlists  13.3 Select items  13.4 Toolbar  13.5 Tracks List  13.6 Context menu  13.7 Managing Media Files  13.7.1 Add a playlist                                                                                                    |                                        |
| 13.0 Media Player  13.1 Overview  13.2 Playlists  13.3 Select items  13.4 Toolbar  13.5 Tracks List  13.6 Context menu  13.7 Managing Media Files  13.7.1 Add a playlist  13.7.2 Rename a playlist                                                                                                    |                                        |
| 13.0 Media Player  13.1 Overview  13.2 Playlists  13.3 Select items  13.4 Toolbar  13.5 Tracks List  13.6 Context menu  13.7 Managing Media Files  13.7.1 Add a playlist                                                                                                    |                                        |
| 13.0 Media Player  13.1 Overview  13.2 Playlists  13.3 Select items  13.4 Toolbar  13.5 Tracks List  13.6 Context menu  13.7 Managing Media Files  13.7.1 Add a playlist  13.7.2 Rename a playlist  13.7.3 Delete a playlist                                                                                                    |                                        |
| 13.0 Media Player  13.1 Overview  13.2 Playlists  13.3 Select items  13.4 Toolbar  13.5 Tracks List  13.6 Context menu  13.7 Managing Media Files  13.7.1 Add a playlist  13.7.2 Rename a playlist  13.7.3 Delete a playlist  13.7.4 Add media files                                                                                                    |                                        |
| 13.0 Media Player  13.1 Overview  13.2 Playlists  13.3 Select items  13.4 Toolbar  13.5 Tracks List  13.6 Context menu  13.7 Managing Media Files  13.7.1 Add a playlist  13.7.2 Rename a playlist  13.7.3 Delete a playlist  13.7.4 Add media files  13.7.5 Copy items                                                                                                    |                                        |
| 13.0 Media Player  13.1 Overview  13.2 Playlists  13.3 Select items  13.4 Toolbar  13.5 Tracks List  13.6 Context menu  13.7 Managing Media Files  13.7.1 Add a playlist  13.7.2 Rename a playlist  13.7.3 Delete a playlist  13.7.4 Add media files  13.7.5 Copy items  13.7.6 Cut items                                                                                                    |                                        |
| 13.0 Media Player  13.1 Overview  13.2 Playlists  13.3 Select items  13.4 Toolbar  13.5 Tracks List  13.6 Context menu  13.7 Managing Media Files  13.7.1 Add a playlist  13.7.2 Rename a playlist  13.7.3 Delete a playlist  13.7.4 Add media files  13.7.5 Copy items  13.7.6 Cut items  13.7.7 Sort items                                                                                                    |                                        |
| 13.0 Media Player  13.1 Overview  13.2 Playlists  13.3 Select items  13.4 Toolbar  13.5 Tracks List  13.6 Context menu  13.7 Managing Media Files  13.7.1 Add a playlist  13.7.2 Rename a playlist  13.7.3 Delete a playlist  13.7.4 Add media files  13.7.5 Copy items  13.7.6 Cut items  13.7.7 Sort items  13.7.8 Delete media files                                                                                                    |                                        |
| 13.0 Media Player  13.1 Overview  13.2 Playlists  13.3 Select items  13.4 Toolbar  13.5 Tracks List  13.6 Context menu  13.7 Managing Media Files  13.7.1 Add a playlist  13.7.2 Rename a playlist  13.7.3 Delete a playlist  13.7.4 Add media files  13.7.5 Copy items  13.7.6 Cut items  13.7.7 Sort items  13.7.8 Delete media files  14.0 Share to Social Networking Sites                                                               |                                        |
| 13.0 Media Player  13.1 Overview  13.2 Playlists  13.3 Select items  13.4 Toolbar  13.5 Tracks List  13.6 Context menu  13.7 Managing Media Files  13.7.1 Add a playlist  13.7.2 Rename a playlist  13.7.3 Delete a playlist  13.7.4 Add media files  13.7.5 Copy items  13.7.6 Cut items  13.7.7 Sort items  13.7.8 Delete media files  14.0 Share to Social Networking Sites  14.1 Share on Social Networking Sites                        |                                        |
| 13.0 Media Player  13.1 Overview  13.2 Playlists  13.3 Select items  13.4 Toolbar  13.5 Tracks List  13.6 Context menu  13.7 Managing Media Files  13.7.1 Add a playlist  13.7.2 Rename a playlist  13.7.3 Delete a playlist  13.7.4 Add media files  13.7.5 Copy items  13.7.6 Cut items  13.7.7 Sort items  13.7.8 Delete media files  14.0 Share to Social Networking Sites  14.1 Share on Social Networking Sites  15.0 Network services |                                        |

| 15.2 Web Interface                                        | 168 |
|-----------------------------------------------------------|-----|
| 15.2.1 Login                                              | 169 |
| 15.2.2 File Upload                                        | 170 |
| 15.2.3 File Download                                      | 173 |
| 15.2.4 Batch Rename                                       |     |
| 15.3 Media Server                                         | 180 |
| 15.3.1 Setup Media Server                                 | 181 |
| 15.3.2 Windows Media Player                               | 182 |
| 15.3.3 Playstation 3                                      | 183 |
| 15.3.4 Xbox360                                            | 186 |
| 15.4 iTunes                                               | 188 |
| 15.4.1 Setup iTunes Server                                | 188 |
| 15.4.2 iTunes Player                                      | 188 |
| 15.5 Windows PC users                                     | 190 |
| 15.5.1 Samba on a PC                                      | 190 |
| 15.5.2 Setup Samba Service                                | 190 |
| 15.5.3 Network Neighborhood                               | 191 |
| 15.5.4 File Explorer                                      | 192 |
| 15.5.5 Map Network Drive                                  | 194 |
| 15.5.6 WebDAV on a PC                                     |     |
| 15.5.6.1 Setup WebDAV Service                             | 197 |
| 15.5.6.2 Map Network Drive                                | 197 |
| 15.5.7 FTP on a PC                                        | 199 |
| 15.5.7.1 Setup FTP Service                                | 200 |
| 15.5.7.2 File Explorer                                    | 200 |
| 15.5.7.3 FTP Client                                       | 202 |
| 15.6 Apple MAC Users                                      | 208 |
| 15.6.1 Samba                                              | 208 |
| 15.6.2 WebDAV                                             |     |
| 15.6.3 FTP                                                | 212 |
| 15.7 USB Copy                                             | 214 |
| 16.0 USB Printer Server                                   |     |
| 16.1 Installation on a Windows PC                         | 215 |
| 16.2 Installation on a Mac                                |     |
| 17.0 Usage with mobile devices                            |     |
| 17.1 Apple iOS (iPhone/iPad) App                          | 221 |
| 17.1.1 Login with iPhone/iPad                             |     |
| 17.1.2 Take a picture and upload it to the myiSharing NAS |     |
| 17.1.3 Upload photos or Videos from your camera roll      |     |
| 17.1.4 Record a voice memo                                |     |
| 17.1.5 Check your upload progress                         |     |
| 17.1.6 Read your file and Stream your media on the go     |     |
| 17.1.7 Preferences                                        | 237 |
| 17.2 Android App                                          |     |
| 17.2.1 Login with Android mobile device                   |     |
| 17.2.2 Take a picture and upload it to the myiSharing NAS | 240 |

| 17.2.3 Record a movie and upload it to the NAS                | 241 |
|---------------------------------------------------------------|-----|
| 17.2.4 Upload photos or Videos to your NAS                    | 242 |
| 17.2.5 Check your upload progress                             | 244 |
| 17.2.6 Read your file and Stream your media on the go         |     |
| 18.0 Frequently Asked Questions and other related information | 249 |
| 19.0 Service and support                                      | 249 |
| 20.0 Warning and points of attention                          | 250 |
| 21.0 Warranty conditions                                      | 250 |
| 22.0 Declaration of Conformity                                | 251 |

# 1.0 Introduction

Congratulations with the purchase of this high-quality Eminent product! This product has undergone extensive testing by Eminent's technical experts. Should you experience any problems with this product, you are covered by a five-year Eminent warranty. Please keep this manual and the receipt in a safe place.

Register your product now on www.eminent-online.com and receive product updates!

# 1.1 Packing contents

The following parts need to be present in the packing:

- EM4172 myiSharing NAS
- QIG
- Power supply
- UTP cable

# 2.0 Software / Firmware

#### 2.1 Overview

myiSharing NAS uses a web-based user interface. It is designed not only to configure the settings of the network drive but also to easily access and manage the digital media files that are stored on the drive.

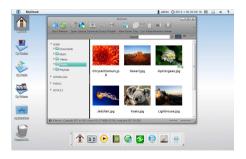

# 2.2 System Requirements

Following are the system requirements for the operating system and web browser.

| Operating System                               | Web Browser                                                |
|------------------------------------------------|------------------------------------------------------------|
| Windows XP, Windows Vista, Windows 7 and above | Internet Explorer 7.0+, Firefox 3.1+, Safari 4+, Chrome 9+ |
| MacOS X 10.5 and above                         | Safari 4+, 🥮 Firefox 3.5+                                  |

# 2.3 Recommended browser plug-ins

To make full use of all the functions and features in the web interface, following browser plug-ins are recommended or even required.

Google Gears: This plug-in allows you to upload files by drag-

> and-drop on older web browsers (Google Gears has been phased and is not supported anymore).

Addobe Flash Used for the albums and to play multi-media files

with formats such as 'flv', 'mp3

http://www.adobe.com/go/getflashplaver.

Realplayer: Used to play multi-media files with formats such

as 'ra', 'ram', 'rm', 'rpm', 'rv', 'smi', 'smil'

http://www.real.com/player/.

QuickTime: Used to play multi-media files with formats such

> as 'aif', 'aiff', 'aac', 'au', 'bmp', 'gsm', 'mov', 'mid', 'midi', 'mpg', 'mpeg', 'mp4', 'm4a', 'psd', 'qt', 'qtif', 'qif', 'qti', 'snd', 'tif', 'tiff', 'wav', '3g2', '3gp'

http://www.apple.com/quicktime/download/.

Windows Media Players: Used to play multi-media files with formats such

as 'avi', 'asx', 'asf', 'wma', 'wmv'

http://www.microsoft.com/Windows/MediaPlayer/.

# 2.4 Supported file systems for USB drives

When a USB drive is used as system drive (HOME), it has to be formatted by the myiSharing disk manager using the XFS file system. Otherwise, when the USB drive is attached as additional storage to access data from it, following file systems are supported:

- FAT32
- NTFS
- HFS (read only)
- EXT2, EXT3, EXT4
- XFS

The maximum HDD capacity that is supported for USB drives is **2TB**. When using the USB copy function, the maximum file size (total file size) is **32GB**.

# 3.0 Setup Guide

For the initial setup, it's important to prepare a hard drive that can be used as system drive. This should be a blank drive, because <u>all existing data gets erased during the formatting process</u>. In this guide, step 1 and 3 only have to be done once during the initial setup.

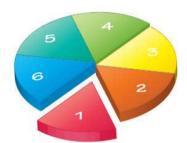

Step 1 - HDD Installation

Step 2 - Login

Step 3 - HDD Setup

Step 4 - Uploading Files

Step 5 - Streaming Files

Step 6 - Sharing Files

#### 3.1 Step 1 - HDD Installation

For the system drive, we recommend using an internal hard drive. This should be a blank drive, because all existing data gets erased during the formatting process.

# 3.2 Step 2 - Login

The easiest way to locate your device on the network and login is through the myiSharing web portal.

- 1. Open your web browser (e.g. IE, Firefox, Safari, Chrome).
- 2. Go to http://isharing.eminent-online.com.
- Your default home server name is the MAC address of your network drive. You can find this number on a sticker either on the retail packaging or on the device itself.

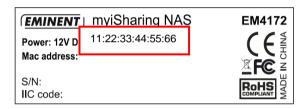

Select your language (1), enter the name of your home server (2) and click enter (3).

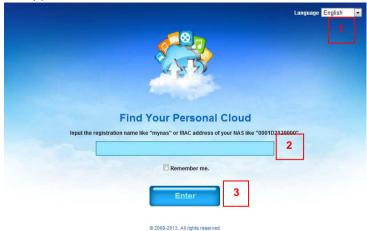

 Login to your account. The default user name and password for the administrator is admin. For security reasons, we strongly recommend changing the password after the first login.

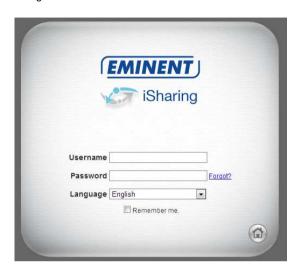

If you are unable to login through the web portal, login to your network router and lookup the IP address of your network drive in the DHCP log. Copy the IP address and paste it into the URL field of your web browser. This opens the login page directly on the local network without going through the web portal. If you get the error Device Offline, enter the IP address of your network drive directly into the URL field of your web browser to open the login page instead. To further troubleshoot this error, make sure that your network router allows incoming traffic to your network drive.

#### 3.3 Step 3 - HDD Setup

Before you can properly use the device, a drive has to be setup as system drive. This includes creating a SWAP partition and a partition to store your digital media files that is mounted as HOME.

- 1. If you have not already done so, login as administrator (admin).
- 2. In the toolbar, click on the disk manager.

Select Auto and click OK. This will automatically create the necessary partitions and format the drive(s).

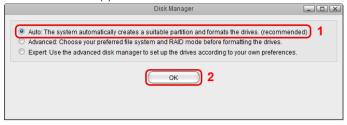

4. Click Auto to setup and format the drive(s).

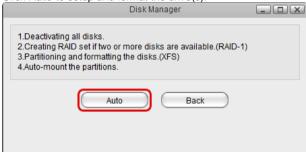

The automatic setup wizard **Auto** only supports internal hard drives. If you want to use an external USB drive as your system drive, you need to use the **Expert** mode and manually create the partitions.

# 3.4 Step 4 - Uploading Files

Once the system drive has been setup, you can start uploading your digital media files to the network drive. The **HOME** directory with its predefined folders for documents, music, photos and videos is for your private files. The **PUBLIC** directory is for files that are shared among the users that have access to this device (by default, this is only the administrator).

- 1. On the desktop, click on MyCloud to open the file explorer window.
- Depending on the files types you want to upload, select one of the predefined folders (e.g. Documents, Music, Photos, Videos).

3. In the menu bar, click Upload.

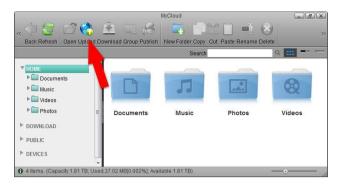

4. Select one of the available upload methods. If in doubt, select the traditional form upload. This will work on most browsers but you will have to upload the files one at the time. Instead, if you are running one of the more recent browsers, select Upload by HTML5, which allows you to drag and drop multiple files directly into the upload window.

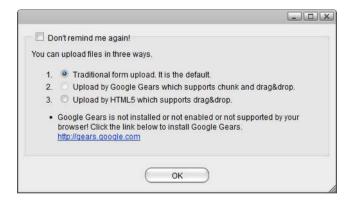

5. Upload your media files.

Uploading files via web interface is only one of many different ways you can upload your files. On the home network, the easiest and fastest method is to mount the network drive via SMB.

# 3.5 Step 5 - Streaming Files

Once you have uploaded your digital media files, you can setup the media server and the music server to stream your music and videos on the home network.

#### 3.5.1 UPnP-AV Media Server

The media server streams your files to other UPnP-AV and DLNA compliant clients (e.g. PS3, Xbox360, Windows Media Player, etc.). To find DLNA compliant media devices that can play your media files on the network drive, look for the "DLNA Certified" logo.

- 1. In the toolbar, click on Preferences.
- 2. Select Media Server.
- 3. Make sure the service is enabled and running.
- 4. Click Add to select the folder(s) where your media files are stored. If needed, you can add multiple folders. The media server will scan for all the compatible media files in those directories and then stream them to the other UPnP-AV compliant devices on your home network.
- 5. Click Apply to save the settings.

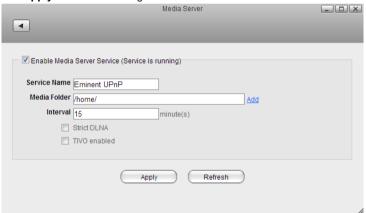

#### 3.5.2 iTunes Music Server

The iTunes music server streams music files that are located on the network drive to iTunes users on the home network. Simply install iTunes on your PC or Mac and use it to playback the music files on your network drive.

- 1. In the toolbar, click on Preferences.
- Select iTunes.
- 3. Make sure the service is enabled and running.
- 4. Click **Browse** to select the folder where your music files are stored.
- 5. Click **Apply** to save the settings.

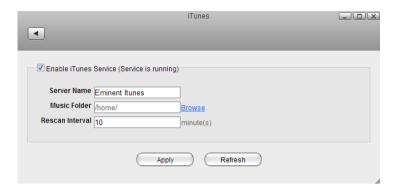

# 3.6 Step 6 - Sharing Files

There are several ways you can share files with your family and friends but before you start, it's easiest to give them a user account on the network drive.

- 1. In the toolbar, click on Preferences.
- 2. Select Accounts.
- 3. Click New.
- 4. Enter a username.
- 5. Enter a password and confirm it.
- Click Save to create the new account.

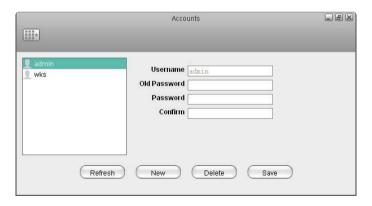

Each user gets its own **HOME** directory for private files and has access to the **PUBLIC** directory to share files among the different users.

#### 3.6.1 Public Directory

Files that are stored in the PUBLIC directory are accessible to all users (read & write). Simply copy a file to the PUBLIC folder and the next time another user logs in, they can view it. It doesn't matter if the user logs in via web interface or mounts the network drive on the home network.

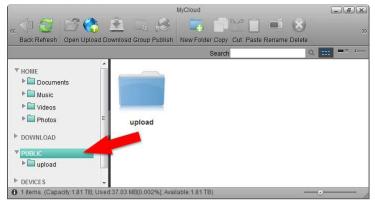

#### 3.6.2 Sharing a Folder

If you want to share files with other users but restrict access, as an example only to certain users or give them only read access, you can use the context menu in the web interface.

- 1. On the desktop, click on MyCloud to open the file explorer window.
- 2. Right-click on the folder you want to share to open the context menu.
- 3. Select Share and click Group.

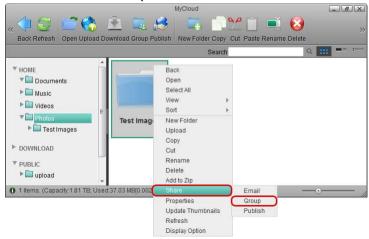

 Enable the option Share this folder and select the users you want to share the folder with.

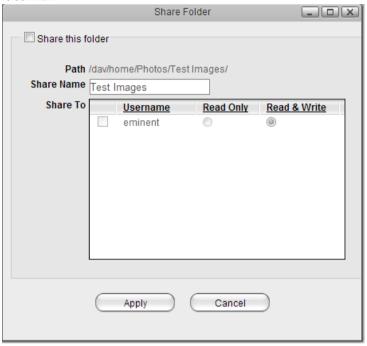

- 5. Click Apply to save the settings.
- Click Refresh and the folder icon shows a hand to indicate that this folder is currently shared.

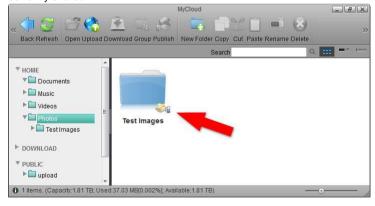

If your friends do not have a user account, you can still share your files by selecting either **Email** or **Publish** instead of **Group**. This will create a public link, that you can then send to your friends. Clicking on it will open the album and display the files you have shared.

A shared folder is only accessible via web interface. If you mount the drive via SMB or access it through FTP, the shared folders are not available.

# 4.0 Login

To configure the settings of your network drive and to manage your files via web interface, login to your device using a web browser (e.g. IE, Firefox, Safari, Chrome). The best way to login to your device is by going through the myiSharing web portal at <a href="http://isharing.eminent-online.com">http://isharing.eminent-online.com</a>. Under most circumstances, this automatically redirects you to your device, no matter if you are at home or somewhere on the road.

Username: admin Password: admin

#### 4.1 iSharing Web Portal

The web portal at <a href="http://isharing.eminent-online.com">http://isharing.eminent-online.com</a> can be accessed from anywhere, no matter if you are at home or not. It will automatically redirect you to your device at home and open the login page.

- 1. Open your web browser (e.g. IE, Firefox, Safari, Chrome).
- 2. Go to http://isharing.eminent-online.com.
- Your default home server name is the MAC address of your network drive. You can find this number on a sticker either on the retail packaging or the device itself.

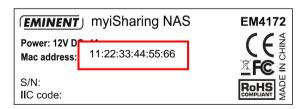

 Select your language (1), enter the name of your home server (2) and click enter (3).

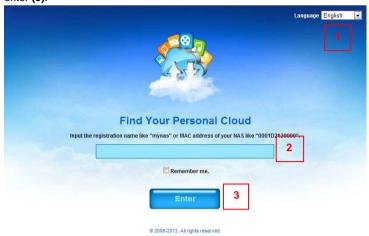

Login to your account. The default user name and password for the administrator is admin. For security reasons, we strongly recommend changing the password after the first login.

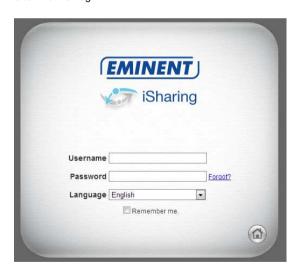

You can always use the MAC address to locate your device but you can also register your own device name and choose something that is a bit easier to remember. For more details, see Preferences > Portal Server.

If you are unable to login through the iSharing web portal, try to open the login page on your home network (LAN) first.

If you get the error **Device Offline**, make sure that your device is connected to the internet and the power is turned on. The system LED should be a solid color and it should not be flashing. To further troubleshoot this error, check that your network router allows incoming traffic to your network drive.

# 4.2 Local Login

If you are unable to login through the iSharing web portal, enter the IP address of the network drive directly into the URL field of your web browser to open the login page without going through the web portal.

- 1. Login to your network router.
- 2. Lookup the IP address of your network drive in the DHCP log.
- 3. Copy the local **IP address** (e.g. 192.168.1.10) and paste it into the URL field of your web browser.

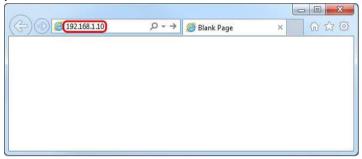

4. This opens the login page without going through the web portal.

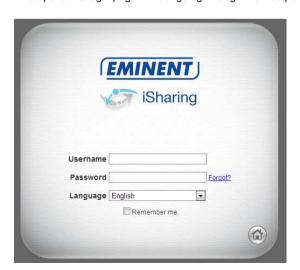

# 4.3 Finder Utility on Windows

If you are unable to login through the iSharing web portal and you don't know how to find out the IP address of your network drive, you can download and install the finder utility. This will allow you to scan for the network drive on your home network (LAN) and connect to the login page.

Download the finder utility for Windows: <a href="http://downloads.eminent-online.com/EM4172\_isharingFinder\_Windows.zip">http://downloads.eminent-online.com/EM4172\_isharingFinder\_Windows.zip</a>

- Make sure that the network drive is connected to the same local network as your computer and that the power is turned on.
- 2. If you have only just turned on the power, wait for about 60 seconds until the OS LED stops flashing and the system is ready.
- 3. Double-click on the **iSharingFinder.exe** file to start the finder utility.
- 4. It will automatically scan your network and list all the network drives it recognizes. If it does not find your device, click **Rescan** to run the search again and make sure the program is not being blocked by a firewall.
- You can now either copy the IP address of your device and enter it into the URL field of your web browser or select the device from the list and click Connect to open the login page.

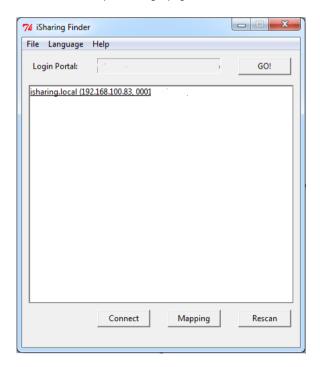

# 4.4 Finder Utility on Mac

If you are unable to login through the iSharing web portal and you don't know how to find out the IP address of your network drive, you can download and install the finder utility. This will allow you to scan for the network drive on your home network (LAN) and connect to the login page.

Download the finder utility for Mac OS X: <a href="http://downloads.eminent-online.com/EM4172">http://downloads.eminent-online.com/EM4172</a> isharingFinder\_MAC.zip

- Make sure that the network drive is connected to the same local network as your computer and that the power is turned on.
- If you have only just turned on the power, wait for about 60 seconds until the OS LED stops flashing and the system is ready.
- 3. Start the iSharingFinder application.
- 4. It will automatically scan your network and list all the network drives it recognizes. If it does not find your device, click **Rescan** to run the search again and make sure the program is not being blocked by a firewall.

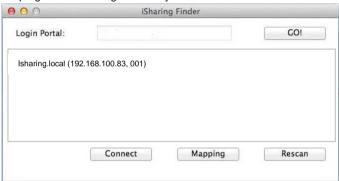

You can now either copy the IP address of your device and enter it into the URL field of your web browser or select the device from the list and click Connect to open the login page.

# 5.0 Desktop Overview

The desktop is the first thing you see after you login through the web interface. It is the place where you can manage and view your files online as well as configure the device settings.

The taskbar at the top of the screen is fixed but you can customize everything else on the desktop, including the shortcuts, the toolbar and the wallpaper. To customize your workspace, right-click on the icons or on the wallpaper to access the context menu.

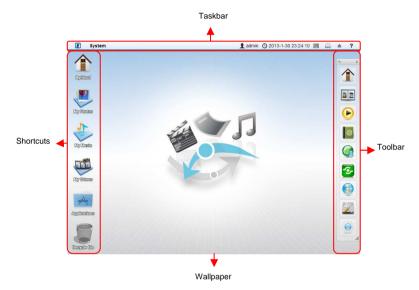

#### 5.1 Taskbar

The taskbar on top of the screen is a permanent menu that contains the system menu and some other important information as well as a couple of shortcuts that are often needed.

The taskbar cannot be customized or moved to another location. The information seen in the taskbar changes depending on the user who is logged in and the window that is currently open.

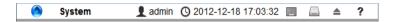

| Icon       | Description                                                                                                    |
|------------|----------------------------------------------------------------------------------------------------|
|            | Opens the system menu.                                                                                                    |
| System     | This label/link changes depending on the window or application that is currently open. The drop-down menu offers the option to hide the selected window/application or hide all windows except the currently selected one. |
| 1          | Shows the currently logged in user.                                                                                                    |
| O          | Shows the date and time of the network drive.                                                                                                    |
| <b>=</b> _ | Click to hide all open windows and show the desktop.                                                                                                    |
|            | Click to display the disk information, showing all the drives that are currently connected (e.g. internal SATA drives, RAID array, external USB drive).                                                                    |
| <b>^</b>   | Click to show the attached USB drives. Select a drive from the list and click <b>Eject</b> to eject the attached USB drive(s), before you disconnect or turn off the USB drive(s).                                         |
| •          | If this icon appears, a new firmware update is available for download.                                                                                                    |
| ?          | Click to open the Eminent website for support.                                                                                                    |

# 5.2 System Menu

Click on the Eminent logo in the top left corner of the screen to open the system menu.

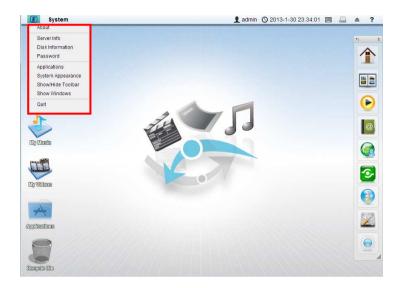

#### 5.3 About

Legal information about this software.

#### 5.4 Server Info

All the important information about your network drive is displayed here. If you contact tech support, please refresh the data and include this information in your ticket or email.

#### 5.5 Disk Information

Shows detailed information about all the drives that are currently connected to the system (e.g. internal SATA drives, RAID array, external USB drive).

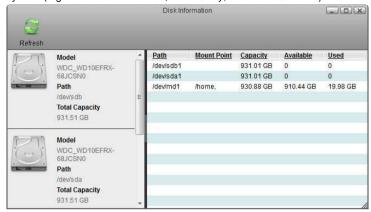

#### 5.6 Password

To change the password of the currently logged in user, enter the old password, enter the new password twice and then click **Apply** to save the changes.

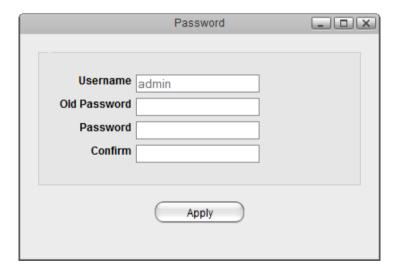

# 5.7 Applications

The applications folder contains all the built-in programs, available applications, default media folders and settings for the device. Double-click on any of the icons to open the application.

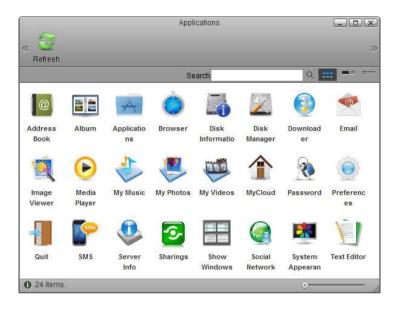

# 5.8 System Appearance

In this menu, you can customize your wallpaper, change the theme and select the language of the web interface.

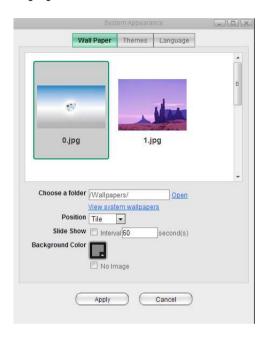

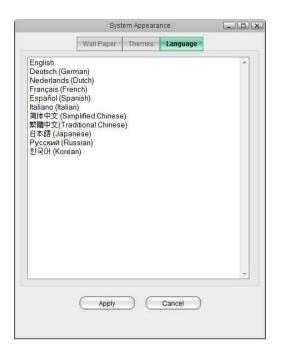

| Field     | Description                                                                                                    |
|-----------|----------------------------------------------------------------------------------------------------|
| Wallpaper | Customize the wallpaper of your desktop.                                                                                                    |
| Themes    | Select your preferred theme from the list of available designs. Please note that there is currently only one theme available, so there is no option to change this setting. |
| Language  | Select your preferred language for the web interface from the list of available languages.                                                                                  |

#### 5.9 Show/Hide Toolbar

Click to hide or show the toolbar.

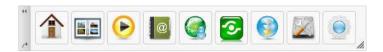

#### 5.10 Show Windows

Show all the windows that are currently open, both hidden and visible windows. Select any of the windows to open it.

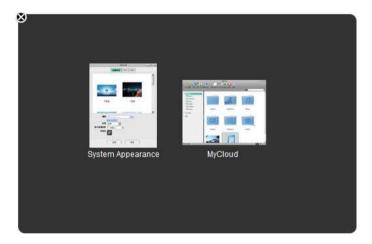

#### 5.11 Quit

Select Quit to log out or shut down the system.

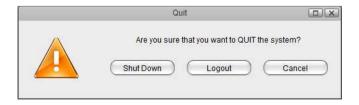

| Field     | Description                                                                                                    |
|-----------|----------------------------------------------------------------------------------------------------|
| Shut Down | Click "Shut Down" and then choose:  Shut Down to completely turn off the system  Restart to reboot the system. |
| Logout    | Logout the current user from the web interface.                                                                |
| Cancel    | Abort and go back to the previous screen.                                                                      |

#### 5.12 Shortcuts

The default shortcuts on your desktop give you quick access to your media files (e.g. documents, photos, music, videos) that are stored on the network drive. Additionally, the shortcut for the applications folder makes it easy to find programs that currently do not have a shortcut and configure the settings. Last but not least, the recycle bin, which behaves just like your recycle bin on the computer.

To add more shortcuts, open the applications folder and simply drag the application to the desktop. The same method works also with your media files and folders. To create a shortcut to a certain file, simply drag the file or the folder to your desktop.

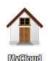

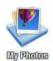

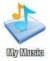

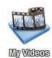

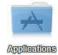

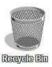

#### 5.13 Default Shortcuts

By default, the system creates the following shortcuts on your desktop.

#### 5.13.1 MyCloud

Opens the file explorer window to manage and view the files that are stored on the network drive.

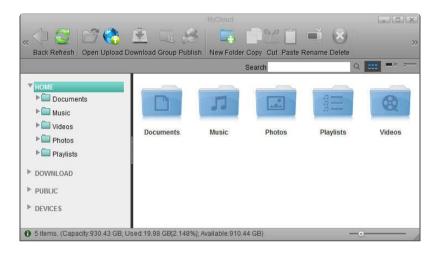

#### 5.13.2 My Photos/Music/Videos

Opens the corresponding folder for photos, music or videos in the file explorer.

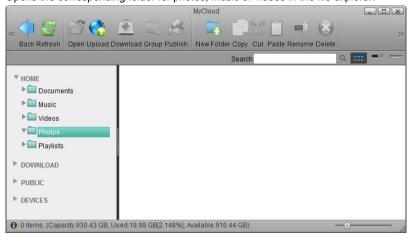

#### 5.13.3 Applications

Opens the applications folder which contains all the built-in programs, available applications, default media folders and settings for the device.

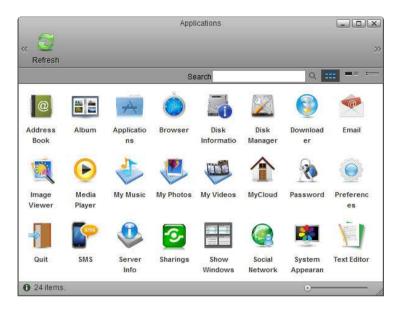

#### 5.13.4 Recycle Bin

Opens the recycle bin, listing all the files that have been previously deleted through the web interface.

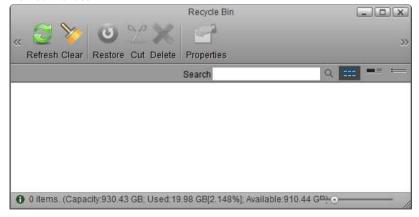

| Button   | Function   | Description                                                                                                    |
|----------|------------|----------------------------------------------------------------------------------------------------|
| 2        | Refresh    | Click to refresh the content in the recycle bin.                                                                                 |
| *        | Clear      | Click to permanently delete all files in the recycle bin.                                                                        |
| <b>U</b> | Restore    | Click to restore the selected file(s) to the original folder.                                                                    |
| <b>%</b> | Cut        | Click to move the selected file(s) to another directory. Use <b>Paste</b> in the destination window to complete moving the file. |
| ×        | Delete     | Click to permanently delete the selected file(s).                                                                                |
|          | Properties | Click to see the properties (e.g. original file path) of the selected file.                                                      |

#### 5.14 Customize Shortcuts

To customize the shortcuts on your desktop, right-click on an icon to open the context menu. You can delete an icon, change an icon by uploading your own image, sort the icons, restore them to the default setting and under display options, you can even change the size of the icons as well as the grid and the font size.

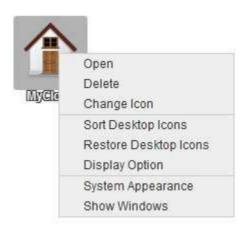

#### 5.15 Add New Shortcut

- To add a shortcut to an application, open the Applications folder and drag any of the applications to the desktop.
- To add a shortcut to a folder or a file, open the MyCloud file explorer and drag any folder or file to the desktop.

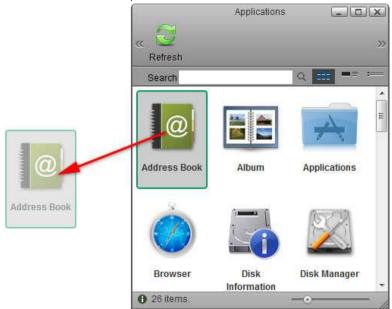

#### 5.16 Delete Shortcut

To delete a shortcut, there are two options.

- Right-click on the shortcut and select **Delete** from the context menu.
- Drag and drop the shortcut in the recycle bin, then select OK in the pop-up windows to delete it.

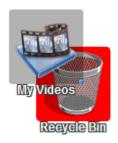

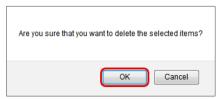

# 5.17 Arrange Icons

To re-arrange the icons, simply drag them to your preferred location on the desktop.

## 5.17.1 Sort Desktop Icons

- 1. Right-click on a shortcut or any place on the desktop to open the context menu.
- Select Sort Desktop Icons and it will re-arrange all icons starting from the top left corner.

## 5.17.2 Restore Desktop Icons

- 1. Right-click on a shortcut or any place on the desktop to open the context menu.
- 2. Select Restore Desktop Icons and it will restore the shortcuts back to default.

# 5.18 Change Appearance

### 5.18.1 Change Icon

- 1. Right-click on the shortcut and select **Change Icon** from the context menu.
- 2. Click Change and select your custom image.
- To revert back to the original shortcut icon, click **Default**, otherwise click **Close** to close the window.

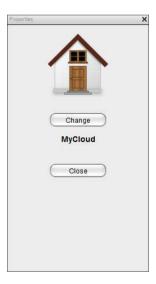

### 5.18.2 Display Option

- 1. Right-click on a shortcut or any place on the desktop to open the context menu.
- 2. Select Display Option.

- 3. Adjust the sliders to change the size of the icons and the text.
- 4. To revert back to the factory default setting, click **Reset**.

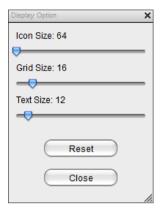

## 5.19 Toolbar

The toolbar gives you quick access to your applications and settings. You can delete unwanted shortcuts and add new ones by dragging a new application from the Application folder to the toolbar.

Whereas the shortcuts on your desktop are hidden behind other windows, the toolbar stays on top, so you always have access to it. You can adjust the size, flip the orientation, move it to another position and also completely hide it, depending on what is most convenient for you.

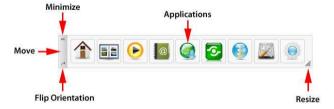

## 5.20 Customize Toolbar

### 5.20.1 Add New Application

- 1. Open the Applications folder.
- 2. Drag an application on top of an existing application in the toolbar.
- 3. Re-arrange the position by dragging the icon to the new location.

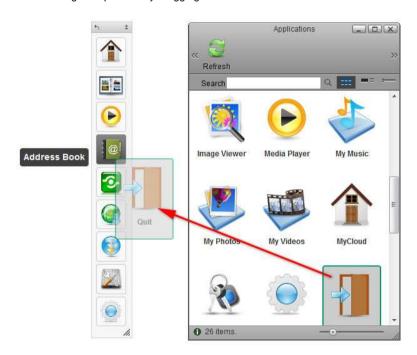

## 5.20.2 Delete Unwanted Application

- 1. Right-click on the application you want to delete to open the context menu.
- Select Delete.

#### 5.20.3 Restore Toolbar

- 1. Right-click on any of the applications to open the context menu.
- 2. Select **Restore Toolbar** and it will set the applications back to factory default.

### 5.20.4 Change Icon

- 1. Right-click on the application and select **Change Icon** from the context menu.
- 2. Click Change and select your custom image.
- 3. To revert back to the original shortcut icon, click **Default**, otherwise click **Close** to close the window.

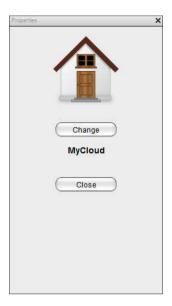

### 5.20.5 Re-Arrange Toolbar

In addition of adding and removing applications, you can also change the location and size of the toolbar.

- Click and drag on the grey handle to reposition the toolbar.
- Click on the double arrows in the grey handle to minimize the toolbar.
- Click on the single arrow in the grey handle to flip the orientation from vertical to horizontal or visa verse.
- Click and drag the triangle in the corner of the toolbar to resize it.
- Right-click on any of the applications and select Hide Toolbar from the context menu to hide the toolbar completely. To show it again, go to the system menu in the top left corner of the screen and select Show/Hide Toolbar.

# 5.21 Wallpaper

Replace the default wallpaper to add your personal touch. Select one of the stock images or load one of your own photos.

To keep it fresh, select a folder where you have stored your own images and then enable the slideshow function. This will cycle through your photos and load a new image at a pre-set interval.

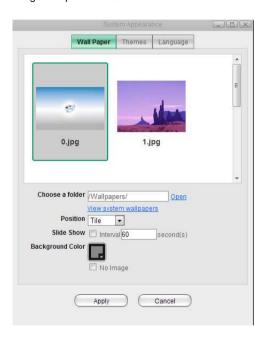

| Field           | Description                                                                                                    |  |
|-----------------|----------------------------------------------------------------------------------------------------|--|
| Choose a folder | Click <b>Open</b> and select the folder where your own images are stored or click <b>View system wallpapers</b> to view the stock images. Click on your preferred image in the preview window to set a new wallpaper.                                                                            |  |
| Position        | Select how the image is displayed from the drop-down menu.  Stretch: Stretch the wallpaper to desktop size.  Center: Place the wallpaper in the center of the desktop.  Tile: Display the wallpaper as a pattern of images.  Fill: Make the wallpaper fill the desktop and cut the overflow off. |  |

|                     | Fit: Make the wallpaper fit the desktop without overflow.                                                                                                    |  |
|---------------------|----------------------------------------------------------------------------------------------------|--|
| Slide Show          | Enable this option and set an interval in seconds to cycle through the images in the selected folder at a preset interval.                                     |  |
| Background<br>Color | Select a solid color for the background and then enable the <b>No Image</b> option to hide the wallpaper image completely and use just a single color instead. |  |

# 6.0 Applications

The applications folder contains all the built-in programs of the network drive and the default shortcuts to the system settings. Double-click on any icon to start the application or open the configuration window.

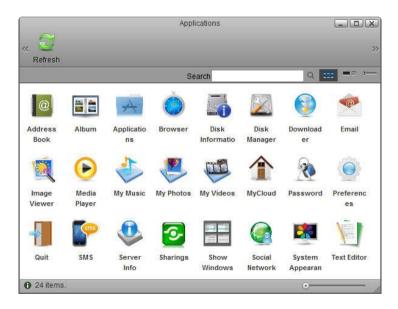

Double-clicking on the icon representing the "Applications" folder itself has no effect but this icon can be used to create a shortcut on your desktop or in the toolbar that points to the "Applications" folder. Simply drag and drop the icon on the desktop or the toolbar to create a shortcut.

## 6.1 Address Book

The address book helps you to manage your contacts, making it easier to quickly share your files with your friends and family.

Once you have added your contacts, when it's time to send out an e-mail invitation to share a link, instead of filling out the details manually, you can simply select an address or a group from your contacts and have it automatically populate the receiver field.

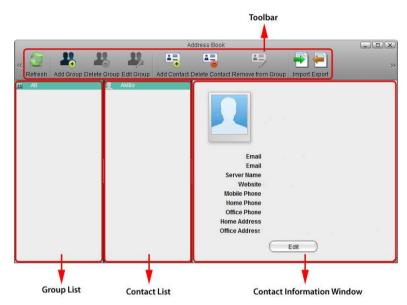

### 6.1.1 Toolbar

| Button   | Function             | Description                                                                                                    |
|----------|----------------------|----------------------------------------------------------------------------------------------------|
|          | Refresh              | Refresh the content.                                                                                                    |
| <b>1</b> | Add Group            | Create a new group.                                                                                                    |
| 2        | Delete Group         | Delete the selected group (the group "All" cannot be deleted). The contacts in that group will not be deleted, only the group itself. You can still find the contacts in the group "All". |
| 13       | Edit Group           | Edit the selected group to rename it.                                                                                                    |
| <b>≜</b> | Add Contact          | Create a new contact in the selected group. The contact is also added to the group "All".                                                                                                 |
|          | Delete Contact       | Delete the selected contact.                                                                                                    |
| ¥=       | Remove from<br>Group | Remove the selected contact from the current group. The contact itself is not deleted and can still be found in the group "All".                                                          |
|          | Import               | Import contacts from a Google CSV file.                                                                                                    |
| <b>—</b> | Export               | Export contacts to a Google CSV file.                                                                                                    |

# 6.1.2 Group List

The group list shows the default group "All" and all your custom contact groups. The group "All" contains all the contacts that are stored in the address book and cannot be deleted or edited.

## 6.1.2.1 Add a Group

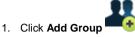

2. Enter a name for the new group.

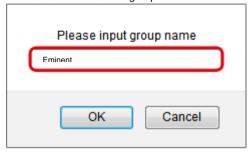

3. Click OK.

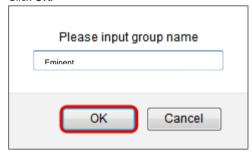

## 6.1.2.2 Edit a Group

1. Select the group that you would like to edit from the group list.

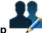

- 2. Click Edit Group
- 3. Enter a new name for the group.

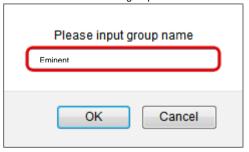

4. Click OK.

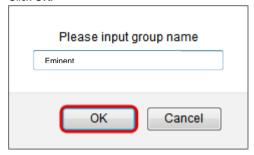

## 6.1.2.3 Delete a Group

1. Select the group that you would like to delete from the group list.

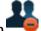

- 2. Click Delete Group
- 3. Click OK.

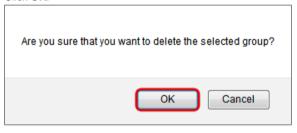

When a group is deleted, the contacts in that group will not be deleted, only the group itself. You can still find the contacts in the group "All".

## 6.1.3 Contact List

The contact list shows all the contents in the currently selected group.

### 6.1.3.1 Add a Contact

1. Select the group where you would like to add the new contact.

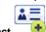

2. Click Add Contact

Enter all the relevant information for the new contact in the contact information area.

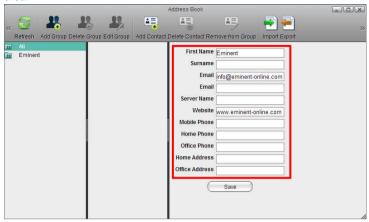

Click Save.

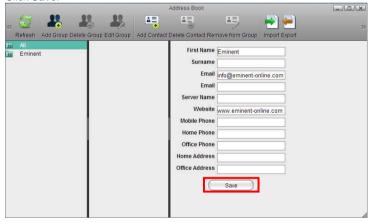

#### 6.1.3.2 Delete a Contact

- 1. Select the group which the contact belongs to or select the group "All".
- 2. Select the contact that you would like to delete.

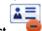

3. Click Delete Contact

When a contact is deleted, it will be removed from all of the groups and the information of that contact will be deleted permanently.

#### 6.1.3.3 Add a Contact to a Group

- 1. Open the group that contains your contacts (e.g. group "All").
- 2. Select a contact, then drag and drop it into the new group.

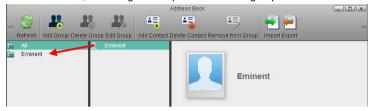

For new contacts, select the group where you would like to add the contact and then click **Add Contact**.

## 6.1.3.4 Remove a Contact from a Group

- 1. Select the group which the contact belongs to.
- 2. Select the contact that you would like to remove from that group.

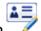

3. Click Remove from Group

When a contact is removed from a group, it will only be deleted from that particular group. You can still find the contact in other groups where it was added before as well as in the group "All".

#### 6.1.4 Contact Information Area

Select a contact from the contact list and the information of that contact will be displayed in the contact information area.

#### 6.1.4.1 Edit a Contact

- 1. Select the group which the contact belongs to or select the group "All".
- 2. Select the contact that you would like to edit.

3. In the contact information area, click Edit.

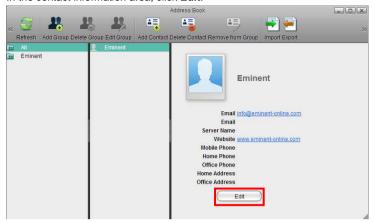

4. Edit the contact information and then click Save.

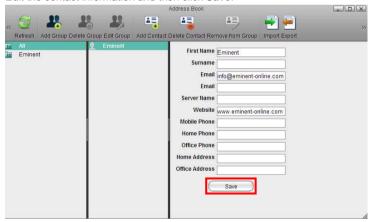

### 6.1.5 Import/Export

The address book uses the Google CSV format. You can import your contacts from Gmail or export your contacts from the address book. This function allows you to synchronize your contacts with other E-Mail clients that are compatible with the Google CSV format and make a backup of your contacts that you can keep for safe keeping on your computer or another hard drive.

## 6.1.5.1 Import Contacts from Gmail

Follow these steps to import the contacts from your Gmail account to your address book.

1. Sign in to your Gmail account.

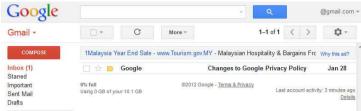

2. Under Gmail, select Contacts.

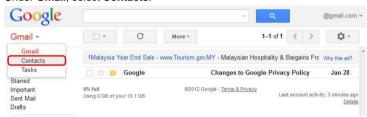

3. Click More and select Export.

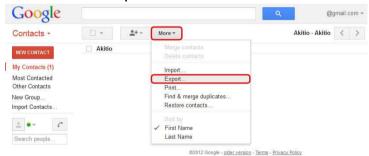

 Choose the contacts that you would like to export, select Google CSV format and click Export to save the contacts on your computer.

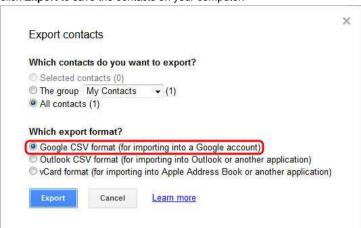

5. Upload the exported contacts to your network drive.

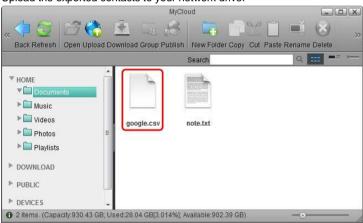

6. Open the Address Book

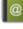

7. Click Import

8. Locate the file **google.csv**, select it and then click **Open** to import the contacts.

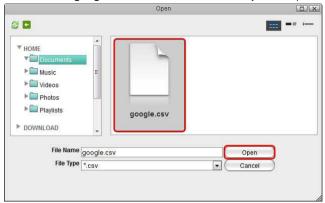

## 6.1.5.2 Export Contacts to Gmail

Follow these steps to export the contacts from your address book and import them to your Gmail account.

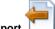

- 1. Click Export
- Enter a file name and click Save to store your contacts as a CSV file on the network drive.

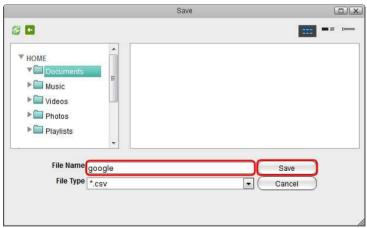

3. Open the file explorer and locate the CSV file.

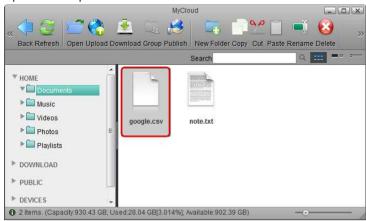

- 4. Click **Download** and store the file on your computer.
- 5. Sign in to your Gmail account.

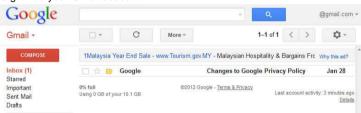

6. Under Gmail, select Contacts.

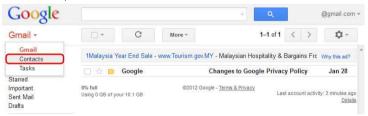

7. Click More and select Import.

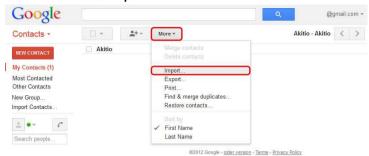

8. Locate the CSV file that you have stored on your computer and click **Import** to import the contacts.

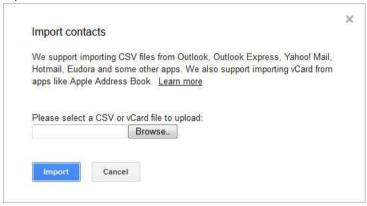

## 6.2 Browser

This browser can be used to access the web interface of other network devices that are connected to the same home network as the network drive.

For example, you are away from home but are currently logged into your network drive. You have an IP camera that is installed somewhere in your house but the camera has not been setup for remote access, so you cannot see what is going on at home. You can now enter the local IP address of your IP camera in the URL field of the browser application, enable the proxy service and then view your camera through the browser, making it possible to see what's going on back home.

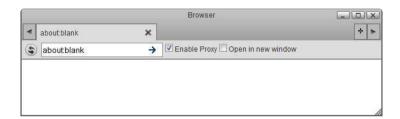

| Field              | Description                                                                                        |
|--------------------|----------------------------------------------------------------------------------------------------|
| Enable Proxy       | Enable this option when you are not at home but want to access another device on the home network. |
| Open in new window | Opens the address in a new window.                                                                 |

Accessing other devices through this browser will be slower than usual.

If you are unable to access the IP address, try to ping the device first and see if it can be reached.

Not all websites will work correctly.

# 6.3 Disk Information

Shows detailed information about all the drives that are currently connected to the system (e.g. internal SATA drives, RAID array, external USB drive).

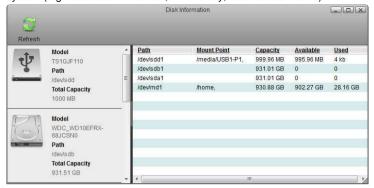

| Field             | Detail                                             |  |
|-------------------|----------------------------------------------------|--|
| Model             | The model of the disk.                             |  |
| Path              | The full path of the disk in the operating system. |  |
| Total<br>Capacity | The total capacity of the disk.                    |  |
| Mount Point       | The path where the volume is mounted.              |  |
| Capacity          | The total capacity of the partition.               |  |
| Available         | The available storage capacity of the partition.   |  |
| Used              | The used storage capacity of the partition.        |  |

## 6.4 Downloader

Downloader is a download manager that helps you to download files from a remote server via FileTP/BT/Donkey and stores them directly on your network drive. To use this application, you must first enable the downloader service. For more details, see Preferences > Downloader.

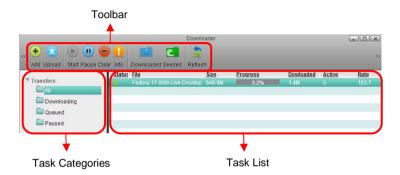

### 6.4.1 Toolbar

| Button     | Function | Description                                             |
|------------|----------|---------------------------------------------------------|
| •          | Add      | Add the URL address of a new file to download.          |
|            | Upload   | Upload a new BT torrent file.                           |
| <b>•</b>   | Start    | Start downloading the selected task(s).                 |
| <b>III</b> | Pause    | Pause the selected task(s).                             |
|            | Clear    | Delete the selected task(s).                            |
| 1          | Info     | Show more detailed information about the selected task. |

| 4  | Downloaded | Open the download folder in the file explorer to see the downloaded files.     |
|----|------------|--------------------------------------------------------------------------------|
|    | Seeded     | Open the download folder in the file explorer to see the seeded torrent files. |
| \$ | Refresh    | Refresh the task list.                                                         |

# 6.4.2 Task Categories

On the left hand side in the downloader window under **Transfers**, you can select one of the categories in order to filter the current tasks and better manage your downloads in the task list.

| Category    | Description                                                    |  |
|-------------|----------------------------------------------------------------|--|
| All         | Displays all tasks.                                            |  |
| Downloading | Displays files that are currently being downloaded.            |  |
| Queued      | Displays tasks that are waiting in the queue to be downloaded. |  |
| Paused      | Displays paused tasks.                                         |  |

### 6.4.3 Task List

On the right hand side in the downloader window, the task list displays the basic information and status about each task.

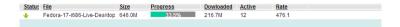

| Field      | Description                                                                                                    |  |
|------------|----------------------------------------------------------------------------------------------------|--|
| Status     | Identifies the current status of the download showing either \$\frac{1}{2}\$ (Downloading) or \$\frac{1}{2}\$ (Paused) |  |
| Network    | Identifies the current network connection.                                                                             |  |
| File       | Shows the file name.                                                                                                   |  |
| Size       | Shows the total file size.                                                                                             |  |
| Progress   | Shows the current progress of the download. Click <b>Refresh</b> to update the progress.                               |  |
| Downloaded | Shows the amount that has already been downloaded.                                                                     |  |
| Comments   | Shows the comments for the file download.                                                                              |  |
| Sources    | Shows the total number of sources for the download.                                                                    |  |
| Active     | Shows the number of active sources for the download.                                                                   |  |
| Avail      | Shows the number of available sources for the download.                                                                |  |
| Age        | Shows the total time that the download has remained in the task list.                                                  |  |
| Last       | Shows the downloading time that the task has lasted.                                                                   |  |
| Rate       | Shows the current download rate of the file.                                                                           |  |
| ETA        | Shows the estimated amount of time remaining until the file is downloaded.                                             |  |
| Priority   | Click the drop-down menu to select a priority for each task from the list of available priorities.                     |  |

## 6.4.4 Downloading Files

### 6.4.4.1 Add Task

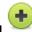

- 1. Click Add
- 2. Enter the URL of the file that you would like to download and click **OK**.

The URL can be a:

- Regular HTTP address (e.g <a href="http://downloads.eminent-online.com/EM4172combi.pdf">http://downloads.eminent-online.com/EM4172combi.pdf</a> )
- FTP address

(e.g. ftp://ftp.osuosl.org/pub/fedora/linux/releases/17/Fedora/x86\_64/iso/Fedora-17-x86\_64-DVD.iso)

• BT Torrent or a MLDonkey address

 $(e.g.\ \underline{http://torrent.fedoraproject.org/torrents/Fedora-17-i686-\underline{Live-}$ 

Desktop.torrent)

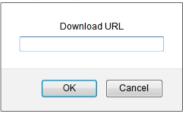

3. Click Refresh to update the status and see if your download is working.

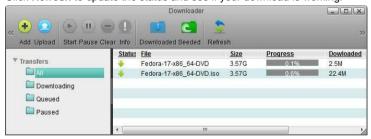

## 6.4.4.2 Upload Torrent

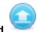

- 1. Click Upload
- Locate the torrent file (\*.torrent) that you have previously downloaded to your computer and drag it on top of the upload window.

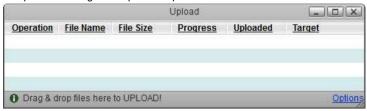

3. Click Refresh to update the status and see if your download is working.

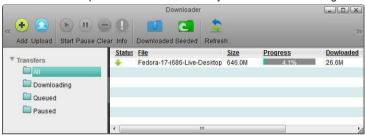

## 6.4.5 Manage Tasks

Select the task that you would like to manage in the task list to highlight it. To select multiple tasks, hold down the control (Ctrl) key and then select your files. To select a whole range of tasks, select the first task, hold down the shift (Shift) key and then select the last task. Click on one of the available commands in the toolbar.

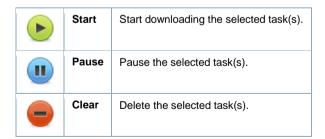

### 6.4.6 Download Task Info

To view more detailed information about a certain task, select the task in the task list and click **Info**.

### General

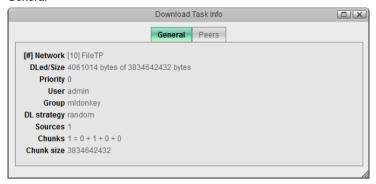

| Field           | Description                                             |  |
|-----------------|---------------------------------------------------------|--|
| Network         | Shows the protocol that the network address belongs to. |  |
| Downloaded/Size | Shows how many bytes have been downloaded.              |  |
| Priority        | Shows the priority of the task.                         |  |
| User            | Shows the current user of the network drive.            |  |
| Group           | Shows the name of the group.                            |  |
| Strategy        | Shows the download strategy that is used.               |  |
| Sources         | Shows the number of sources for the task.               |  |
| Chunks          | Shows the number of chunks.                             |  |
| Chunk Size      | Shows the total size of chunks.                         |  |

The above table only shows FileTP relevant information. For torrent or mldonkey tasks, the information shown here will be different and based on the corresponding protocols.

### 6.4.7 Peers

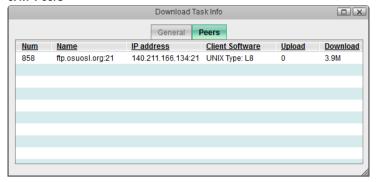

The following table identifies the fields shown in the **Peers** tab.

| Field           | Description                                |
|-----------------|--------------------------------------------|
| Num             | Shows the number of peer host(s).          |
| Name            | Shows the name of the peer host.           |
| IP Address      | Shows the IP address of the peer host.     |
| Client Software | Shows the client software.                 |
| Upload          | Shows the amount that has been uploaded.   |
| Download        | Shows the amount that has been downloaded. |

The above table only shows FileTP relevant information. For torrent or mldonkey tasks, the information shown here will be different and based on the corresponding protocols.

### 6.4.8 View Downloaded Files

- Click Downloaded
- In the file explorer window, open the Files directory.

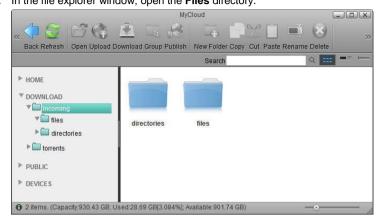

3. Click Refresh to see your downloaded files.

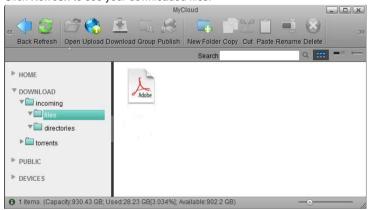

From here, you can move the files(s) to your HOME directory or download them to your computer.

## 6.5 Email

Email is not intended as a standalone application but is a service that is called up when files and folders are shared via email. To do so, use the context menu in the file explorer or when viewing an album and share the files via email. The system then creates an email message that includes an invitation to view the files or albums with a hyperlink that the recipient can click on.

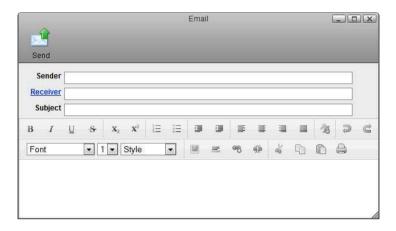

| Button   | Function     | Description                                                                                               |
|----------|--------------|----------------------------------------------------------------------------------------------------|
|          | Send         | Send out email message.                                                                                   |
|          | Sender       | By default, this field is populated with the email address that you have setup under Preferences > Email. |
| Receiver | Add Contacts | Click <b>Receiver</b> to add contacts from your address book or manually enter an e-mail address.         |
|          | Subject      | Enter a subject for this email message.                                                                   |

To send out invitations by email, make sure to setup the email preferences first. For more details, see Preferences > Email.

# 6.5.1 Toolbar

| Button         | Function              | Description                                      |
|----------------|-----------------------|--------------------------------------------------|
| В              | Bold                  | Convert the selected text to bold lettering.     |
| I              | Italic                | Convert the selected text to italic lettering.   |
| U              | Underline             | Underline the selected text.                     |
| S              | Strikethrough         | Strike through the selected text.                |
| X <sub>2</sub> | Subscript             | Convert the selected text to subscript format.   |
| $\mathbf{X}^2$ | Superscript           | Convert the selected text to superscript format. |
| 122            | Insert Ordered List   | Insert an ordered (numbered) list.               |
| E              | Insert Unordered List | Insert an unordered bullet list.                 |
| 4              | Outdent               | Reduce the indentation of the line.              |
| *=             | Indent                | Increase the indentation of the line.            |
| <b>=</b>       | Left Align            | Arrange the words to the left side.              |
| ≣              | Center Align          | Arrange the words in the middle of the page.     |
| ₫              | Right Align           | Arrange the words to the right side.             |
|                | Block Justify         | Arrange the words to fully fill the lines.       |
| <b>4</b> 5     | Remove Formatting     | Remove the formatting on the selected text.      |

| Þ        | Undo                   | Undo the last action.                        |
|----------|------------------------|----------------------------------------------|
| C        | Redo                   | Redo the last action.                        |
| <u> </u> | Insert Image           | Insert an image at the cursor prompt.        |
| ≡        | Insert Horizontal Rule | Insert a horizontal line.                    |
| æ        | Insert Hyperlink       | Link the select words to a certain URL.      |
| ς́́      | Remove Hyperlink       | Remove the hyperlink from the selected text. |
| do       | Cut                    | Cut out the selected text to move it.        |
| 4        | Сору                   | Copy the selected text.                      |
| ĥ        | Paste                  | Paste the text from clipboard.               |
|          | Print                  | Print out the email.                         |

# 6.6 Image Viewer

When you open an image in the file explorer, the image viewer opens automatically and displays the image. It also creates a list of all the other images in the same folder in the preview pane, so that you can view them at the same time.

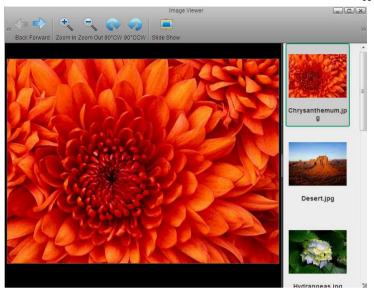

| Button     | Function   | Description                                                                                                    |
|------------|------------|----------------------------------------------------------------------------------------------------|
| <b>-</b>   | Back       | Go back to previous image.                                                                                                    |
|            | Forward    | Go forward to the next image.                                                                                                    |
| •          | Zoom In    | Zoom in on the image.                                                                                                    |
| $\bigcirc$ | Zoom Out   | Zoom out of the image.                                                                                                    |
| P          | 90° CW     | Rotate the image 90° clockwise.                                                                                                    |
| 1          | 90° CCW    | Rotate the image 90° counterclockwise.                                                                                                    |
|            | Slide Show | Start and stop the slideshow. This will display all the images in the same folder and automatically change to the next image at an interval of 6 seconds.  Click <b>Slide Show</b> again to stop the slideshow. |

# 6.7 My Music

The **My Music** link in the Applications folder is a shortcut that opens the **Music** folder in the file explorer. This is where the private audio files of the currently logged in user are stored.

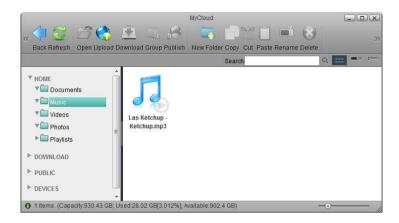

For more details about the file explorer, see Applications > My Cloud.

# 6.8 My Photos

The **My Photos** link in the Applications folder is a shortcut that opens the **Photos** folder in the file explorer. This is where the private image files of the currently logged in user are stored.

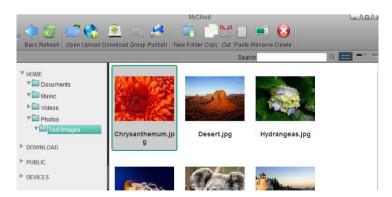

For more details about the file explorer, see Applications > My Cloud.

# 6.9 My Videos

The **My Videos** link in the Applications folder is a shortcut that opens the **Videos** folder in the file explorer. This is where the private video files of the currently logged in user are stored.

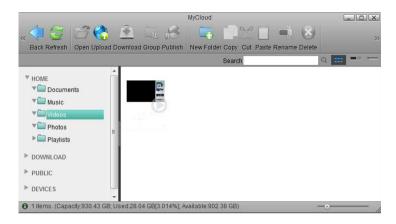

For more details about the file explorer, see Applications > My Cloud.

# 6.10 MyCloud

The MyCloud file explorer can be used to manage and view the files that are stored on the network drive through the web interface. As with the file explorer on the computer, you can right-click on a file to access the context menu, you can drag and drop files to move them, you can double-click on a file to open it and you can control (Ctrl) click or shift (Shift) click to select multiple files.

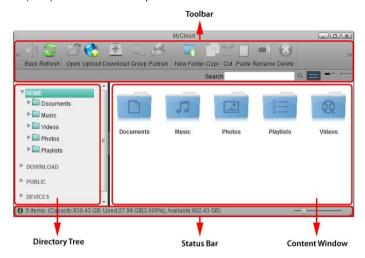

#### 6.10.1 Toolbar

| Button | Function | Description                                                                                                    |
|--------|----------|----------------------------------------------------------------------------------------------------|
|        | Back     | Go back to previous folder.                                                                                                    |
|        | Refresh  | Refresh the content windows.                                                                                                    |
|        | Open     | Open the selected file or folder (you can also double-click a file or folder to open it). If it's a folder, it will open it and display the content of that folder. If it's an image, it will open it in the image viewer. If it's a media file, it will open it in the media player. If the file format is unsupported by the built-in applications, it will prompt you to download the file to your computer instead. |

|          | Upload     | Upload files from your computer and store them on the network drive. If this is the first time, select one of the supported upload methods. Option 1 is for older browsers that do not support HTML5 yet. You can only upload one file at the time. Option 2 is only for browser that already have Google Gears installed. Google Gears is no longer available for download. Option 3 is the recommended method for new browsers, letting you drag and drop multiple files onto the upload window. |
|----------|------------|----------------------------------------------------------------------------------------------------|
|          | Download   | Download the selected file to your computer. To download more than one file at the same time, add the files to a Zip archive first.                                                                                                    |
| <u></u>  | Group      | Share the selected folder with other users on your network drive. This function is only supported in the web interface, not when the drive is mounted via SMB or the files are access through FTP.                                                                                                    |
|          | Publish    | Create a public link to share the selected file or folder with your friends.                                                                                                    |
| <b>—</b> | New Folder | Create a new folder in the current directory.                                                                                                    |
|          | Сору       | Copy the selected file(s) or folder(s).                                                                                                    |
| <b>%</b> | Cut        | Move the selected file(s) or folder(s).                                                                                                    |
|          | Paste      | Paste the files you have previously copied or cut into the current folder.                                                                                                    |
|          | Rename     | Rename the selected file or folder.                                                                                                    |

| <b>&amp;</b> | Delete            | Delete the selected file(s) or folder(s) and move them to the recycle bin. If you hold down the shift (Shift) key when you click <b>Delete</b> , the file(s) or folder(s) are deleted permanently and are not moved to the recycle bin first.                                                                                      |
|--------------|-------------------|----------------------------------------------------------------------------------------------------|
| Q            | Search            | Enter a search term (partial or complete file name) and click the <b>Enter</b> key on your keyboard to show all files in the current folder that contain that search term. To reset the search and display all files again, erase the search term and click <b>Enter</b> or click on the magnifying glass beside the search field. |
| ***          | View as Thumbnail | Shows content as thumbnails.                                                                                                    |
| ■≡           | View as Details   | Shows content as thumbnails with additional details.                                                                                                    |
| :            | View as List      | Shows content in list view without thumbnails.                                                                                                    |

Click and hold the title bar to drag and move the window.

# 6.10.2 Directory Tree

Shows the available directories and folders.

| Directory | Description                                                                                                    |
|-----------|----------------------------------------------------------------------------------------------------|
| HOME      | Contains all the private files for the currently logged in user. This directory also includes all the default folders (e.g. Documents, Music, Videos, Photos).      |
| DOWNLOAD  | Contains the files that were downloaded with the help of the downloader application.                                                                                |
| PUBLIC    | Contains all the public files that are shared among the different users.                                                                                            |
| DEVICES   | Lists all the currently mounted disks and displays their content. If an external USB drive is attached to the network drive, these files can also be accessed here. |

Each user gets its own HOME directory for private files and has access to the PUBLIC directory to share files among the different users.

Only the administrator is able to view and access the **DOWNLOAD** and **DEVICES** directories.

#### 6.10.3 Content Window

Shows the content of the currently selected directory. By default, this opens in the **HOME** directory displaying the Documents, Music, Videos and Photos folders.

#### 6.10.4 Status Bar

Shows further details about the current folder.

| Icon | Description                                                                                  |
|------|----------------------------------------------------------------------------------------------|
| 8    | Shows more information about the current folder (e.g. amount of files and storage capacity). |
| 0    | Move the slider to adjust the size of the thumbnails.                                        |
| 1.   | Drag this handle to re-size the window.                                                      |

#### 6.10.5 Context Menu

Right-click on a file or folder to open the context menu. Depending on the file type or folder you have selected, following commands are made available.

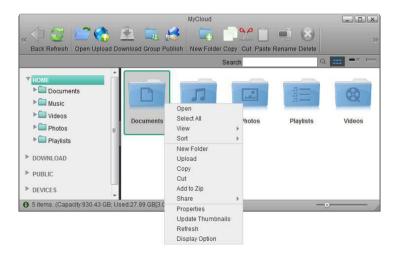

| Command      | Description                                                                                                    |  |
|--------------|----------------------------------------------------------------------------------------------------|--|
| Back         | Go back to previous folder.                                                                                                    |  |
|              | ·                                                                                                    |  |
| Open         | Open the selected file or folder.                                                                                                    |  |
| Select All   | Select all files in the current folder.                                                                                                    |  |
| View         | Select how the files are displayed.  View as Thumbnail: Displays the contents with large icons and the file name below.  View as Details: Displays the contents as a list along with large icons and detailed information.  View as List: Displays the contents as a table along with small icons and detailed information.  Select how to sort the files.                                           |  |
|              | <ul> <li>Name: Arranges the items according to their names.</li> <li>Size: Arranges the items according to their size.</li> <li>Type: Arranges the items according to their types.</li> <li>Last status change date: Arranges the items according to the date when they were created.</li> <li>Last modified date: Arranges the items according to the date when they were last modified.</li> </ul> |  |
| New Folder   | Create a new folder in the current directory.                                                                                                    |  |
| Upload       | Upload files from your computer and store them on the network drive.                                                                                                    |  |
| Download     | Download the selected file to your computer.                                                                                                    |  |
| Сору         | Copy the selected file(s) or folder(s).                                                                                                    |  |
| Cut          | Move the selected file(s) or folder(s).                                                                                                    |  |
| Rename       | Rename the selected file or folder.                                                                                                    |  |
| Batch Rename | Rename the selected files. Enter a new name and it will automatically number the files.                                                                                                    |  |
| Delete       | Delete the selected file(s) or folder(s) and move them to the recycle bin.                                                                                                    |  |
| Add to Zip   | Add the selected file(s) to a Zip archive. This stores the Zip archive in the <b>HOME</b> directory and creates a download link to immediately download the file.                                                                                                    |  |

| Image                | Rotate the selected image clockwise, counter-clockwise or set it as your new wallpaper.                                                                                                  |  |
|----------------------|----------------------------------------------------------------------------------------------------|--|
| Share                | Share and publish the select file(s) with your friends and family.  Email: Generate URLs for folders/files and email                                                                     |  |
|                      | them to friends.                                                                                                    |  |
|                      | <ul> <li>SMS: Generate URLs for folders/files and send a<br/>SMS messsage with the URLs to friends (Taiwan<br/>only).</li> </ul>                                                         |  |
|                      | ■ Group: Share a folder with other users.                                                                                                    |  |
|                      | Publish: Generate a URL for a folder/file and share<br>it with your friends.                                                                                                    |  |
| Properties           | Show the properties of the selected file or folder.                                                                                                    |  |
| Update<br>Thumbnails | Re-generate the thumbnails in the current folder.                                                                                                    |  |
| Refresh              | Refresh the content window.                                                                                                    |  |
| Display Option       | Define the size for the icons, the grid and the text.                                                                                                    |  |
|                      | Icon Size: Change the size of the icons.                                                                                                    |  |
|                      | ■ Grid Size: Change the grid size.                                                                                                    |  |
|                      | Text Size: Change the size of the text beneath the icons.                                                                                                    |  |
|                      | Apply to all: Enable this option to apply the changes<br>to all folders including Applications and the Recylce<br>Bin. Otherwise, the changes are only applied to the<br>current folder. |  |

### 6.11 Password

To change the password of the currently logged in user, enter the old password, enter the new password twice and then click **Apply** to save the changes.

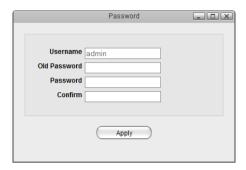

# 6.12 Quit

To log out the current user, restart the system or completely shut down the system.

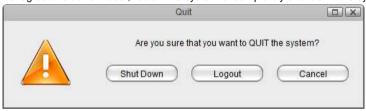

| Field     | Description                                     |  |
|-----------|-------------------------------------------------|--|
| Shut Down | Click "Shut Down" and then choose:              |  |
|           | Shut Down to completely turn off the system     |  |
|           | Restart to reboot the system.                   |  |
| Logout    | Logout the current user from the web interface. |  |
| Cancel    | Abort and go back to the previous screen.       |  |

# 6.12.1 System Shutdown

1. Click Shut Down.

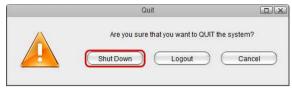

2. Click Shut Down.

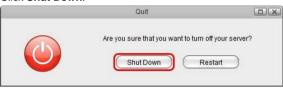

3. Click **OK** to confirm and shut down the system.

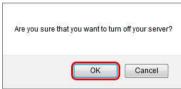

4. The system shuts down all services and then turns off the power.

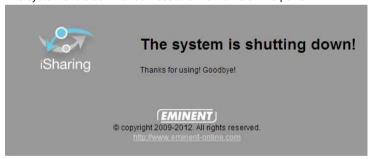

## 6.12.2 System Restart

1. Click Shut Down.

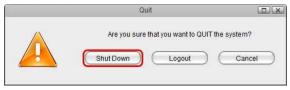

2. Click Restart.

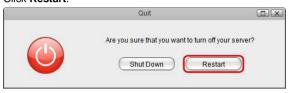

3. Click **OK** to confirm and reboot the system.

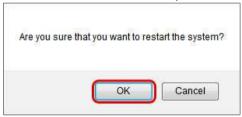

4. The system shuts down all services and then reboots automatically.

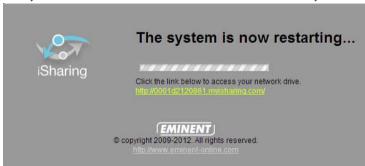

 The whole restart process takes about 1-2 minutes to complete. As soon as the system is ready again, you will be redirected to the login page.

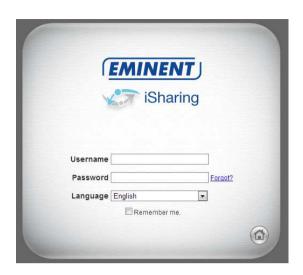

When you restart the system and the IP address remains the same, it will automatically open the login page as soon as the system is ready again. If not, you can click the link that is displayed in the restart screen to return to the login page.

# 6.13 SMS

This service is available only in Taiwan.

### 6.14 Server Info

All the important information about your network drive is displayed here. If you contact tech support, please refresh the data and include this information in your ticket or e-mail

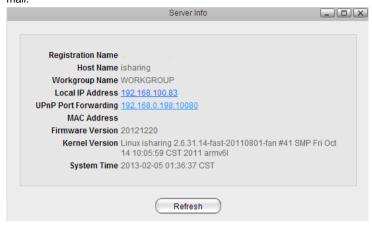

For more details, see Preferences > Server Info.

### 6.15 Show Windows

Show all the windows that are currently open, both hidden and visible windows. Select any of the windows to open them.

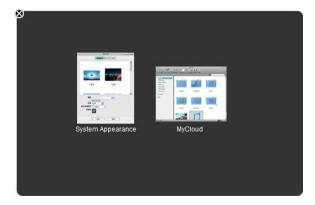

# 6.16 System Appearance

In this menu, you can customize your wallpaper, change the theme and select the language of the web interface.

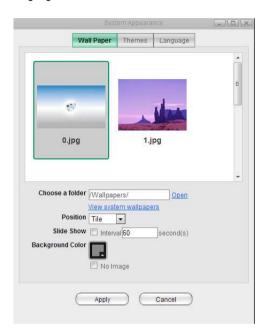

| Field     | Description                                                                                |
|-----------|--------------------------------------------------------------------------------------------|
| Wallpaper | Customize the wallpaper of your desktop.                                                   |
| Themes    | Select your preferred theme from the list of available designs.                            |
| Language  | Select your preferred language for the web interface from the list of available languages. |

# 6.16.1 Wallpaper

Replace the default wallpaper to add your personal touch. Select one of the stock images or load one of your own photos.

To keep it fresh, select a folder where you have stored your own images and then enable the slideshow function. This will cycle through your photos and load a new image at a preset interval.

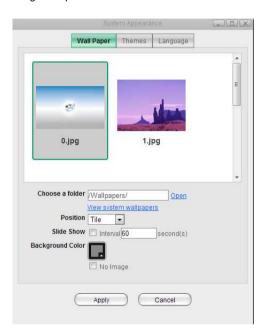

| Field           | Description                                                                                                    |  |
|-----------------|----------------------------------------------------------------------------------------------------|--|
| Choose a folder | Click <b>Open</b> and select the folder where your own images are stored or click <b>View system wallpapers</b> to view the stock images. Click on your preferred image in the preview window to set a new wallpaper. |  |
| Position        | Select how the image is displayed from the drop-down menu.  Stretch: Stretch the wallpaper to desktop size.  Center: Place the wallpaper in the center of the desktop.                                                |  |

|                  | <ul> <li>Tile: Display the wallpaper as a pattern of images.</li> <li>Fill: Make the wallpaper fill the desktop and cut the overflow off.</li> <li>Fit: Make the wallpaper fit the desktop without overflow.</li> </ul> |  |
|------------------|----------------------------------------------------------------------------------------------------|--|
| Slide Show       | Enable this option and set an interval in seconds to cycle through the images in the selected folder at a preset interval.                                                                                              |  |
| Background Color | Select a solid color for the background and then enable the <b>No Image</b> option to hide the wallpaper image completely and use just a single color instead.                                                          |  |

#### 6.16.2 Themes

Click on the thumbnail in the lower window to select your preferred theme and then click **Apply** to save the settings.

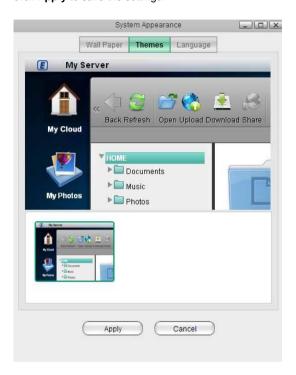

Please note that there is currently only one theme available, so there are no options to change the theme at this time.

# 6.16.3 Language

Select your preferred language for the web interface from the list of available languages and then click **Apply** to save the settings.

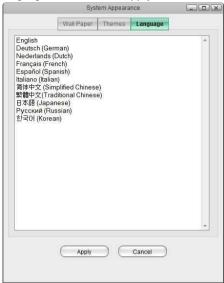

# 6.17 Text Editor

This simple text editor can be used to open and view documents (e.g.

TXT, HTML, XML) or write some quick notes and save them as text files (\*.txt) on your network drive.

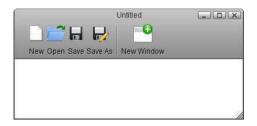

| Button   | Function      | Description                                                                                                    |
|----------|---------------|----------------------------------------------------------------------------------------------------|
|          | New           | Start again with a blank text file. Make sure to save your current work first, so you don't lose any data, before you press this button! |
|          | Open          | Locate and open an existing text file.                                                                                                   |
|          | Save          | Save the current text file.                                                                                                    |
| <b>-</b> | Save As       | Save a copy of the current text file in a different folder or with a different name.                                                     |
| •        | New<br>Window | Create a blank text file in a new window.                                                                                                |

### 6.17.1 Create New Text File

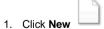

2. Edit the text.

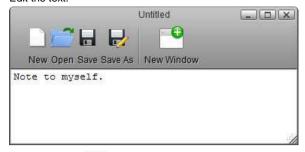

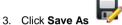

4. Enter a file name.

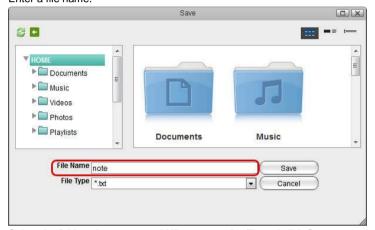

5. Select the folder where you would like to save the file and click Save.

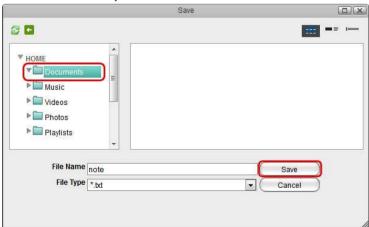

### 6.17.2 Open Existing Text File

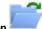

- 1. Click Open
- 2. Locate and select the file you would like to open.

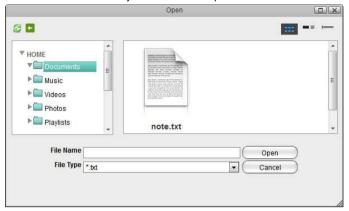

3. If the file extension of the file you are looking for does not end in \*.txt, change the File Type to \*.\* in order to display all file formats.

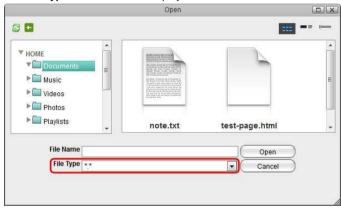

4. Select the file and click **Open** to view and edit the file.

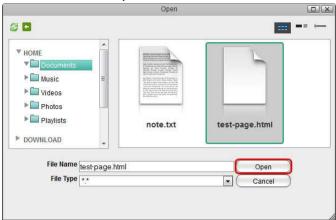

5. You can now view and edit the file.

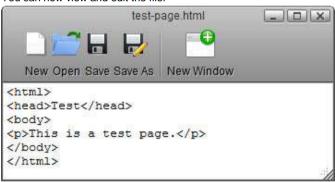

To open a \*.txt file you can also double-click on the file in the file explorer and it will automatically open the file in the text editor.

# 7.0 System Information

# 7.1 Server Info

All the important information about your network drive is displayed here. If you contact tech support, please refresh the data and include this information in your ticket or e-mail.

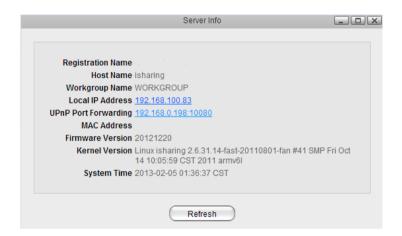

| Field                   | Description                                                                                |
|-------------------------|--------------------------------------------------------------------------------------------|
| Registration Name       | The device name used for login via web portal.                                             |
| Host Name               | The host name of your network drive.                                                       |
| Workgroup Name          | The name of the Workgroup the network drive belongs to (used for the Samba server).        |
| Local IP Address        | The local IP address (LAN) of your network drive.                                          |
| UPnP Port<br>Forwarding | The external IP address (WAN) and port number used for remote login to your network drive. |
| MAC Address             | The MAC Address of your network drive.                                                     |
| Firmware Version        | The current firmware version.                                                              |
| Kernel Version          | The current kernel version of the system.                                                  |
| System Time             | The date and time of the system.                                                           |

### 7.2 Portal Server

The web portal at <a href="http://isharing.eminent-online.com">http://isharing.eminent-online.com</a> provides a free proxy service for your network drive. You can login through the web portal and access your device, no matter if you are at home, in the office or on-the-road.

The web portal at <a href="http://dyn.com">http://dyn.com</a> provides a similar but paid service. This is provided by a 3rd party and requires that you have an active dyn.com account.

#### 7.2.1 isharing.eminent-online.com

This service is provided for free to all Eminent users. The web portal allows you to easily login to your device, no matter if you are at home or want to connect to the device remotely. The default registration name is the **MAC address** of your network drive. You can also register your own name, to make it easier to remember. If your registration was successful, you can use either the MAC address or your registered name to login.

The default connection for the web portal uses **TCP port 9000**. On your network router, make sure that this port is not blocked by the firewall.

If your network router supports UPnP port mapping and the UPnP service is enabled, set **Port Forwarding** to **Auto Detect** and it will automatically map the required ports to your network drive. If there is a conflict with the default port 10080, you can manually set another port and the information will be updated on the web portal as well. If automatic UPnP port mapping does not work as expected or your router does not support it, deselect **Auto Detect** and set up port forwarding on the router manually. Redirect incoming traffic on port 10080 to port 80 on your network drive.

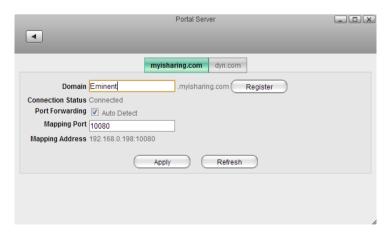

| Field                | Description                                                                                                    |
|----------------------|----------------------------------------------------------------------------------------------------|
| Domain               | Enter a new name for your device and click <b>Register</b> to register a name that is easier to remember than the MAC address. All 26 English letters and dashes(-) are allowed but the name cannot begin with a dash(-). The name is not case sensitive. If the name is already taken, enter a new name and try to register it again. |
| Connection<br>Status | Shows the current status of the network connection from the device to the web portal (e.g. Unconnected or Connected).                                                                                                    |
| Port<br>Forwarding   | Enable <b>Auto Detect</b> if your network router supports UPnP, to automatically set up port mapping. Disable <b>Auto Detect</b> if UPnP is not supported or not compatible, in order to set up port forwarding manually.                                                                                                    |
| Mapping<br>Port      | The port number that is used for port mapping.                                                                                                    |
| Mapping<br>Address   | Shows the external IP address and port number that is used to access the device remotely.                                                                                                    |

Your network drive is already registered under its MAC address and you can use the web portal as soon as you connect the device to the internet. You only need to register it again if you would like to create a name that is easier to remember. If you change the registration name, you must logout and then login again with the new name.

#### **Network Setup**

#### **Recommended Setup**

- 1. On your network router, if supported, make sure the UPnP service is enabled.
- 2. On your network drive, enable Auto Detect.
- In most cases, this is already the default setup and you can login without having to change anything.

#### **Alternative Setup**

- If UPnP is not supported on your network router or the recommended setup does not work, set up port forwarding manually.
- 2. On your network router, if not needed, disable the UPnP service.
- 3. On your network drive, disable Auto Detect.
- 4. Note the port number under "Mapping Port" (e.g. 10080).
- On your network router, setup port forwarding to allow incoming traffic on port 10080 (see previous step) and redirect it to port 80 on your network drive.
   See <a href="http://portforward.com">http://portforward.com</a> if you don't know how to set up your router.

#### **Troubleshooting**

- 1. If automatic port mapping fails, set up port forwarding manually. Redirect incoming traffic on port 10080 to port 80 on your network drive.
- If remote login fails and port forwarding was not successful, on your router, add the IP address of your network drive to the DMZ zone.
- 3. If there is a conflict with the default port 10080 or this port is blocked on the network you are trying to connect from, change it to another port number.
- 4. If the "Connection Status" shows **Unconnected**, login to your network router and make sure that the TCP port 9000 is not blocked by the firewall.

## 7.2.2 dyn.com

Dynamic DNS is a paid service that provides the capability for networked devices using the Internet Protocol Suite to notify a Domain Name System (DNS) name server to change, in real time, the active DNS configuration of its configured hostname, IP address or other information.

http://dyn.com can be used to register your device and then login remotely to your network drive via internet.

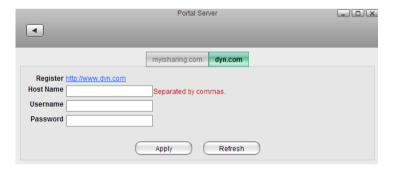

| Field             | Description                                                                       |
|-------------------|-----------------------------------------------------------------------------------|
| Register          | You can apply for a DDNS account at <a href="http://dyn.com">http://dyn.com</a> . |
| Host Name         | Enter the host name that you have set up at dyn.com.                              |
| Username/Password | Enter the username and password of your DDNS account.                             |
| Apply             | Click <b>Apply</b> to save your settings.                                         |

# 7.3 System Log

Select the log you would like to see on the left side and the content is displayed on the right side.

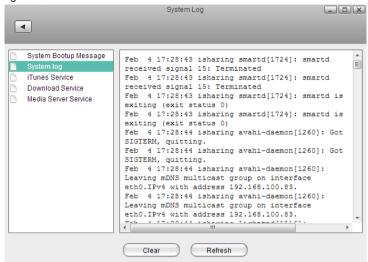

| Field                    | Description                                                          |
|--------------------------|----------------------------------------------------------------------|
| System Bootup<br>Message | Logs related to the startup of the system.                           |
| System Log               | Logs and messages related to the running of the system.              |
| iTunes Service           | Logs related to the iTunes music server.                             |
| Download Service         | Logs related to the download service.                                |
| Media Server Service     | Logs related to the media server.                                    |
| Clear                    | Click <b>Clear</b> to delete the content of the selected log file.   |
| Refresh                  | Click <b>Refresh</b> to update the content of the selected log file. |

### 7.4 Firmware

The firmware for your network drive can be updated automatically or manually. Under normal circumstances, we recommend using the "Auto Update" function. You only need to use the "Manual Update" when prompted by our tech support staff to upload a specific file.

Please note that the web user interface is not accessible during the firmware update. If you are not able to login, the system might be in the process of updating the firmware. If that is the case, please wait a few minutes and then try again.

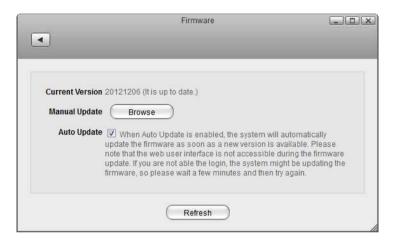

| Field              | Description                                                                                                    |
|--------------------|----------------------------------------------------------------------------------------------------|
| Current<br>Version | Shows the current firmware version of your network drive. If a new firmware update is available, the latest version is displayed here as well in red. |
| Manual<br>Update   | When prompted by our tech support staff, click <b>Browse</b> and select the new firmware to update the system manually.                               |
| Auto<br>Update     | Enable <b>Auto Update</b> for the system to automatically update the firmware as soon as a new version is available.                                  |
| Refresh            | Click <b>Refresh</b> to check if there is a new firmware update available.                                                                            |

# 7.5 System Backup

The system backup function allows you to backup and restore the settings and configuration of your network drive.

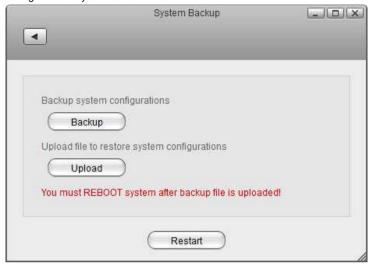

| Field   | Description                                                                                                    |
|---------|----------------------------------------------------------------------------------------------------|
| Backup  | Click <b>Backup</b> to save your current settings in a ZIP file that you can store on your computer.                     |
| Upload  | Click <b>Upload</b> and select a previous backup file (ZIP file) in order to restore the settings to the previous state. |
| Restart | Click <b>Restart</b> to reboot the system                                                                                |

You must reboot the system after uploading an old backup (ZIP file) in order to completely restore the settings.

# 8.0 Services

# 8.1 Samba

Samba provides file services for Microsoft Windows clients and can be integrated with a Windows Server domain. Enable this service so that you can manage files via Network Neighborhood on a Windows PC.

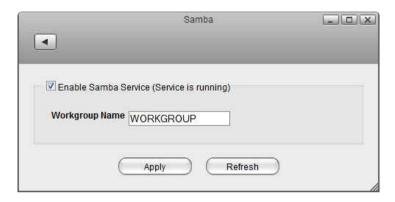

| Field                   | Description                                                                                                    |
|-------------------------|----------------------------------------------------------------------------------------------------|
| Enable Samba<br>Service | Select the check-box to enable the Samba service. The current state of the service is displayed as "Service is stopped" or "Service is running". |
| Workgroup<br>Name       | Specifies the Workgroup that the network drive belongs to. In most cases, the name is <b>WORKGROUP</b> .                                         |
| Apply                   | Click <b>Apply</b> to save the changes.                                                                                                    |

# 8.2 AFP

The Apple Filing Protocol (AFP) is a network protocol that offers file services for the Mac OS.

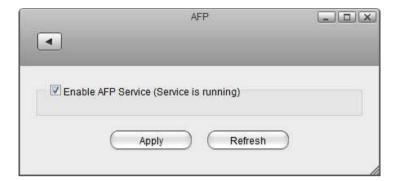

| Field                    | Description                                                                                                    |
|--------------------------|----------------------------------------------------------------------------------------------------|
| Enable<br>AFP<br>Service | Select the check-box to enable the AFP service. The current state of the service is displayed as "Service is stopped" or "Service is running". |
| Apply                    | Click <b>Apply</b> to save the changes.                                                                                                    |

### 8.3 NFS

Network File System (NFS) is a network file system protocol allowing a user on a client computer to access files over a network in a manner similar to how local storage is accessed. NFS, like many other protocols, builds on the Open Network Computing Remote Procedure Call (ONCRPC) system.

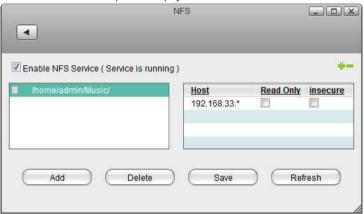

| Field                 | Description                                                                                                    |
|-----------------------|----------------------------------------------------------------------------------------------------|
| Enable NFS<br>Service | Select the check-box to enable the NFS service. The current state of the service is displayed as "Service is stopped" or "Service is running". |
| 4                     | Click the <b>Plus</b> icon to add a new host.                                                                                                  |
| -                     | Click the <b>Minus</b> icon to delete a host.                                                                                                  |
| Host                  | The IP address or IP range of the client.                                                                                                    |
| Read Only             | This client has read access but cannot modify or add any data.                                                                                 |
| Insecure              | Enable this option when mounting the drive on Mac OS X.                                                                                        |
| Add                   | Click <b>Add</b> , select a new directory and then click <b>Open</b> to add the select directory.                                              |
| Delete                | Click <b>Delete</b> to delete the selected directory.                                                                                          |
| Save                  | Click <b>Save</b> to save the changes.                                                                                                    |
| Refresh               | Click <b>Refresh</b> to refresh the page.                                                                                                    |

# 8.4 FTP

File Transfer Protocol (FTP) is a standard network protocol used to transfer files from one host to another host over a TCP-based network, such as the Internet. FTP is built on a client-server architecture and utilizes separate control and data connections between the client and server.

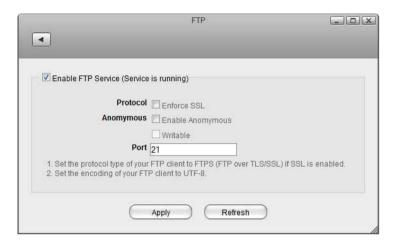

| Field              | Description                                                                                                    |
|--------------------|----------------------------------------------------------------------------------------------------|
| Enable FTP Service | Select the check-box to enable the FTP service. The current state of the service is displayed as "Service is stopped" or "Service is running".                                                                     |
| Protocol           | Check <b>Enforce SSL</b> if you want to use the FTPS protocol for a more secure connection.                                                                                                    |
| Anonymous          | For security reasons, anonymous is best disabled. If you want to grant access to anonymous users, enable <b>Anonymous</b> and if you want to grant these users write access as well, also enable <b>Writable</b> . |
| Port               | By default, FTP uses port <b>21</b> but if this port is already in use by another service or it is blocked on your network, you can change it to any other port from 1 to 65535.                                   |
| Apply              | Click <b>Apply</b> to save the changes.                                                                                                    |

# 8.5 Media Server

The media server streams your digital media files that are stored on the network drive to other UPnP-AV and DLNA compliant clients (e.g. PS3 and Xbox360) on the home network.

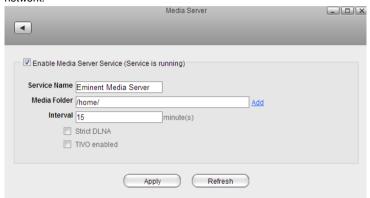

| Field                                | Description                                                                                                    |
|--------------------------------------|----------------------------------------------------------------------------------------------------|
| Enable<br>Media<br>Server<br>Service | Select the check-box to enable the media server. The current state of the service is displayed as "Service is stopped" or "Service is running".                                                                                                    |
| Service<br>Name                      | The name under which your media server is recognized in the home network.                                                                                                    |
| Media<br>Folder                      | Click <b>Add</b> , select the directory where your media files are stored and click <b>Open</b> to add that directory to the folders that will be scanned for media files. You can add multiple folders, separated by a semicolon (;).                                                                                    |
| Interval                             | Specifies how often to media server scans for new files and refreshes the data.                                                                                                    |
| Strict<br>DLNA                       | Check <b>Strict DLNA</b> to strictly adhere to official DLNA standards. This will allow server-side downscaling of very large JPEG images, which may hurt JPEG serving performance on (at least) Sony DLNA products. We recommend leaving this option disabled unless you are having a particular issue with JPEG images. |
| TiVo<br>Enabled                      | Check <b>TiVo Enabled</b> to enable support for streaming *.jpg and *.mp3 files to a TiVo device supporting HMO.                                                                                                    |
| Apply                                | Click <b>Apply</b> to save the changes.                                                                                                    |

To find DLNA compliant media devices that can play your media files on the network drive, look for the "DLNA Certified" logo.

To see which media formats your UPnP or DLNA client supports, please check the user manual of the respective device. Even though the media server can stream a certain format, it does NOT mean the client is also able to access and play the file.

# 8.5.1 Supported Media Formats

| Group | Profile Name                          |
|-------|---------------------------------------|
| Image | ■ JPEG_LRG                            |
|       | ■ JPEG_MED                            |
|       | ■ JPEG_SM                             |
| Audio | ■ AAC_ISO_320                         |
|       | ■ LPCM                                |
|       | ■ MP3                                 |
|       | ■ WMABASE                             |
|       | ■ WMAFULL                             |
|       | ■ WMAPRO                              |
| Video | AVC_MP4_BL_CIF15_AAC_520              |
|       | <ul><li>MPEG_PS_NTSC</li></ul>        |
|       | <ul><li>MPEG_PS_PAL</li></ul>         |
|       | <ul><li>MPEG_TS_HD_NA</li></ul>       |
|       | <ul><li>MPEG_TS_HD_NA_ISO</li></ul>   |
|       | <ul><li>MPEG_TS_HD_NA_T</li></ul>     |
|       | <ul><li>MPEG_TS_SD_EU</li></ul>       |
|       | <ul> <li>MPEG_TS_SD_EU_ISO</li> </ul> |
|       | <ul><li>MPEG_TS_SD_EU_T</li></ul>     |
|       | <ul><li>MPEG_TS_SD_NA</li></ul>       |
|       | <ul><li>MPEG_TS_SD_NA_ISO</li></ul>   |
|       | <ul><li>MPEG_TS_SD_NA_T</li></ul>     |
|       | <ul> <li>WMVHIGH_FULL</li> </ul>      |
|       | <ul><li>WMVHIGH_PRO</li></ul>         |
|       | <ul><li>WMVMED_BASE</li></ul>         |
|       | <ul><li>WMVMED_FULL</li></ul>         |
|       | <ul><li>WMVMED_PRO</li></ul>          |

# 8.6 iTunes

The iTunes service streams music files that are located on the NAS to iTunes users on the local network. Simply install iTunes on your PC or Mac and use it to playback the music files on your NAS.

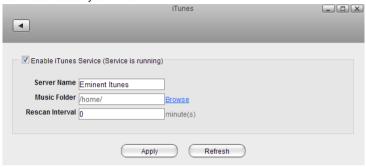

| Field                       | Description                                                                                                    |
|-----------------------------|----------------------------------------------------------------------------------------------------|
| Enable<br>iTunes<br>Service | Select the check-box to enable the iTunes service. The current state of the service is displayed as "Service is stopped" or "Service is running".                             |
| Server<br>Name              | Specifies the name of the iTunes server.                                                                                                    |
| Music<br>Folder             | Click <b>Browse</b> to specify a folder on your NAS to be scanned for music files. Only one directory can be selected but it will also scan the files in the sub-directories. |
| Rescan<br>Interval          | Specifies how often to scan the music folder for new files.                                                                                                    |
| Apply                       | Click to apply and save the changes.                                                                                                    |

For more information about how to setup iTunes..

Following file formats are supported by the iTunes server: \*.mp3, \*.m4a, \*.m4p, \*.ogg, \*.flac.

### 8.7 Email

To send e-mail invitations and receive system notifications in your mailbox, set up a SMTP server. If you are using a free e-mail account, check if it supports POP/SMTP to receive and send your mails. If not, ask your internet provider for an account that you can use to send mails via their mail server.

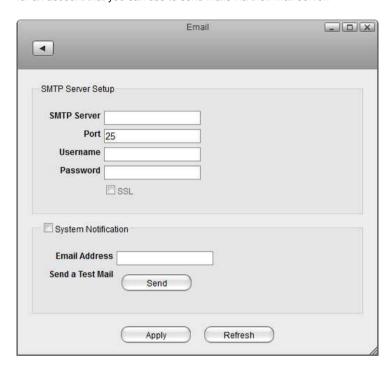

| Field                  | Description                                                                                                    |
|------------------------|----------------------------------------------------------------------------------------------------|
| SMTP Server            | Enter the IP address or domain name of your SMTP mail server (e.g. <b>smtp.gmail.com</b> ).                                                                                     |
| Port                   | By default, the SMTP server uses port 25. When SSL is enabled, the default port is 465. Change the port number accordingly if your mail server is using a different port.       |
| Username               | Enter the username of your email account.                                                                                                    |
| Password               | Enter the password to your email account.                                                                                                    |
| SSL                    | Select the checkbox to enable a secure SSL connection. Disable this option if your mail server does not support it or if you have problems sending mails.                       |
| System<br>Notification | Select or deselect the checkbox to enable or disable the system notifications. When enabled, the system will send you an email when certain system events occur. As an example: |
|                        | ■ Drive is full (used storage capacity is over 95%).                                                                                                    |
|                        | ■ Drive temperature is high (over 75°C).                                                                                                    |
|                        | Other hard drive related issues.                                                                                                    |
| Email Address          | Specify the email address where the system notifications will be sent to.                                                                                                    |
| Send                   | Click <b>Send</b> to send a test mail to the above email address in order to check if the SMTP server setup works.                                                              |
| Apply                  | Click <b>Apply</b> to save the changes.                                                                                                    |

### 8.8 Downloader

Dowloader is an application based on MLDonkey. MLDonkey is an open source, multiprotocol, peer-to-peer file sharing application that runs as a back-end server application on many platforms. Features of MLdonkey core:

- Peer to peer (p2p) program that supports the following network protocols, either partially or completely:
- · eDonkey network
- Overnet
- BitTorrent
- Kad Network
- Direct Connect
- HTTP/FTP

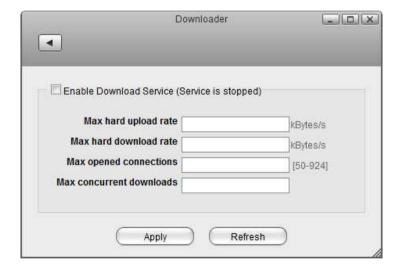

| Field                          | Description                                                                                                    |
|--------------------------------|----------------------------------------------------------------------------------------------------|
| Enable<br>Download<br>Service  | Select the check-box to enable the download service. The current state of the service is displayed as "Service is stopped" or "Service is running".                                 |
| Max hard<br>upload rate        | The maximum upload rate you can tolerate on your link in kB/s (0 = no limit). The limit applies to all your connections (clients and servers) and both control and data messages.   |
| Max hard<br>download rate      | The maximum download rate you can tolerate on your link in kB/s (0 = no limit). The limit applies to all your connections (clients and servers) and both control and data messages. |
| Max opened connections         | Maximum number of open connections.                                                                                                    |
| Max<br>concurrent<br>downloads | The maximum number of files that are currently downloading (others will be queued).                                                                                                 |
| Apply                          | Click <b>Apply</b> to save the changes.                                                                                                    |

For instructions about how to use the Downloader, see Downloader.

Before enabling the download service, make sure that you have a hard drive setup and mounted as "HOME". Otherwise, the system will not have enough room to store the temporary files during the download.

# 9.0 System

## 9.1 Accounts

As system administrator, you can create additional user accounts for your family and your friends. Each user account gets its own HOME directory for private files and has access to the PUBLIC directory to share files among the different users.

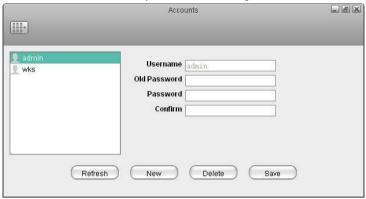

| Field    | Description                                                                                                    |  |
|----------|----------------------------------------------------------------------------------------------------|--|
| Username | The name of the user account. All 26 English letters in lower case (a-z), numbers(0-9), dash(-) and underscore(_) can be used. The username cannot begin with a number. The maximum length of the username is 32 digits. |  |
| Password | The password of the user account. Any letters or symbols on the keyboard can be used.                                                                                                    |  |
| Confirm  | Enter the same password a second time to confirm it.                                                                                                    |  |
| New      | Create a new user account.                                                                                                    |  |
| Delete   | Delete the selected user account.                                                                                                    |  |
| Save     | Save the new user account and confirm the changes.                                                                                                    |  |

Each user account gets its own **HOME** directory for private files and has access to the **PUBLIC** directory to share files among the different users.

Only the administrator has access to the system preferences. The normal user accounts can only see their own private HOME directory and the shared PUBLIC directory. The normal user accounts have no access to any other data, including the attached USB drives.

#### 9.1.1 Create a user account

- 1. Click New.
- 2. Enter a username.
- 3. Enter a password and confirm it.
- 4. Click Save to create the new account.

#### 9.1.2 Delete a user account

- 1. Select the user that you want to delete from the user list.
- 2. Click Delete.

The administrator account (admin) cannot be deleted.

### 9.1.3 Change the password

- 1. Select the user that you want to edit from the user list.
- 2. Enter the old password.
- 3. Enter the new password and confirm it.
- 4. Click Save to update the password.

### 9.2 Network

Configure the network settings of your network drive.

#### 9.2.1 Host

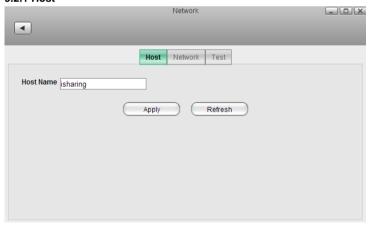

| Field        | Description                                                                                                    |
|--------------|----------------------------------------------------------------------------------------------------|
| Host<br>Name | Define the host name of your network drive. Make sure to use a unique name and not one that has already been used on your network. |
| Apply        | Apply and save the changes.                                                                                                    |

#### 9.2.2 Network

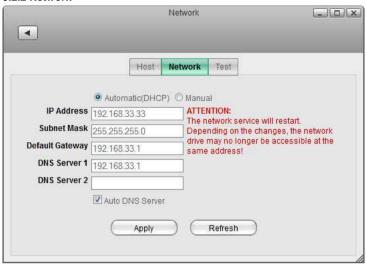

| Field                                                                                                    | Description                                                                                                    |  |
|----------------------------------------------------------------------------------------------------|----------------------------------------------------------------------------------------------------|--|
| Automatic<br>(DHCP)                                                                                                    | Automatically obtain an IP address for your network drive from the local DHCP server or network router.                               |  |
| Manual                                                                                                    | Configure the settings manually. If you are not sure what to fill out, enable <b>Automatic(DHCP)</b> or ask your system admnistrator. |  |
| IP Address                                                                                                    | The local IP address of your network drive.                                                                                           |  |
| Subnet Mask                                                                                                    | The subnet mask of your local network. Usually, the subnet mask is set to 255.255.255.0.                                              |  |
| Default Gateway The default gateway of your local network. Usually, this the IP address of your network router.                                                                                                    |                                                                                                    |  |
| DNS Server 1/2  The IP address of the DNS servers you want to use. Use this is the IP address that is recommended by your ISP (internet service provider) but you can also use another DNS server. As an example, Google provides a free DNS service at 8.8.8.8 and 8.8.4.4. |                                                                                                    |  |
| Auto DNS Server Enable this option to automatically obtain an IP address the DNS server.                                                                                                    |                                                                                                    |  |
| Apply                                                                                                    | Apply and save the changes.                                                                                                    |  |

Changing the network settings can affect the running network services and the users that are currently connected to the device. Also, if you change the IP address, remember to adjust your other settings like port forwarding on your network router or any mapped folders that are still using the old IP address.

#### 9.2.3 Test

These tools can be used to troubleshoot network problems. If you have network problems and contact support, you might be asked to run some of these tests and send the results back for further troubleshooting.

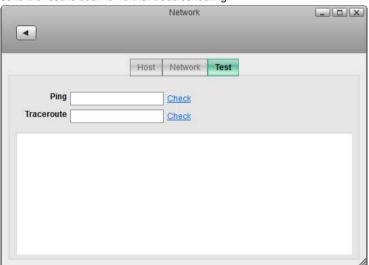

| Field      | Description                                                                                                  |  |
|------------|----------------------------------------------------------------------------------------------------|--|
| Ping       | Enter an IP address and click <b>Check</b> to ping the remote address in order to see if it can be reached.  |  |
| Traceroute | Enter an IP address and click <b>Check</b> to trace the route from your network drive to the remote address. |  |

### 9.3 Remote Assistance

By default, the remote assistance service is enabled, allowing tech support to help you troubleshoot system problems remotely. For security reasons, you can disable this service and it will not affect any other services on your network drive but if you contact support for help, please temporarily enable this service again.

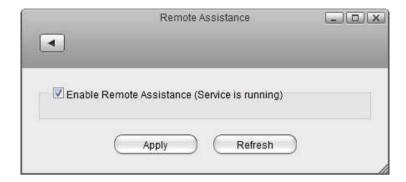

## 9.4 Date & Time

Configure the system date and time of your network drive.

Changing the date and the time may interrupt some of the services that rely on date & time. If possible, finish all file transfers and downloads before you change these settings.

#### 9.4.1 Date & Time

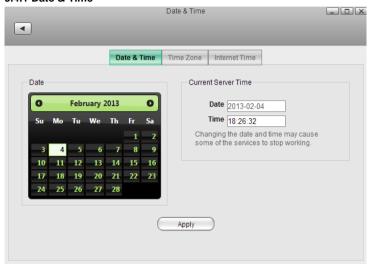

| Field | Description                                                     |  |
|-------|-----------------------------------------------------------------|--|
| Date  | Set the server date by selecting the date in the calendar.      |  |
| Time  | Enter the system time in hours:minutes:seconds (e.g. 13:15:07). |  |
| Apply | Apply and save the changes.                                     |  |

#### 9.4.2 Time Zone

To set the time by time zone, select the city closest to your home from the list of available cities and then click **Apply**.

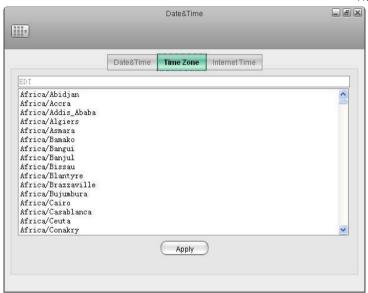

#### 9.4.3 Internet Time

Select one of the time servers from the list and then click **Apply** to synchronize the time over the internet.

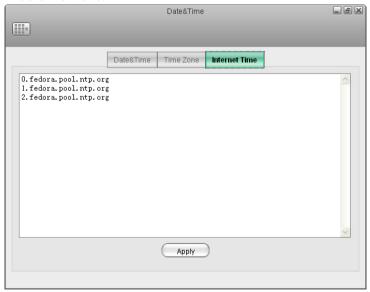

## 9.5 Power Management

Set a time in minutes to put the hard drives into standby mode when the system is idle to reduce the power consumption.

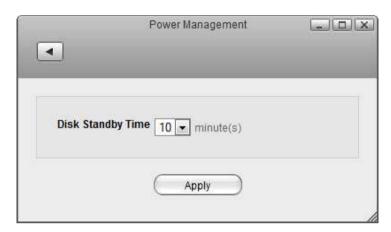

| Field                   | Description                                                                                                    |  |
|-------------------------|----------------------------------------------------------------------------------------------------|--|
| Disk<br>Standby<br>Time | Select a time from the drop-down menu (e.g. 10) to put the drive(s) into standby mode when the system is idle longer than the specified time. |  |
| Apply                   | Apply and save the changes.                                                                                                    |  |

Select **0** to disable the standby mode.

There could be several reasons why a disk does not spin down even when you have set a time. It's possible that the HDD doesn't support sleep mode (e.g. USB HDD). It could be that some of the services need to access the disk (e.g. if you set the rescan interval for itunes or for the media server, it will access the disk at a certain interval and it cannot go into sleep mode) or it could be that some clients are accessing the disk on a regular interval (e.g. UPnP or DLNA client that is scanning for changes to the media files).

## 9.6 Shut Down

Shut down or reboot the system through the web interface.

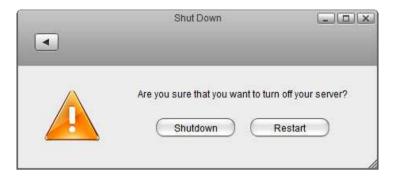

| Field    | Description                                                                                                    |  |
|----------|----------------------------------------------------------------------------------------------------|--|
| Shutdown | Shutdown turns off the system completely. To turn it back on, you will have to press the power button on the device itself. |  |
| Restart  | Reboot the system.                                                                                                    |  |

#### 9.6.1 Shutdown

1. Click Shutdown.

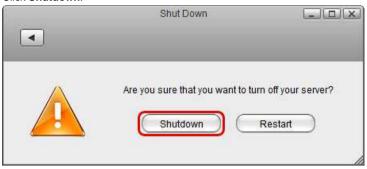

2. Click **OK** to confirm that you really want to turn off the system.

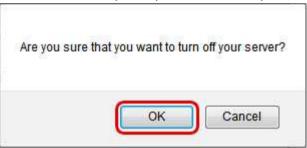

The system turns off all services and completely shuts down after about 20 seconds.

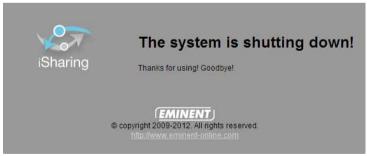

4. Close the tab in your web browser.

#### 9.6.2 Restart

1. Click Restart.

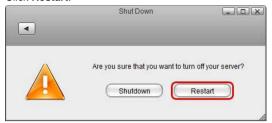

2. Click **OK** to confirm that you really want to restart the system.

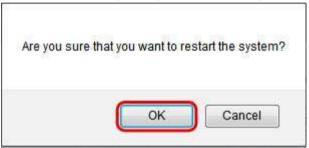

3. The system shuts down all services and reboots. This takes about 1-2 minutes.

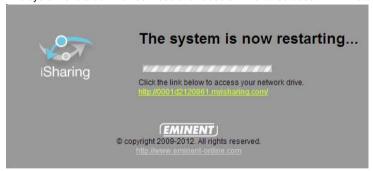

4. Once the system is running again and ready, it automatically returns to the login page.

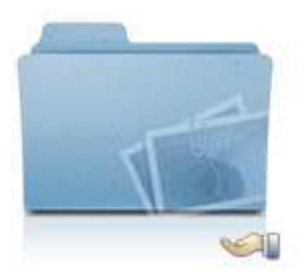

When you restart the system and the IP address remains the same, it will automatically open the login page as soon as the system is ready again. If not, you can click the link that is displayed to return to the login page.

# 10.0 Disk Manager

### 10.1 Overview

The Disk Manager is a simple but powerful tool that helps you manage disks and partition your NAS.

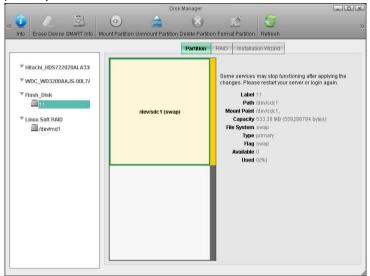

Only the **admin** user can access this application.

- Some services depend on the drives. You may need to re-login after the disk settings have been changed.
- In most conditions, users should not configure the disks manually. The Installation Wizard will create partitions, RAIDs and mount devices automatically. The user only needs to plug in the disks.
- All disk configurations can take a long time. Please refresh the page every once in a while. Do not make any other changes to the disks while waiting for your configurations to take effect.

### 10.2 Auto Create a Data Disk

If the user is not familiar with disk and partition operations, the Disk Manager provides an automatic tool to help set up the disks and partitions.

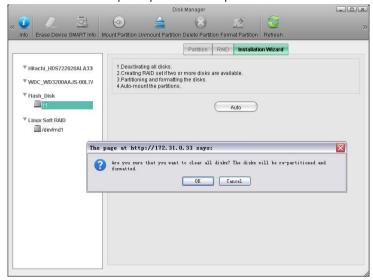

- 1. Click the Installation Wizard tab.
- 2. Click the Auto button.

The wizard will automatically do the tasks below:

- Deactivate all internal disks.
- Automatically create RAID set if two or more internal disks are available.
- Partition and format disks.
- Automatically mount partitions as home directory.

## 10.3 Disk Information

Select a disk from the device list, the basic information and the partitions map will be displayed in the information area, and the partitions map.

The following table identifies the fields and buttons shown on the disk information page.

| Field              | Detail                                                     |  |
|--------------------|------------------------------------------------------------|--|
| Model              | The model of the disk                                      |  |
| Path               | The full path of the disk in the operating system          |  |
| Total Capacity     | The total capacity of the disk                             |  |
| Connection<br>Type | The type of connection                                     |  |
| Cylinder           | The number of magnetic tracks on the disk                  |  |
| Head               | The number of magnetic heads as well as plates             |  |
| Sector             | The number of sectors in one track                         |  |
| Sector Size        | The number of bytes that one sector contains               |  |
| Erase              | When the disk is not in use, the Erase button will appear. |  |

### 10.4 SMART Information

S.M.A.R.T. (Self-Monitoring, Analysis, and Reporting Technology; also written as SMART) is a monitoring system for computer hard disks to detect and report on various indicators of reliability.

If the disk supports SMART, then the SMART Info button can be used. Select the disk and click the button, the information will pop up in a new window.

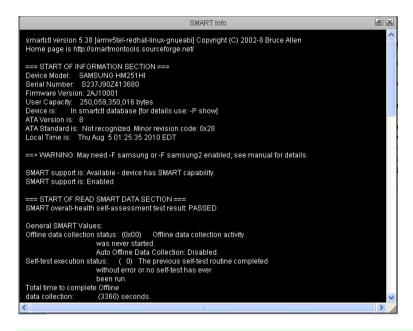

The information displayed may differ with different disk models and manufacturers.

### 10.5 Partition Information

Select a partition in the device list or partition map, the basic information of the partition will be displayed in the information area.

The following table identifies the fields and buttons shown in the partition information page.

| Field          | Detail                                                           |  |
|----------------|------------------------------------------------------------------|--|
| Label          | The label to distinguish the volume                              |  |
| Path           | The full path of the partition in the operating system           |  |
| Mount<br>Point | The path that the volume was mounted to                          |  |
| Capacity       | The capacity of the partition                                    |  |
| File<br>System | The file system of the volume                                    |  |
| Туре           | The partition type (primary, extended or logic) of the partition |  |
| Flag           | The flag of the partition.                                       |  |
| Delete         | When the disk is not in use, a Delete button will appear.        |  |

## 10.6 Erasing a Disk

To erase a disk, you can:

- 1. Select a disk in the device list.
- Click the Erase Device button on the toolbar or the Erase button in the information area.

If a disk is in use, you cannot erase it.

Erasing a disk means cleaning up all the existing partitions and data. The partitions and data will all be deleted.

## 10.7 Creating a Partition

When a disk is blank or has free space to use, new partitions can be created on the disk.

- 1. Select the partition in the device list or the blank space in the partition map.
- 2. Choose the partition type and set the sector number of the partition.
- 3. Then click the Create button.

The following table describes the fields and buttons shown in the creating a new partition page.

| Field          | Detail                                                                  |  |
|----------------|-------------------------------------------------------------------------|--|
| Partition Type | The type of the object partition. It can be primary, extended or logic. |  |
| Sector Number  | The number of sectors that the object partition contains.               |  |
| Create         | reate Clicks it to start creating a partition.                          |  |

There can be primary partitions, extended partitions and logic partitions on a disk. The maximum number of primary partitions plus extended partitions is four. Extended partitions may contain several logic partitions. The steps to set up partitions on a disk are: setup primary partitions  $\rightarrow$  setup extended partitions  $\rightarrow$  setup logic partitions  $\rightarrow$  activate primary partitions  $\rightarrow$  format all the partitions

#### 10.8 Delete a Partition

To delete a partition not in use, follow the steps below:

- 1. Select the partition you wish to delete in the partition map or in the device list.
- 2. Click the **Delete Partition** button on the toolbar or the **Delete** button in the information area

To delete an extended partition, you should select the partition in the partition list instead of the partition map.

## 10.9 Formatting a Partition

Newly created partition cannot be used before being formatted to a certain file system.

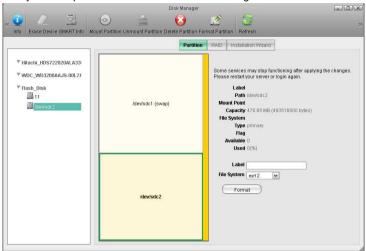

To format a partition, you can:

- 1. select a partition in the device list or partition map
- 2. Click the Format Partition button on the toolbar.
- 3. Set the label and choose a file system.
- 4. Click Format button and the selected partition will be formatted.

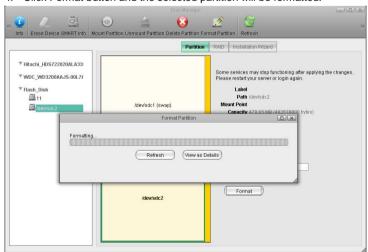

You need to refresh the page manually to check if the formatting operation was successful.

### 10.10 Mount a Partition

Partitions cannot be read or written before the operating system has access to them. Thus partitions should be mounted to the operating system.

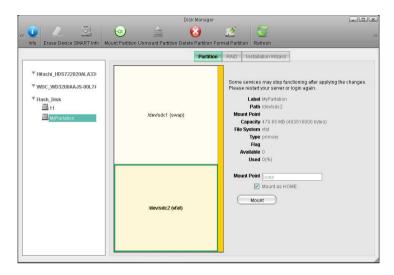

- 1. Select a partition in the device list or partition map
- 2. Click the Mount Partition button on the toolbar
- Set the mount point (Check Mount as HOME if you want to mount partition to home directory)
- 4. Click the Mount button.

## 10.11 Unmount a Partition

To unmount a partition:

- 1. Select a partition in the device list or partition map.
- 2. Click the **Unmount Partition** button on the toolbar.

## 10.12 Setup a RAID Array

To build a RAID array, follow the steps below:

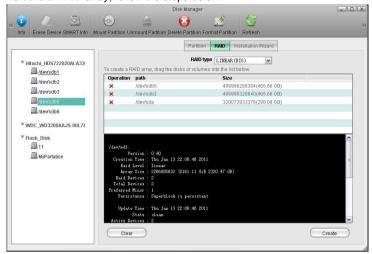

- 1. Click the RAID tab.
- Drag the partitions or disks from the device list to the RAID table. If you want to remove items in the RAID list, click the delete button in front of the item or click the Clear button to remove all items.
- 3. Select a RAID type in the combo box.
- 4. Click Create to build up the RAID.

The RAID Info Panel below the RAID List shows the RAID information of the disk.

The following table describes the RAID types supported by Disk Manager.

| Туре          | Description                                                                 |  |
|---------------|-----------------------------------------------------------------------------|--|
| BIG<br>(JBOD) | Concatenate the partitions to make a single virtual disk with larger volume |  |
| RAID 0        | Block-level striping without parity or mirroring.                           |  |
| RAID 1        | Mirroring without parity or striping.                                       |  |

After a RAID is created, it needs to be formated. Follow the steps to format a RAID:

- 1. Click the RAID in the device list.
- 2. Click the partition of the RAID in the partition map.
- 3. Click Format in the information area or the Format Partition button in the toolbar.

Wait until the partition is formatted successfully.

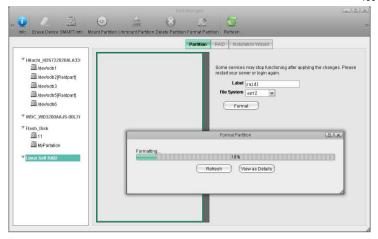

## 10.13 Destroy a RAID Array

To destroy a RAID array follow the steps bellow:

- 1. Select the RAID device from the device list
- 2. Click the RAID tab.
- 3. Click the **Destroy** button.

## 10.14 USB Drives

Whereas for the system drive the file system has to be XFS, for additional storage on an external USB drive, most of the common file systems are supported. However, depending on how the drive has been formatted, there are some limitations.

#### USB drive has been formatted using the disk manager on the MyCloud.

| File<br>System | Connected to the NAS | Connected to the Computer                       |
|----------------|----------------------|-------------------------------------------------|
| FAT32          | Read & Write         | Read & Write                                    |
| NTFS           | Read & Write         | Cannot mount the drive                          |
| HFS            | Read & Write         | Have to repair disk first before it can be used |
| EXT2           | Read Only            | N/A                                             |
| EXT3           | Read & Write         | N/A                                             |
| EXT4           | Read & Write         | N/A                                             |
| XFS            | Read & Write         | N/A                                             |

## USB drive has been formatted on the computer

| File<br>System | Connected to the NAS | Connected to the Computer                                                                                                    |
|----------------|----------------------|----------------------------------------------------------------------------------------------------|
| FAT32          | Read & Write         | Read & Write                                                                                                    |
| NTFS           | Read & Write         | Make sure to follow the safe removal procedure when ejecting the drive on the computer.  Otherwise, new files will not be recognized on the NAS and will be lost once the drive is reattached to the computer. |
| HFS            | Read Only            | Read & Write                                                                                                    |

# 11.0 File Management

### 11.1 Create a folder

Follow these steps to create a new folder.

1. Click the guick access New Folder button on the toolbar.

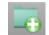

2.

3. Input the folder name and then click OK.

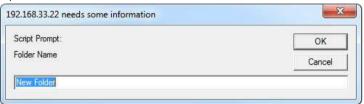

## 11.2 Upload Files

As a web-based file manager, myiSharing allows you to upload files to the NAS. There are three available methods to upload files:

- Traditional form upload: This works in all browsers but you can only upload one
  file at the time.
- Google Gears: This requires installation of Google Gears (<a href="http://gears.google.com">http://gears.google.com</a>) in your browser. You can drag and drop files as well as upload multiple files at the same time. Note that Google Gears is not supported for all browsers (e.g. Safari, Firefox 4 or above and Internet Explorer 9 or above).
- HTML5: This requires one of the more recent browsers (e.g. Firefox 5) and will not run on older browsers. You can drag and drop files as well as upload multiple files at the same time.

Rename Photo files on your desktop before loading to the MyCloud HDD Many digital cameras and mobile phone cameras save photos with simple numbers rather than names. If you want to rename your photos, we suggest that you do so before loading them onto MyCloud, as the data bus speeds are much faster when done directly on your computer. If you upload photos first and then rename them, the data bus speeds slow down as the information is sent through the web portal and back to MyCloud. Renaming files can be done either way, but it is faster to do it prior to uploading.

Follow the steps below to upload files to your NAS.

- 1. Open a Folder.
- 2. Click the **Upload** icon on the toolbar (Top Left).

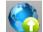

3.

4. If this is the first time you are uploading files, select one of the available upload methods. For new browsers that support it, we recommend using "HTML5". This will allow you to drag and drop files as well as upload multiple files at the same time. If in doubt, use the default "Traditional form upload".

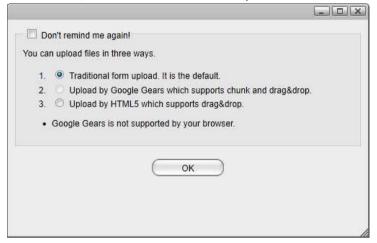

- For the traditional form upload, select your file and click **Upload**. For Google Gears and HTML5, drag and drop your files onto the upload window.
- When you use Google Gears or HTML5, you can monitor the status of the upload in the upload window.

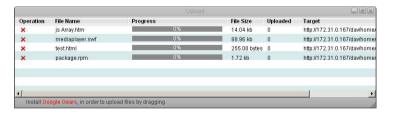

Under some circumstances, uploads via Google Gears might fail with a 416 Error. This is a bug with Google Gears. If this happens, locate the file that has failed in the upload window and click the red cross under "Operation" to cancel the upload. Google Gears will then resume uploading the rest of the files and you can add the failed file once more.

The following table identifies the fields shown in the upload dialog.

| Field     | Description                                                                                                    |
|-----------|----------------------------------------------------------------------------------------------------|
| Operation | Performs operations on the uploading file. In Google Gears, it allows the user to delete, stop, and resume the upload. |
| File Name | Displays the name of the file.                                                                                         |
| Progress  | Displays the progress of the upload.                                                                                   |
| File Size | Displays the total size of the file.                                                                                   |
| Uploaded  | Displays the file size that has been uploaded already.                                                                 |
| Target    | Displays the destination directory to be uploaded into.                                                                |
| Time      | Displays the total amount of time that the upload has taken.                                                           |

# 11.3 Copy items

To copy an item or items, you can:

- 1. Select an item (or items) that you wish to copy.
- 2. Click the Copy button or right click and select Copy from the context menu.
- 3. Go to the directory you want to copy items to.
- 4. Click the Paste button or right click and select Paste from the context menu.

## 11.4 Cut items

To cut an item, you can:

- 1. Select an item (or items) that you wish to cut.
- 2. Click the Cut button or right click and select Cut from the context menu.
- 3. Go to the directory you want to move the items to.
- 4. Click the Paste button or right click and select Paste from the context menu.

### 11.5 Rename an item

To rename an item, you can:

- 1. Click the file or folder you wish to rename.
- Click the Rename button or right click on the item and select Rename from the context menu.
- 3. input a new name for the item in the pop-up dialog and click OK.

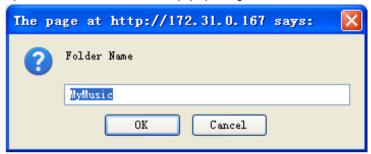

### 11.6 Batch Rename

To rename multiple files in a batch, use the Batch Rename command.

1. Select the files you would like to rename.

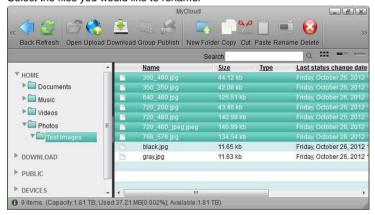

2. Right-click to open the context menu and select Batch Rename.

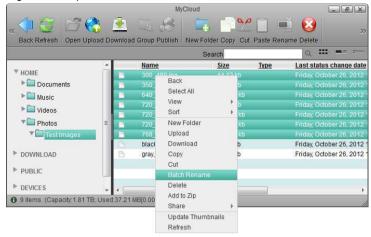

3. Enter a name followed by a dash or underscore (the dash or underscore is not a requirement, only a suggestion).

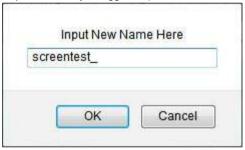

- 4. Click **OK** to rename the files.
- 5. The selected files will be renamed automatically with the new name plus a number attached at the end (e.g. images\_01, images\_02, etc.).

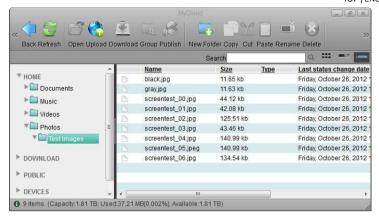

Remember that if you have previously added these files to an album, renaming them will remove the files from the album, so you will have to add them again after the renaming process is completed.

#### 11.7 Delete Items

To delete an item, you can click the **Delete** button on the toolbar or right click on the item and select **Delete** from the context menu.

### 11.8 **Share**

Please follow these steps to share a folder with other users.

- 1. Select a folder.
- 2. Click the Share button on the toolbar. The Sharing page pops up.
- 3. Check Share this folder to share or uncheck to cancel sharing.

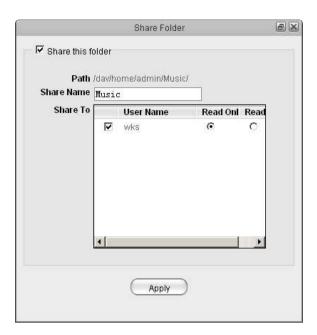

- 4. Input the share name.
- 5. Select at least one user and corresponding access limit.
- 6. Click Apply.

A sharing icon (extended hand) will be added below the folder icon, which indicates that the folder has been shared with other users.

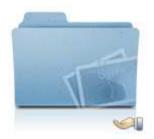

## 12.0 Album maker

### 12.1 Overview

#### 12.1.1 Overview

Album is an application that enables NAS users to make their own albums using the pictures and media stored on the NAS and share the albums with other NAS users or publish them to a website.

The Album window layout is quite similar to My Server. Most of the features of the My Server window can be applied to the Album Maker.

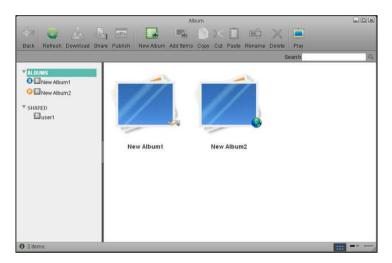

#### 12.1.2 Album list

After opening the **Album** window. You will see the album list on the left side. Click the **ALBUMS** tab and all of the albums belonging to the current user will be displayed in the main content window. Click the **SHARED** tab to display all of the albums shared on the NAS network by other users.

If an album is shared with other NAS users, a small icon will appear next to the album in the album list and an icon will appear on the bottom right of the album icon in the content window.

If the album is published, a small icon 😉 will appear next to the album in the album

list and an icon will appear on the bottom right of the album icon in the content window.

### 12.1.3 Selecting items

To select multiple items in the content pane, you can:

- Ctrl-Click: Press and hold the Ctrl key and click the items you want to select.
- Shift-Click: If the items are in a sequence, press and hold the Shift key, click the first item and then the last item.
- Select All: If you want to select all of the items, right click on an item and click Select All from the context menu.

#### 12.1.4 Toolbar

The tool bar at the top of the main window provides one-click access to key commands. There are 13 quick access buttons.

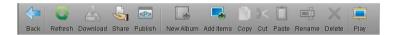

The buttons and their functions are shown in the table below:

| Button   | Function     | Description                                                                         |
|----------|--------------|-------------------------------------------------------------------------------------|
| <b>-</b> | Back         | Click this button to go back.                                                       |
|          | Refresh      | Click this button to refresh the content window                                     |
|          | Download     | Click this button to download items to a local computer                             |
|          | Share        | Click this button to share albums with other NAS users or publish albums on the NAS |
| <p></p>  | Publish      | Click this button to publish albums to websites                                     |
|          | New<br>Album | Click this button to create new albums                                              |
|          | Add<br>Items | Click this button to add items to an album.                                         |
|          | Сору         | Click this button to copy items                                                     |

| <b>&gt;</b> < | Cut    | Click this button to cut items                          |
|---------------|--------|---------------------------------------------------------|
|               | Paste  | Click this button to paste files into the current album |
|               | Rename | Click this button to rename an item                     |
| X             | Delete | Click this button to delete the selected items          |
|               | Play   | Click this button to open Album Show                    |

#### 12.1.5 Context menu

The context menu pops up when the user right-clicks on an album or item. Here is an example:

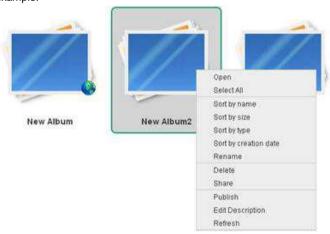

The following table describes all the commands contained in the context menu.

| Command    | Description                               |
|------------|-------------------------------------------|
| Properties | Shows the properties of the selected item |

| Open                                                             | Opens an item                                                                                                    |
|------------------------------------------------------------------|----------------------------------------------------------------------------------------------------|
| Download                                                         | The same function as the quick acess <b>Download</b> button on the toolbar.                                                                  |
| Select All                                                       | Selects all items in the current window                                                                                                    |
| Sort by name/ size/<br>type/ creation date/<br>modification date | Arranges items in different order.                                                                                                    |
| Сору                                                             | The same function as the quick access <b>Copy</b> button on the toolbar.                                                                     |
| Cut                                                              | Cuts an item from the selected list to moves it to another location. The same function as the quick access <b>Cut</b> button on the toolbar. |
| Paste                                                            | Places an item into a selected destination location. The same function as the quick access <b>Paste</b> button on the toolbar.               |
| Rename                                                           | The same function as the quick access <b>Rename</b> button on the toolbar.                                                                   |
| Delete                                                           | Deletes items. The same function as the quick access <b>Delete</b> button on the toolbar.                                                    |
| Set as wallpaper                                                 | Sets a picture as wallpaper on the main NAS screen.                                                                                          |
| Refresh                                                          | Refreshes the current window. The same function as the quick access <b>Refresh</b> button on the toolbar.                                    |

### 12.1.6 Change View

At the bottom right of the status bar (bottom bar), click either of the Toggle View buttons to change the view of the content window. Six views are available when viewing the content of an album: view as thumbnail, view as details, view as list, view as slide show, view as cover flow and view as 3D wall. Only three views are available when viewing album list: view as thumbnail, view as details and view as list. \*NOTE: You may need to maximize the window to view the Toggle View buttons.

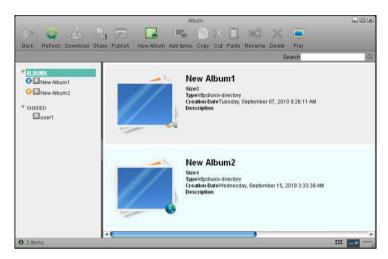

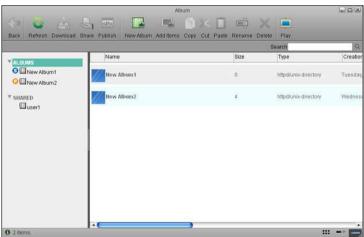

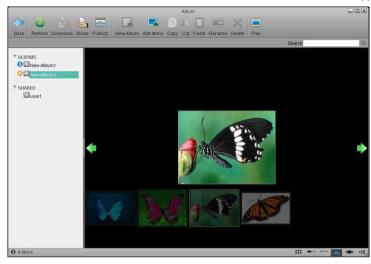

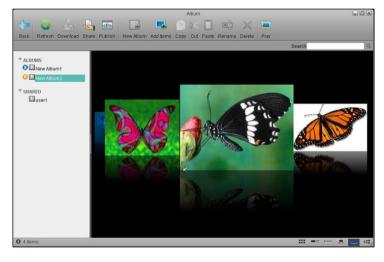

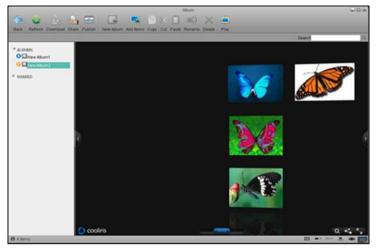

More information is described below:

| View          | Description                                                                                     |
|---------------|-------------------------------------------------------------------------------------------------|
| Thumbnail     | Displays the content as large icons and file name.                                              |
| Detail        | Displays the content as a list along with large icons and detailed information                  |
| List          | Displays the content as a table along with small icons and detailed information                 |
| Slide<br>show | Displays the content as a slide show switching from one item to the next in a show type format. |
| Cover<br>flow | Displays the content as cover flow similar to the Mac OS style.                                 |
| 3D wall       | Displays the content on a 3D wall. The 3D wall supports mouse dragging operations.              |

#### 12.1.7 Sort items

To set items in a specific sequence, Album allows you to sort items in four different ways. To sort items, right-click on the items in the content window, and select the sorting method that you prefer. The sorting methods are described in the table below:

| Method                | Description                                                |
|-----------------------|------------------------------------------------------------|
| Sort by name          | Arranges the items according to their names.               |
| Sort by size          | Arranges the items according to their size                 |
| Sort by type          | Arranges the items according to their types                |
| Sort by creation date | Arranges the items according to the date they were created |

#### 12.1.8 Search for a File

If you are not sure about the directory or name of an item, or if you are trying to find some similar items, you can use the **Search Box** to search for them.

- 1. Input the full or partial name of the file name that you want to find.
- 2. Click the **Search** button and the results will be displayed in the window.
- 3. If you want to go backward, either clear the search box and click the **Search** icon or select a directory from the directory tree on the left side.

#### 12.1.9 Show an album

When you finish editing your album, you can share it with other users. You can also publish it on your NAS, so anyone can visit it through

the URL http://registrationname.myisharing.com/album.html

"registrationname" in the URL is the registered name of your NAS, and it is the MAC address of your NAS by default. In Album Maker you can view the albums shared with you and published by other users. For more information, please refer to Album Show.

### 12.1.10 Refresh

To refresh the contents of the window, you can:

- Click the quick access Refresh button on the top toolbar.
- Right click on an item and select Refresh from the context menu.

# 12.2 Album Management

#### 12.2.1 Create an Album

In the Album Maker window, if **ALBUM** is selected in the album list, the button **New Album** in the tool bar is valid.

To create an album, follow the steps blow:

- 1. Click ALBUM in the album list tree.
- 2. Click New Album, a dialog will pop up.
- 3. Input the name of the new album and click OK, the new album is created and can be seen in the album list tree and the window content.

#### 12.2.2 Add Items

There are two methods to add items to an album.

Method 1 - To add items from dialog:

- 1. Select an album in the album list tree.
- 2. Click the **Add Items** Button, a dialog box pops up.
- 3. Select one or more items in the dialog box.
- 4. Click Open to add selected items.

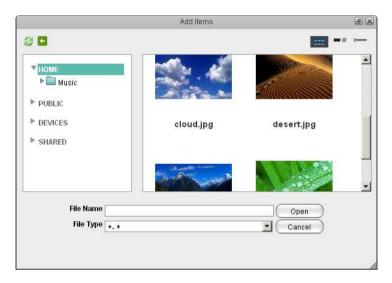

The dialog box is much like the window of My Server. The two icons on the top-left are **Refresh** and **Back**. You can also change the view by click the three icons on the top-right. It has a type filter. It's a guick way to find files of a certain type.

Method 2 - To add items by drag & drop.

- 1. Select an album in the album list tree.
- 2. Open My Server, select one or more items in My Server window.
- 3. Drag them to AlbumMaker window and drop them.

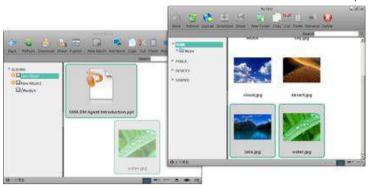

# 12.2.3 Copy items

To copy an item or items, you can:

- 1. Select one or more items you wish to copy.
- Click the Copy button or right click on the items and select Copy on the context menu.
- 3. Go to the album you want to copy items to.
- Click Paste button or right click on the items and select Paste on the context menu.

## 12.2.4 Cut items

To cut an item, you can:

- 1. Select one or more items you wish to cut.
- 2. Click the Cut button or right click and select Cut on the context menu
- 3. Go to the album you want to move items to
- 4. Click Paste button or right click and select Paste on the context menu.

#### 12.2.5 Delete Items

To delete an item, you can:

- 1. Select one or more items you wish to delete.
- Click the quick button Delete at the toolbar or right click on the item and then click Delete.

# 12.3 Share and Publish Albums

When you finish editing an album, you may have a strong desire to share it with other NAS users or friends, or publish it to other websites such as Facebook. InteractiveSharing enable the users to share and publish albums.

#### 12.3.1 Share an album to other users

Sharing an album to other NAS user means the shared album can be accessed by other selected NAS users when they log in. Sharing an album is very easy. Follow the steps blow:

- 1. Select the album you wish to share with other users
- Click the Share button on the toolbar or select Share in the context menu. A dialog box will pop up.
- Choose Share this album to other NAS user, and choose the users you want to share the album to.
- 4. Click Apply.

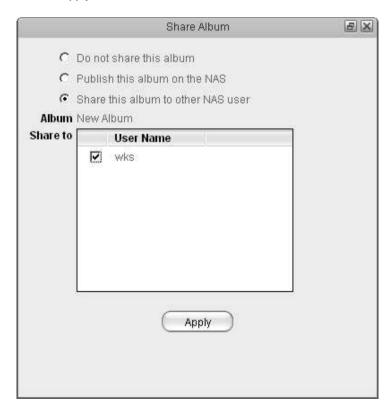

## 12.4 Album show

#### 12.4.1 Overview

Album Show is an application that shows the albums. It also provides access for common visitors to access your NAS and view the published albums.

#### 12.4.2 Get Access

There are two methods to access published albums on the NAS.

#### Method 1

For NAS users who log into myiSharing, click the **Play** button on the toolbar of the Album Application, Album Show will open in a new window or tab.

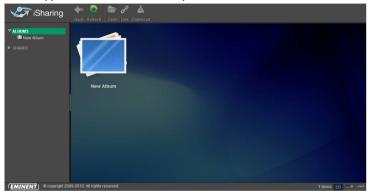

#### Method 2

For common users, launch the web browser and input the URL <a href="http://registrationname.myisharing.com/album.html">http://registrationname.myisharing.com/album.html</a>. In

the URL, the **registrationname** should be changed to the MAC address or registered name of the object NAS.

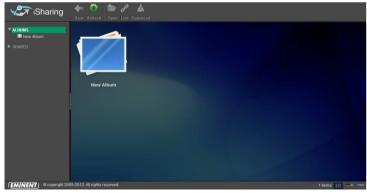

NAS Login users can access the published albums of all the users and the albums shared to them. Common visitors can only access the published albums.

## 12.4.3 Album List

In the album list on the left side of the Album Application window, there are two entries for logged-in users. Click **ALBUMS** the albums of the logged-in user will be displayed.

Click **SHARED**, the albums shared to logged-in users by other NAS users will be displayed. Common visitors can only visit the albums published on the NAS.

## 12.4.4 Toolbar

The tool bar at the top of the window provides one-click access to key commands. There are 4 quick access buttons. Some of them are invalid under certain conditions.

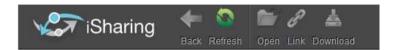

The functions of the buttons on the toolbar are shown in the table below.

| Button   | Function | Description                                                      |
|----------|----------|------------------------------------------------------------------|
| <b>←</b> | Back     | Click this button to go back to the former window                |
|          | Refresh  | Click this button to refresh the content of the album            |
| P        | Link     | Click this button to show the embedded code of selected item     |
|          | Download | Click this button to download selected items to a local computer |
|          | Login    | Click this button to login to the NAS.                           |
|          | Help     | Click this link to show the help documentation.                  |
|          | Language | Click this button to change the language of the Album Show       |

### 12.4.5 Context Menu

The context menu pops up when the user right-clicks on an item (a folder or a file). Here is an example:

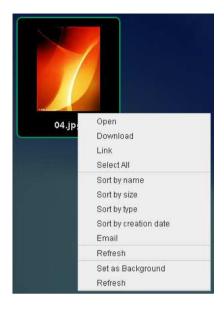

The following table gives all the commands contained in the context menu.

| Command                                 | Description                                                    |
|-----------------------------------------|----------------------------------------------------------------|
| Open                                    | Opens an item                                                  |
| Download                                | Downloads selected items                                       |
| Link                                    | Shows the URL link and embedded html code of the selected item |
| Select All                              | Selects all items in the current window                        |
| Sort by name/ size/ type/ creation date | Arranges items in different orders.                            |
| Set as Background                       | Sets the selected picture as the background image.             |
| Refresh                                 | Refreshes the window.                                          |

# 12.4.6 Change the View

At the bottom right of the status bar (bottom bar), click any of the Toggle View buttons to change the view of the content window. Six views are available: view as thumbnail, view as details, view as list, view as slide show, view as cover flow and view as 3D wall. \*NOTE: You may need to maximize the window to view the Toggle View buttons.

More information is described below:

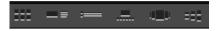

| View          | Description                                                                                     |
|---------------|-------------------------------------------------------------------------------------------------|
| Thumbnail     | Displays the content as large icons and file name.                                              |
| Detail        | Displays the content as a list along with large icons and detailed information                  |
| List          | Displays the content as a table along with small icons and detailed information                 |
| Slide<br>show | Displays the content as a slide show switching from one item to the next in a show type format. |
| Cover<br>flow | Displays the content as cover flow similar to the Mac OS style.                                 |
| 3D wall       | Displays the content on a 3D wall. The 3D wall supports mouse dragging operations.              |

# 12.4.7 View Items

To view an item, just double click it. The browser will open the item. If it is a photo, it will opened by Image Viewer. If it is a media file it will be opened by Media Player.

## 12.4.8 Show the Link of an Item

If you wish to share an item in Album Show on your own webpage, follow the steps below:

- 1. Select an item.
- Click the Link button on the toolbar or Link in the context menu. A dialog box will pop up.
- Copy the link to share it or copy the html code to embed the item to your webpage.

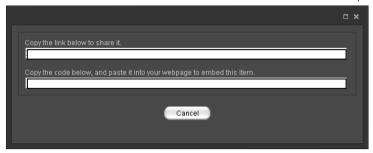

# 13.0 Media Player

# 13.1 Overview

The Media Player application allows NAS users to play digital audio or video files that are located on your NAS. The figure below gives a brief overview of the **Media Player** application.

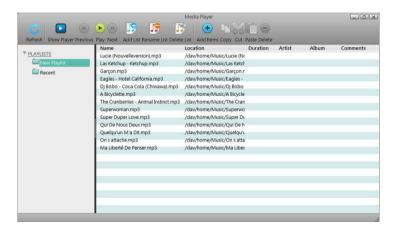

# 13.2 Playlists

The **PLAYLISTS** panel is located on the left side of the main Media Player window. this panel shows all of the playlists created by the user and a **Recent** playlist, showing items that were recently played with the Media Player.

Click an item from the PLAYLIST and all of the audio files will be displayed in the content window.

The playlists are displayed in a tree structure view. Click on the triangle icon to expand or compress a playlist.

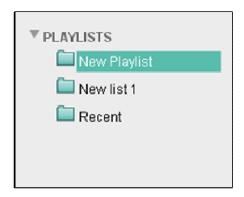

# 13.3 Select items

To select multiple items from the content pane, you can:

- Ctrl-Click: Press and hold the Ctrl button and click the items that you want to select.
- Shift-Click: If the items are in a sequence, press and hold the Shift button, click
  the first item and then the last item.
- Select All: If you want to select all of the items, right click on an item and click Select All from the context menu.

# 13.4 Toolbar

The tool bar is located at the top of the window and it provides 10 quick access buttons. You can manage your media files by clicking on them.

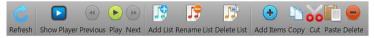

The buttons and their functions are shown in the table below:

| Button | Function    | Description                        |
|--------|-------------|------------------------------------|
| C      | Refresh     | Refreshes the content window       |
|        | Show Player | Show the main page of Media Player |

| 4          | Previous    | Go to previous item                                 |
|------------|-------------|-----------------------------------------------------|
| <b>D</b>   | Play        | Plays the selected item in the playlist             |
| <b>( )</b> | Next        | Go to the next item                                 |
|            | Add list    | Adds a new playlist                                 |
| J.         | Rename list | Renames a playlist                                  |
| I 🗦        | Delete list | Deletes a playlist                                  |
| •          | Add items   | Adds items to a playlist                            |
|            | Сору        | Copies the selected items                           |
| 00         | Cut         | Moves an item to another playlist                   |
| 100 mm     | Paste       | Pastes copied or cut items to the selected playlist |
|            | Delete      | Deletes the selected items                          |

# 13.5 Tracks List

The tracks list displays all of the media files in the playlist. The tracks list presents basic information about each item. Double click on any item to play it in the Media Player application.

| Name       | Location         | Duration | Artist | Album | Comments |
|------------|------------------|----------|--------|-------|----------|
| sample.wav | /dav/home/Music. |          |        |       |          |
| sample.mid | /dav/home/Music. |          |        |       |          |
| sample.flv | /dav/home/Music. |          |        |       |          |
| sample.mov | /dav/home/Music. |          |        |       |          |
| sample.mp3 | /dav/home/Music. |          |        |       |          |
| sample.mpg | /dav/home/Music. |          |        |       |          |
| sample.wma | /dav/home/Music. |          |        |       |          |
| sample.rpm | /dav/home/Music. |          |        |       |          |
| sample.wav | /dav/home/Music. |          |        |       |          |
| sample.wav | /dav/home/Music. |          |        |       |          |
|            |                  |          |        |       |          |

The following table describes all of the fields shown on the tracks list.

| Field    | Description                                                     |
|----------|-----------------------------------------------------------------|
| Name     | Identifies the name of the file                                 |
| Location | Identifies the location of the file                             |
| Duration | Identifies the time length of a media file                      |
| Artist   | Identifies the name of the artist                               |
| Album    | Identifies the name of the album that the media file belongs to |
| Comments | Displays comments about the file                                |

# 13.6 Context menu

The context menu pops up when the user right-clicks on an item. Here is an example:

| Name       | Location                    |                                        | Duration | Artist | Album |
|------------|-----------------------------|----------------------------------------|----------|--------|-------|
| sample.wav | /dav/home/Music/sample.wav? | /dav/home/Music/sample.wav?login=admin |          |        |       |
| sample.mid | /dav/home/Music/sample.mid? | login=admin                            |          |        |       |
| sample.flv | Select All                  | n                                      |          |        |       |
| sample.mov | Select None                 | min                                    |          |        |       |
| sample.mp3 |                             | min                                    |          |        |       |
| sample.mpg | Play Selected               | min                                    |          |        |       |
| sample.wma | Play Playlist               | lmin                                   |          |        |       |
| sample.rpm | Add Items                   | min                                    |          |        |       |
| sample.wav | Copy                        |                                        |          |        |       |
| sample.wav | Cut                         | nin                                    |          |        |       |
|            | Paste                       |                                        |          |        |       |
|            | Delete                      |                                        |          |        |       |
|            |                             |                                        |          |        |       |
|            | Refresh                     |                                        |          |        |       |
|            |                             |                                        |          |        |       |

The following table describes all of the commands contained in the context menu.

| Command       | Description                                         |
|---------------|-----------------------------------------------------|
| Select All    | Selects all items in the content window             |
| Select None   | Deselects all items in the content window           |
| Play Selected | Plays the selected items                            |
| Play Playlist | Plays the selected playlist                         |
| Add Items     | Adds items to a playlist                            |
| Сору          | Copies the selected items                           |
| Cut           | Cuts an item so it can be moved to another playlist |
| Paste         | Pastes copied or cut items to a selected playlist   |
| Delete        | Deletes the selected album or item                  |
| Refresh       | Refreshes the content window                        |

# 13.7 Managing Media Files

## 13.7.1 Add a playlist

To create a playlist, please follow these steps:

- 1. Click the Add List button on the toolbar.
- 2. Input a name for the new list.
- 3. Click **OK**. It will appear in the **PLAYLISTS** section.

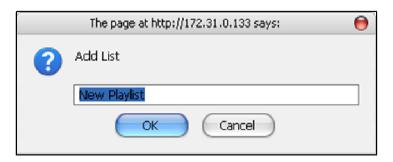

# 13.7.2 Rename a playlist

To rename a playlist, please follow these steps:

- 1. Select the playlist you wish to rename from the PLAYLISTS.
- 2. Click the quick access Rename List button on the toolbar.
- 3. Type in the new name.
- 4. Click OK.

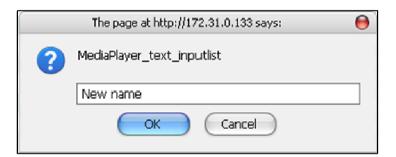

## 13.7.3 Delete a playlist

To delete a playlist, please follow these steps:

- 1. Select the playlist you wish to delete.
- 2. Click the guick access Delete List button on the toolbar.
- 3. Click OK.

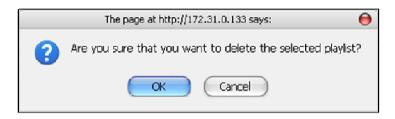

# 13.7.4 Add media files

To add media files to a playlist, please follow these steps:

- Click the quick access Add Items button on the toolbar and a new window will appear.
- 2. Select the items that you wish to add to the playlist.
- 3. Click Open. The files will be displayed in the playlist.

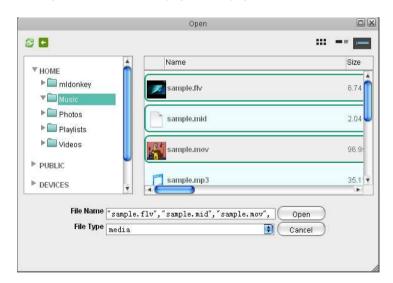

Media Player also supports adding media files by dragging and dropping from **MyServer**.

## 13.7.5 Copy items

To copy an item or items, you can:

- 1. Select an item (or items) you wish to copy.
- Click the quick access Copy button or right click and select Copy from the context menu.
- 3. Go to the playlist you want to copy items to.
- Click the quick access Paste button or right click and select Paste from the context menu.

You can also copy an item (or items) to another playlist by dragging and dropping.

#### 13.7.6 Cut items

To cut an item, you can:

- 1. Select an item (or items) you wish to cut.
- Click the quick access Cut button or right click and select Cut from the context menu.
- 3. Go to the playlist you want to move items to.
- Click the quick access Paste button or right click and select Paste from the context menu.

#### 13.7.7 Sort items

By default, items in a playlist are played in the order they appear on the list. You can change the order of the items by dragging and dropping them within the list.

#### 13.7.8 Delete media files

To delete media files from a playlist, please follow these steps:

- 1. Select the items you wish to delete.
- 2. Click the guick button Delete button on the toolbar.
- Click OK.

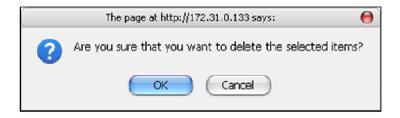

# 14.0 Share to Social Networking Sites

The Social Network application provides online access to social networking sites such as; Facebook, Google Picasa, Flickr, YouTube, etc. The application allows you to share your albums or other files with the social network community.

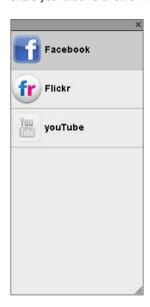

Currently, only Facebook can be used.

# 14.1 Share on Social Networking Sites

To share image files on Facebook, please follow these steps.

- Click the Facebook icon on the social network panel. The Facebook window will appear.
- Click Login to login your Facebook account details.

A new Facebook signup page window will be opened in your web browser. Input your registered email and password and then click **Login**.

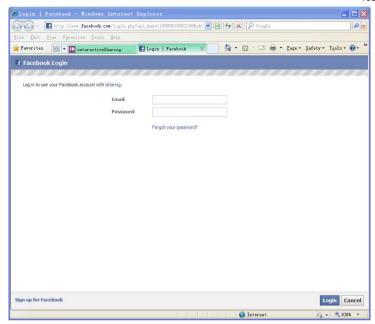

After you log in, the Facebook window will be automatically closed. The interactivesharing Facebook window will automatically get your albums and pictures from Facebook.

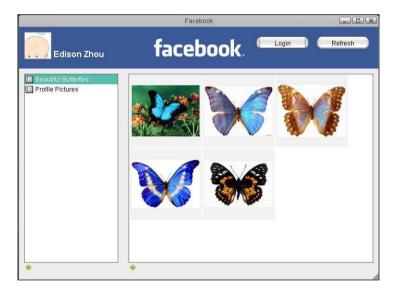

- Select an album from the album list, or click the plus button on the bottom left to create a new album.
- If you are using Microsoft Internet Explorer, an alert message will appear above
  the page when you try to create a new album. Right click the message and
  choose "Temporarily Allow Scripted Windows", the message will disappear.
  Click the plus button under the content panel (right side of window), the "open"
  window will appear.

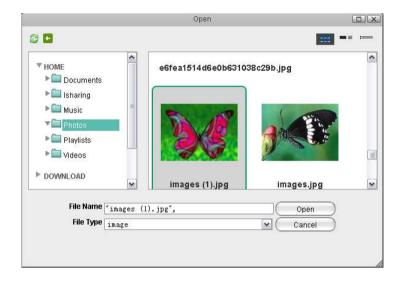

- · Select the images that you wish to upload.
- Click Open and then you can see the shared pictures in the content window. The
  pictures will also be uploaded to Facebook

This application also supports drag and drop operations. You can drag a picture from the NAS or Album application and drop it into the content panel. The picture will also be uploaded.

# 15.0 Network services

# 15.1 File Management Overview

There are several ways you can upload, download and manage your files on the network drive. Which method to choose depends on how and where you would like to access the files as well as your personal preferences.

## 15.1.1 Benchmark

Following benchmarks show how long it takes to transfer certain media files using the different methods as mentioned above.

#### Test Environment

#### Test Files:

- 500 MP3 files, 50 folders, 1.92GB
- 500 JPG images, 5 folders, 1.92GB
- 4 MPG videos, 1 folder, 1.91GB

#### **Test Machine:**

- NAS: MyCloud Pro
- Firmware: Version 20121224
- HDD: 2 x 1TB (WD10-EFRX), RAID 0, XFS

## **Test Computers:**

- Mac: Mac Book Pro, Mac OS 10.8.2, 2.4GHz Intel Core 2 Duo processor, 2GB memory
- PC: Windows 7 Pro, 3.33GHz Intel Core i7 processor, 6GB memory

#### **Test Software:**

- FTP client: FileZilla v3.6.0.2
- WebDAV client: Cyberduck v4.2.1

Upload - Mac >> NAS

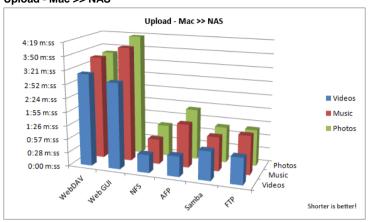

#### Download - NAS >> Mac

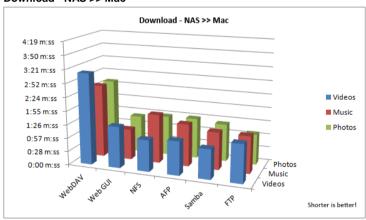

For the web interface, it's not possible to download more than one file at the time. Because of that, for the download test, the files were added to a ZIP archive. The resulting transfer rate is therefore faster in comparison to the upload, where the files were not combined in a single ZIP archive.

Upload - PC >> NAS

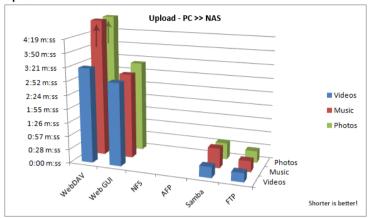

The photos and music results for the WebDAV upload were out of range for this benchmark. For music, the transfer completed after 9:54 m:ss and for photos, it completed after 10:29 m:ss.

#### Download - NAS >> PC

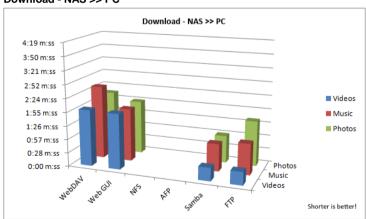

For the web interface, it's not possible to download more than one file at the time. Because of that, for the download test, the files were added to a ZIP archive. The resulting transfer rate is therefore faster in comparison to the upload, where the files were not combined in a single ZIP archive.

## 15.1.2 Conclusion

Following recommendations are not based solely on the best transfer rates but on the best overall user experience.

| Who/Where/When                                       | What                                           | Why                                                                                                    |
|------------------------------------------------------|------------------------------------------------|----------------------------------------------------------------------------------------------------|
| Beginners<br>Anywhere                                | Web interface                                  | No explanations or software installation needed and it works with all browsers.                                    |
| Home network<br>Large file backup                    | Samba                                          | Ease of use once the network drive is mounted and fast transfer rates.                                             |
| Home network<br>Media playback                       | UPnP media<br>server<br>iTunes music<br>server | Streaming does not require user login, easy and convenient for media playback.                                     |
| Remote access<br>Quick uploads                       | Web interface<br>Mobile app                    | iSharing web portal automatically redirects user to network drive at home, no further setup required.              |
| Advanced users<br>Remote access<br>Large file backup | FTP                                            | Best transfer rate for remote access and FTP client provides additional functions (e.g. pause, resume, error log). |

# 15.2 Web Interface

The web interface is ideal for quick file uploads, no matter if you are at home or not. No software installation or further setup is required, all that's needed is a web browser and of course an internet connection.

For an introduction to the MyCloud file explorer, please see Applications > MyCloud. If you are planning to upload a large amount of files or very large files over 2GB, please use Samba or FTP instead. The web interface is not suitable for large file backups, not only because of the slower transfer rates but also due to other limitations (e.g. file size or upload/download restrictions for folders).

# 15.2.1 Login

- 1. Open your web browser (e.g. IE, Firefox, Safari, Chrome).
- 2. Go to http://isharing.eminent-online.com.
- 3. Your default home server name is the MAC address of your network drive. You can find this number on a sticker either on the retail packaging or the device itself. If you have previously registered a new name for your device (Preferences > Portal Server), you can also use the name instead of the MAC address.

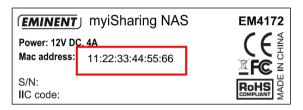

 Select your language (1), enter the name of your home server (2) and click enter (3).

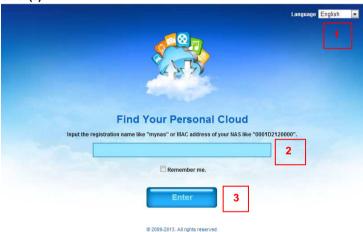

5. Login to your account. The default username and password for the administrator

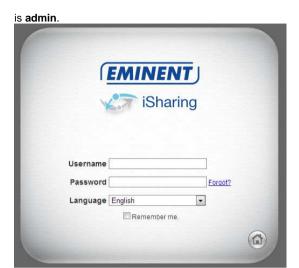

# 15.2.2 File Upload

1. Open the MyCloud file explorer.

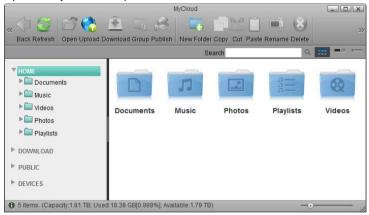

2. Open the folder where you would like to store the file(s).

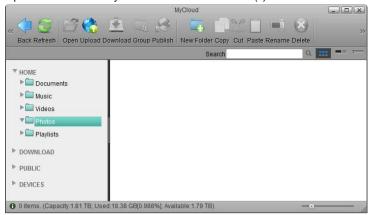

3. Click Upload.

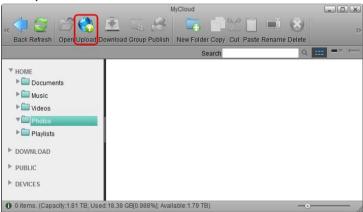

- If this is the first time you are uploading files, you are presented with 3 options.
   Select your preferred upload method and click OK.
  - Option 1 is for older browsers that do not support HTML5 yet. You can only
    upload one file at the time.
  - Option 2 is only for browser that already have Google Gears installed.
     Google Gears is no longer available for download.

Option 3 is the recommended method for new browsers, letting you drag and drop multiple files onto the upload window.

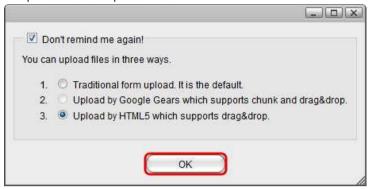

6. If you have previously used the upload function and enabled "Don't remind me again!", you can upload the files immediately. If you would like to change the upload method, click **Options** to go back to the selection window.

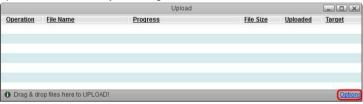

In this example, the HTML5 method is used. Simply drag and drop the file(s) onto the upload window.

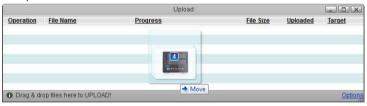

8. You can monitor the upload process and if necessary also cancel the tasks.

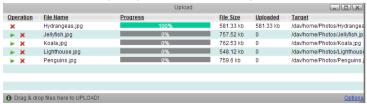

When the upload is completed, click **Refresh** and you can view the files in the file explorer.

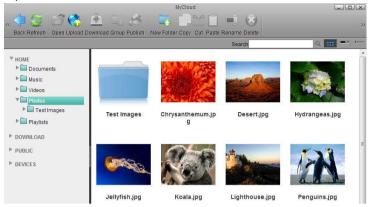

For Internet Explorer, the HTML5 upload method requires IE 10 or above. When using the HTML5 upload method, you can drag and drop multiple files at once but only on Chrome can you also drag and drop whole folders including sub-folders.

# 15.2.3 File Download Single Files

1. Open the MyCloud file explorer.

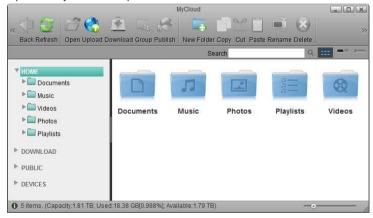

2. Open the folder where the media files are stored.

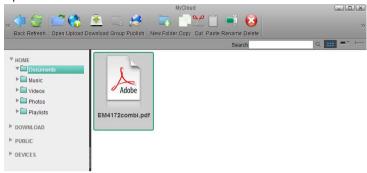

3. Select a file and click Download.

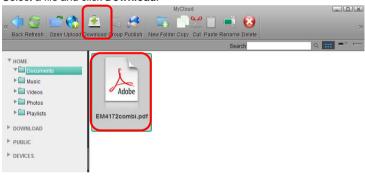

4. Save the file on your computer.

# **Multiple Files**

1. Open the MyCloud file explorer.

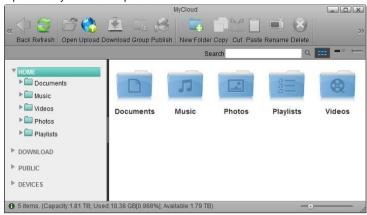

2. Open the folder where the media files are stored.

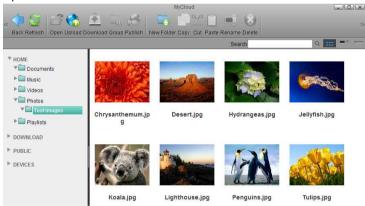

3. Control (Ctrl) or shift (Shift) click the files you would like to download.

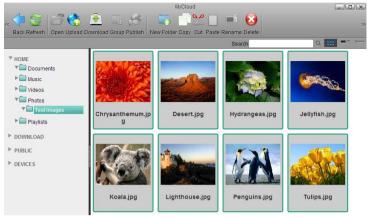

4. Right-click to open the context menu and select Add to Zip.

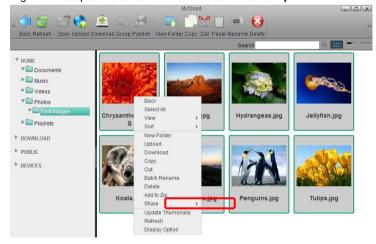

5. Enter a file name for the ZIP archive and click Apply.

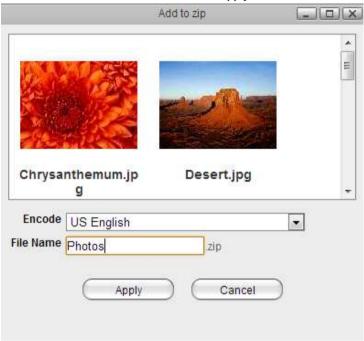

The completed ZIP archive is stored in the HOME directory and as soon as it's ready, a download link appears. Click **Download** to save the file on your computer.

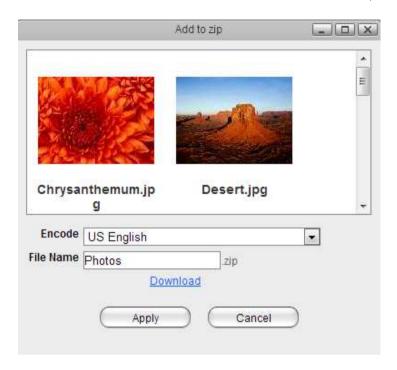

7. If you don't want to immediately download the ZIP archive, you can always locate it in the HOME directory and download it from there later.

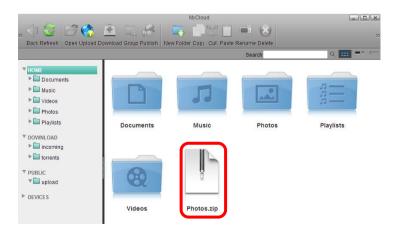

#### 15.2.4 Batch Rename

To rename multiple files in a batch once they are uploaded to the network drive, use the **Batch Rename** command.

1. Select the files you would like to rename.

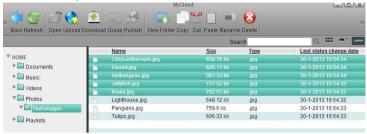

2. Right-click to open the context menu and select Batch Rename.

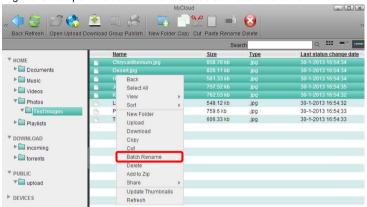

Enter a name followed by a dash or underscore (the dash or underscore is not a requirement, only a suggestion).

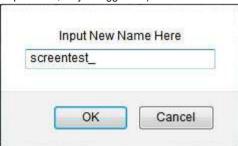

4. Click **OK** to rename the files.

5. The selected files will be renamed automatically with the new name plus a number attached at the end (e.g. images\_01, images\_02, etc.).

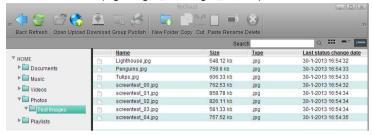

Remember that if you have previously added these files to an album, renaming them will remove the files from the album, so you will have to add them again after the renaming process is completed.

# 15.3 Media Server

The media server streams your digital media files that are stored on the network drive to other UPnP and DLNA compliant media players (e.g. Playstation 3 and Xbox360). You can stream images, music and videos but only DLNA or UPnP devices that are connected to the same home network can access these files.

To find out if your device is compatible and can access the media files on the network drive, look for words like DLNA or UPnP. The media server is a DLNA certified UPnP media server also known as DMS (digital media server). What you need on the other end to playback the files is a DMP (digital media player) that is able to access the data on the UPnP media server. Preferably, the device is also DLNA certified.

Not all file formats are supported and it depends on both the media server and the media player whether you can stream and playback the media files. To see the supported files for the media server, go to Preferences > Media Server.

#### 15.3.1 Setup Media Server

- 1. Login to your network drive as administrator.
- 2. Go to Preferences > Media Server.
- 3. Make sure the media server service is up and running.

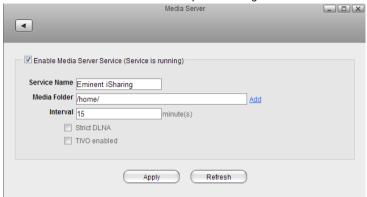

- 4. Click Add and select the folder where the media files that you would like to stream on the home network are stored. You can add multiple folders in different directories but it's better to select only the folders that actually contain the files that you would like to stream, rather than selecting the whole "HOME" directory.
- 5. Click **Apply** to save and apply the new settings.

If you have added some new files to the network drive and have already waited longer than the preset interval time but the files still do not show up on your media player, disable the media server to stop it and then enable it again to rescan the files and build a new database.

If some of the media files are not displayed or cannot be played correctly and restarting the media server did not solve the problem, please make sure that both the media server and your media player support that type of file format and also try to play the file on your computer first, to make sure the file has not been corrupted. If you still have problems playing a certain file and believe it should be supported, please go to Preference > System Log and check the log for the media server. If the media server is unable to scan the file or there are other problems, you can find more details about the error in the log. If necessary, please convert the files to another format.

## 15.3.2 Windows Media Player

- 1. Start Windows Media Player.
- Select your network drive under "Other Libraries". The name under which the device is listed is the service name you have entered in the media server preferences.

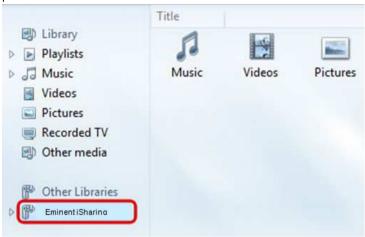

The media files are sorted automatically by formats (e.g. Music, Videos, Pictures).Select the file type you would like to view.

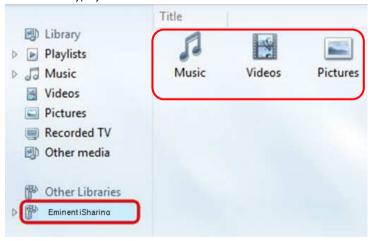

4. Depending on the file format, the files can be sorted according to different criteria but you can also simply display all the available files (e.g. "All Music") or view the files in folder view (e.g. "Folder") just like the files are stored on your network drive.

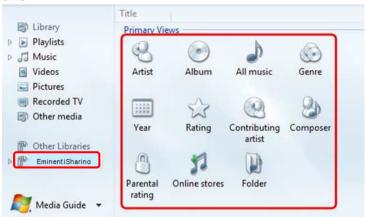

To start playback, locate the file that you would like to access and double-click on it.

## 15.3.3 Playstation 3

 On your game console, open the Settings menu, go to Network Settings, select Media Server Connection and Enable it. This will allow the game console to detect the available media servers on your home network.

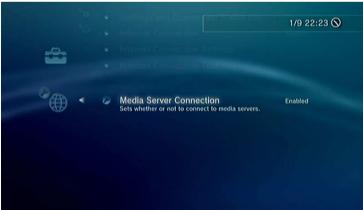

When you turn on the game console, the available media servers on the home network are automatically detected and a link to it is listed in each category for Photo, Music and Video.

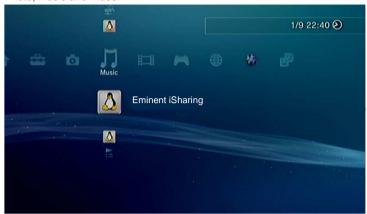

3. Select your device and then select the type of files that are stored in the selected category (e.g. Pictures for Photo, Music for Music, Videos for Video).

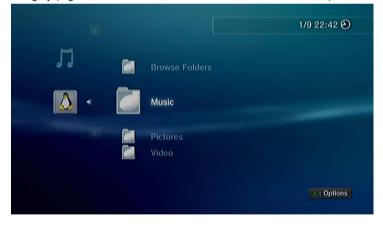

4. Depending on the file format, the files can be sorted according to different criteria but you can also simply display all the available files (e.g. "All Music") or view the files in folder view (e.g. "Folders") just like the files are stored on your network drive.

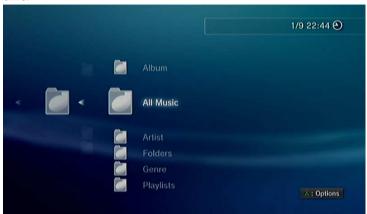

To start playback, locate the file that you would like to access and press the circle button.

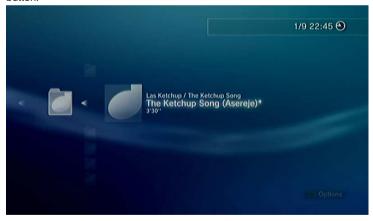

For more information about how to setup and use the Playstation 3 with a media server, please refer to the documentation of your game console at <a href="http://manuals.playstation.net/document/en/ps3/current/settings/connectdlna.html">http://manuals.playstation.net/document/en/ps3/current/settings/connectdlna.html</a>.

#### 15.3.4 Xbox360

1. On your game console, go to apps and select My Apps.

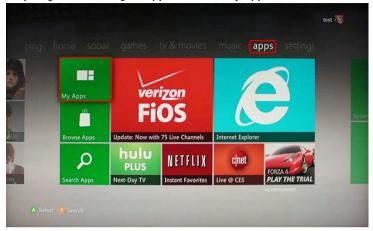

 Depending on the file type you would like to view, select the corresponding media player (e.g. Picture Viewer for images, System Music Player for music, System Video Player for videos).

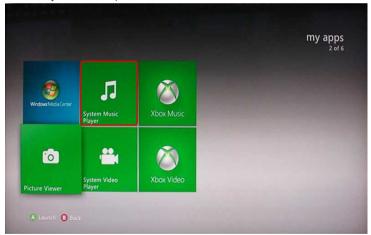

3. Select your network drive from the list of available source.

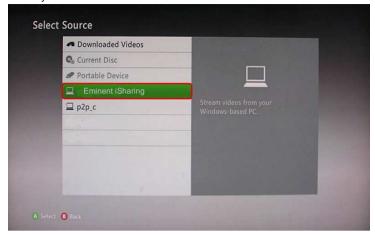

4. Locate the file that you would like to access and start playback.

### 15.4 iTunes

The iTunes service can be used to stream your music files that are stored on the network drive to other computers on the same home network that have iTunes installed. The music will automatically appear in the iTunes player under "SHARED" sources.

The iTunes music server supports following file formats: \*.mp3, \*.m4a, \*.m4p, \*.ogg, \*.flac.

#### 15.4.1 Setup iTunes Server

- 1. Login to your network drive as administrator.
- 2. Go to Preferences > iTunes.
- 3. Make sure the iTunes service is up and running.

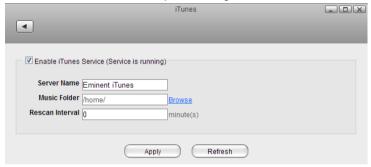

- 4. Click **Browse** and select the folder where your music files are stored.
- 5. Click **Apply** to save and apply the new settings.

#### 15.4.2 iTunes Player

- Store the music files that you would like to access from iTunes on the network drive. Make sure to store the files in the directory that has been set as your "Music Folder" for the iTunes service.
- Wait until the music files have been scanned by the iTunes service. The time it takes depends on the "Rescan Interval" that has been set in the preferences of the iTunes service.
- Start iTunes, go to the sources under SHARED and select your network drive from the list. The name of the device will be what you have set under "Server Name" in the iTunes service.

4. You can now play back your music files directly in iTunes.

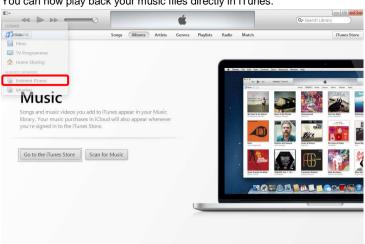

## 15.5 Windows PC users

#### 15.5.1 Samba on a PC

Samba is the recommended method to upload and manage a large amount of files, including directories and sub-folders or very large files. Once the network drive is mounted, you can manage the files just like you would do with any other drive on the computer.

To change the host name of your network drive, go to Preferences > Network. You can only use Samba when both your network drive and the computer are connected to the same local network. If you are not at home and would like to access your files remotely, this method does not work. As an alternative, you could mount the drive using WebDAV, although the transfer rates will be slower and there are some other limitations as well. Instead, you might want to consider using FTP or if you don't have to upload a large amount of files, simply use the web interface.

## 15.5.2 Setup Samba Service

- 1. Login to your network drive as administrator.
- Go to Preferences > Samba.
- 3. Make sure the Samba service is up and running.

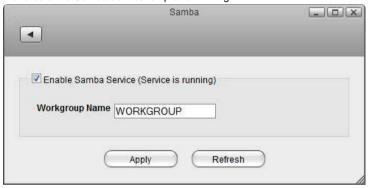

For the workgroup name, make sure the network drive belongs to the same workgroup as your computer. In most cases, you can set this to WORKGROUP.

# 15.5.3 Network Neighborhood

If your computer and the network drive both belong to the same workgroup, a shortcut to the network drive appears automatically. To access it, simply double-click on the shortcut.

1. On your computer, open the file explorer and go to **Network**.

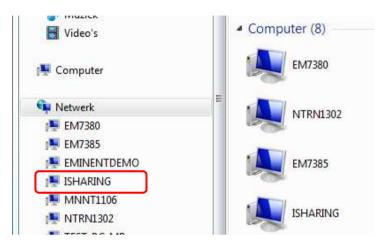

2. Select and double-click on the shortcut for your network drive.

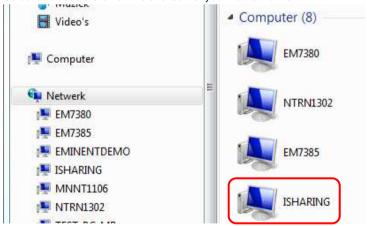

When prompted for the login credentials, enter the username and password of your user account on the network drive and click **OK**. As an example, the administrator would enter **admin** for both username and password.

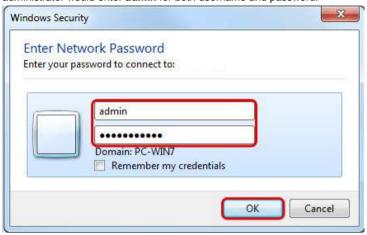

4. You can now access your files on the network drive.

## 15.5.4 File Explorer

If you cannot find the network drive in your network neighborhood, you can access it by entering the path to the drive into the address field.

1. On your computer, open the file explorer.

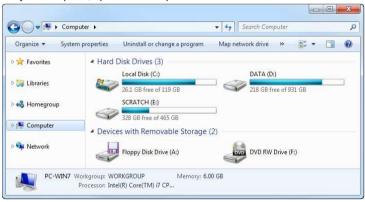

Enter two backslashes followed by either the host name (e.g. \\isharing) or the IP address (e.g. \\192.168.1.30) of your network drive into the address field and then click Enter on your keyboard or click on the Go to arrow in the file explorer.

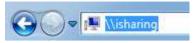

 When prompted for the login credentials, enter the username and password of your user account on the network drive and click **OK**. As an example, the administrator would enter **admin** for both username and password.

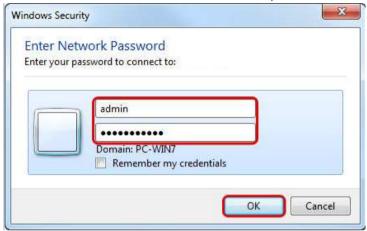

4. You can now access your files on the network drive.

## 15.5.5 Map Network Drive

To create a permanent link to your network drive that stays even after a system reboot, map the network drive to your system and enable the "reconnect at logon" option.

If you create a permanent link using the IP address, it's best to change the network settings of your network drive from "Automatic" to "Manual". This way, the IP address will always stay the same. For more details, see Preferences > Network.

1. On your computer, open the file explorer.

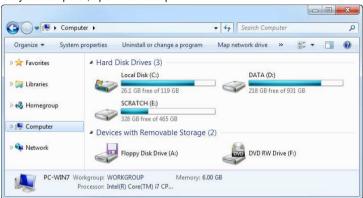

2. Select Map network drive.

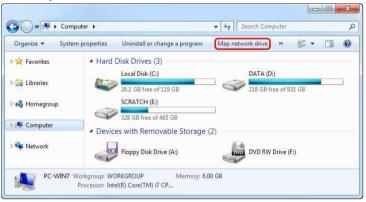

If you don't see the shortcut, go to Tools in the menu bar and there you can select Map network drive....

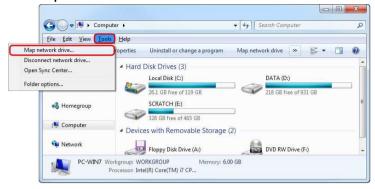

Enter two backslashes followed by either the host name (e.g. \\isharing) or the IP address (e.g. \\192.168.1.30) plus a folder (e.g. \\isharing\public).

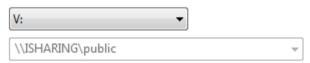

5. If you are not sure of the exact path, click **Browse** and select the network drive from the list of available devices :

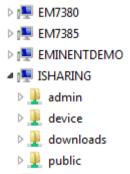

To create a permanent link that also stays after a system reboot, select Reconnect at logon and then click Finish to complete the setup wizard.

Example: \\server\share

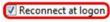

Connect using different credentials

 When prompted for the login credentials, enter the username and password of your user account on the network drive and click **OK**. As an example, the administrator would enter **admin** for both username and password.

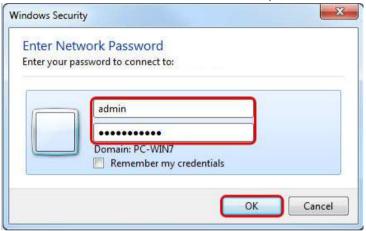

8. You now have a permanent link on your computer and can access the files just like you would do with any other drive.

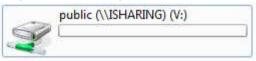

If you are logged in already and would like to map the network drive as a different user, go to the menu bar, select **Tools > Disconnect network drive...** and disconnect any of the currently logged in users fist. If that did not help, select the option **Connect using different credentials** when you map the network drive. If you still have problems to login, restart both your computer and the network drive before you try it again.

#### 15.5.6 WebDAV on a PC

WebDAV is used for the web interface, when uploading or downloading files through the web browser. It can also be used to mount the drive remotely, in comparison to Samba, which can only be used on the local network. However, the transfer rate is much slower and there are other limitations (e.g., file size) as well.

Whenever possible, we recommend using either Samba for the local network or FTP for remote access, rather than using WebDAV. File transfers will be faster and more reliable.

#### 15.5.6.1 Setup WebDAV Service

The WebDAV service is enabled and running by default. There are no settings to configure on the network drive.

#### 15.5.6.2 Map Network Drive

To map the network drive on the home network (LAN), use the local IP address (e.g. http://192.168.1.10/webdav). To map the network drive remotely (WAN), use the external IP address (e.g. http://121.85.21.144/webdav)

If you get a slow response when working with WebDAV on Windows Vista or Windows 7, use a WebDAV client instead or refer to this <u>FAQ from Microsoft</u>. Keep in mind that WebDAV is slower than Samba or FTP even with the change to the LAN settings. If you have problems transferring large files and see the message **Error 0x800700DF:**The file size exceeds the limit allowed and cannot be saved., refer to this article from the <u>Microsoft Community</u>.

On your computer, open the file explorer.

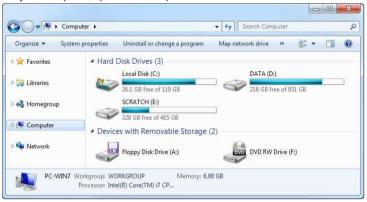

2. Select Map network drive.

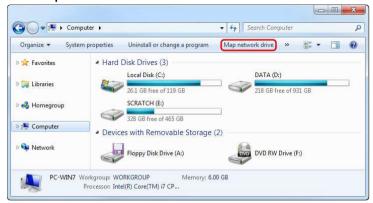

- If you don't see the shortcut, go to Tools in the menu bar and there you can select Map network drive
- Enter the IP address (e.g. http://192.168.1.10) plus the webdav folder (e.g. http://192.168.1.10/webdav).

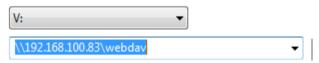

To create a permanent link that also stays after a system reboot, select Reconnect at logon and then click Finish to complete the setup wizard.

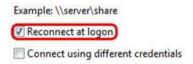

6. When prompted for the login credentials, enter the username and password of your user account on the network drive and click **OK**. As an example, the

administrator would enter admin for both username and password.

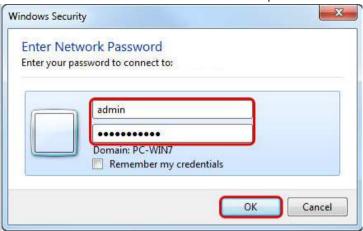

7. You now have a permanent link on your computer and can access the files just like you would do with any other drive.

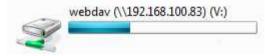

#### 15.5.7 FTP on a PC

FTP has fast transfer rates and can be used both on the home network (LAN) and remotely (WAN). However, the files have to be transferred to the computer first, before you can open and view them. Also, you will have to know the IP address of your network drive and for remote access, port forwarding on the network router is required.

To find out the IP address of your network drive, login via web interface and then go to Preferences > Server Info. The **Local IP Address** can be used on your home network and the IP address seen under **UPnP Port Forwarding** can be used for remote access.

When using FTP, we recommend installing a dedicated FTP client. This is not only more convenient but also makes it easier to manage your accounts and files.

If you would like to login remotely using FTP, set up port forwarding on your network router first. Redirect the incoming FTP traffic on port 21 to the IP address of your network drive. Otherwise, you can only use FTP when both your computer and the network drive are connected to the same local network. For more information about port forwarding and how to setup your network router, please see the guides at <a href="http://portforward.com">http://portforward.com</a> or refer to the documentation of your network router.

#### 15.5.7.1 Setup FTP Service

- 1. Login to your network drive as administrator.
- Go to Preferences > FTP.
- 3. Make sure the FTP service is up and running.

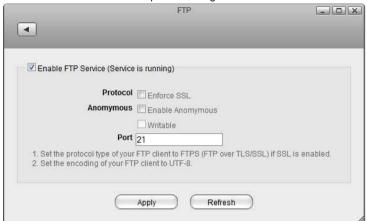

If you plan on using an SSL encrypted FTP connection, enable the option Enforce SSL.

#### 15.5.7.2 File Explorer

You can use the file explorer to open an FTP folder but in general, we recommend using a 3rd party FTP client.

1. On your computer, open the file explorer.

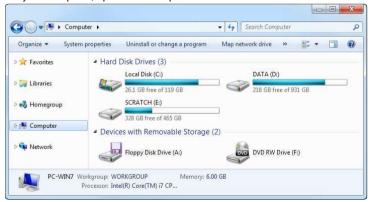

In the address field, enter ftp:// followed by the IP address of your network drive and click Enter on your keyboard or click on the Go to arrow in the file explorer.

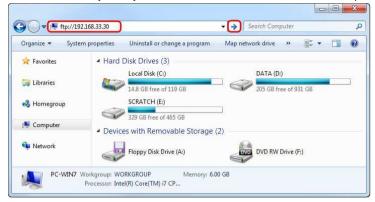

When prompted for the login credentials, enter the username and password of your user account on the network drive and click Log On. As an example, the administrator would enter admin for both username and password.

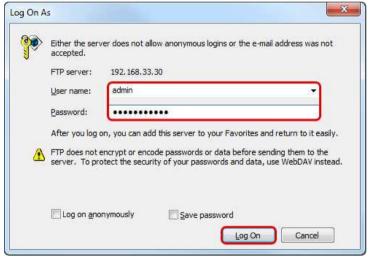

4. You can now manage your files on the network drive.

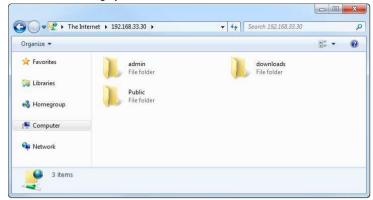

If you prefer, you can also add the username and password to the URL, in order to reduce the steps it takes to login and remove the additional password prompt. The correct syntax for the URL is <a href="mailto:ftp://username:password@192.168.33.30">ftp://username:password@192.168.33.30</a>

#### 15.5.7.3 FTP Client

A FTP client makes it easier to manage multiple accounts and it is also more convenient to transfer the files. In addition, the FTP client provides functions like pause, resume, error logs, backup and more. If you already have a FTP client, simply use your preferred program. If you are still looking for a client, you could try FileZilla or Core FTP just to name two.

1. Start up your FTP client. In this example, we are using FileZilla.

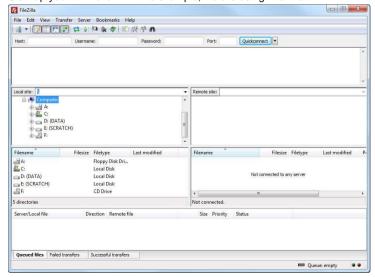

2. Open the Site Manager.

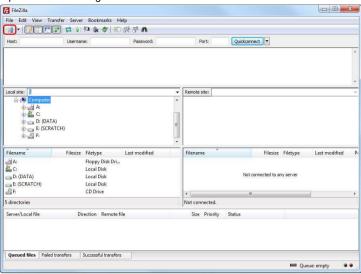

3. Click New Site and create a new account for your network drive.

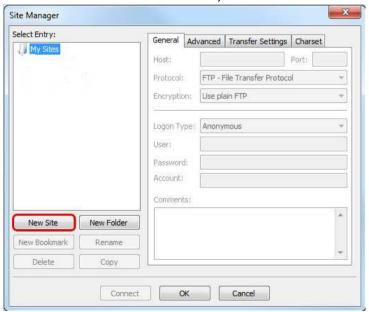

4. For the host, enter the **IP address** of your network drive. On your home network, use the local IP address. For remote access, use the external IP address.

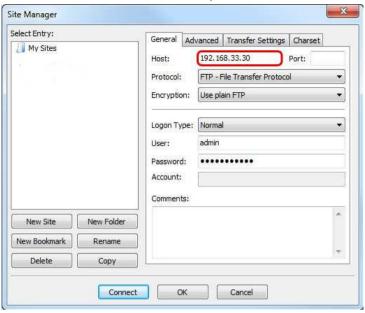

5. For the protocol, select FTP - File Transfer Protocol.

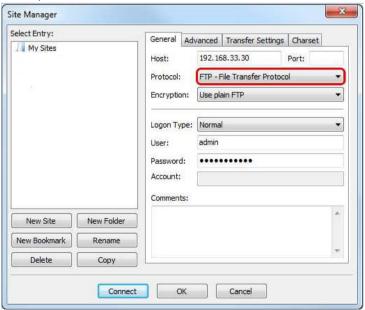

For the encryption, select Use plain FTP. If you have setup the FTP server to use SSL encryption, select Require explicit FTP over TLS instead.

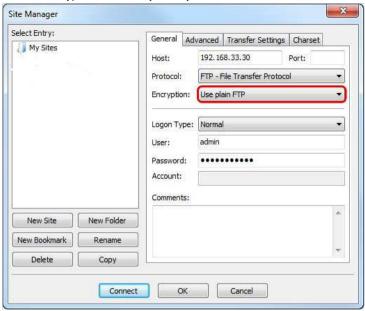

For the logon type, select **Normal** and then enter the username and password of your user account on the network drive. As an example, the administrator would enter **admin** for both username and password.

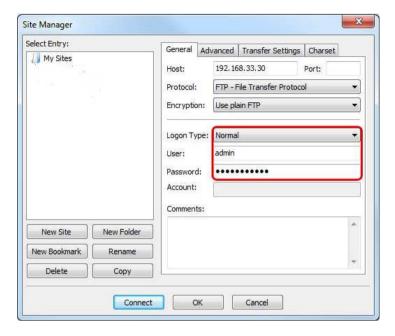

8. Under normal circumstances, these are all the settings you have to configure and the rest can be left at default. However, if you have changed the port number for the FTP server and it's not using the default port 21, remember to enter the correct port number in the FTP client at this point.

Double check all your settings and then click Connect. If you are using SSL encryption, you will be prompted to accept the certificate at this point.

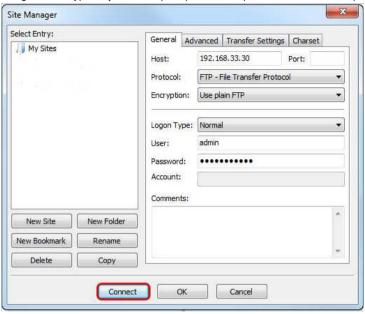

10. You can now manage your files on the network drive.

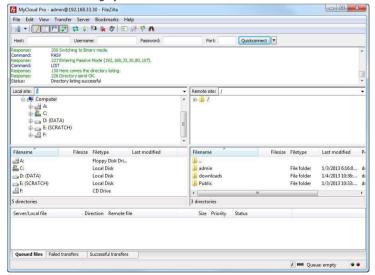

If there is an option to set the charset that is used to encode the file names, set it to UTF-8

If you would like to login remotely using FTP, set up port forwarding on your network router first. Redirect the incoming FTP traffic on port 21 to the IP address of your network drive. Otherwise, you can only use FTP when both your computer and the network drive are connected to the same local network. For more information about port forwarding and how to setup your network router, please see the guides at <a href="http://portforward.com">http://portforward.com</a> or refer to the documentation of your network router.

# 15.6 Apple MAC Users

#### 15.6.1 Samba

- Click on Go and select Connect to Server.
- 2. Type smb: followed by the IP address of your network drive and click Connect.

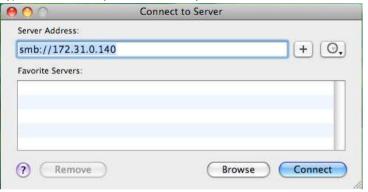

Select Registered User and enter your user name and password. Then click Connect

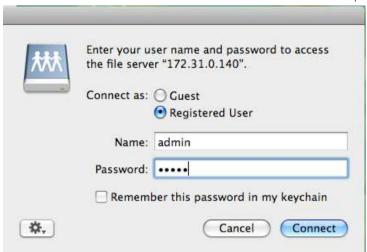

4. Choose a folder from the list and click **OK**.

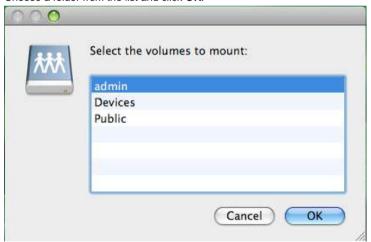

5. The mounted drive will be listed in your Finder under **Shared** devices. When no longer needed, click on the eject button to disconnect the drive.

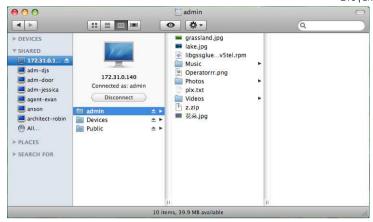

What is Samba or SMB? Read more about it on Wikipedia.

#### 15.6.2 WebDAV

If you want to access the NAS on local network, follow these steps below to map a network drive.

- 1. Click on Go and select Connect to Server.
- 2. Type http://ipaddress/webdav/ and click Connect.

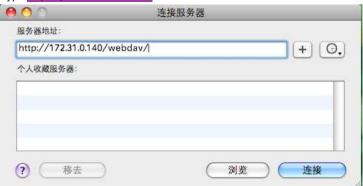

3. Enter your user name and password. Then click Connect.

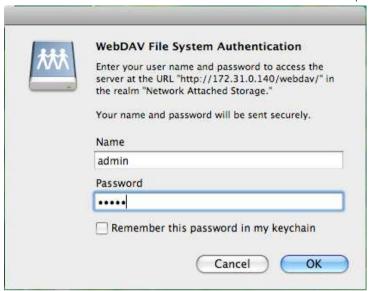

4. The mounted drive will be listed in your Finder under **Shared** devices. When no longer needed, click on the eject button to disconnect the drive.

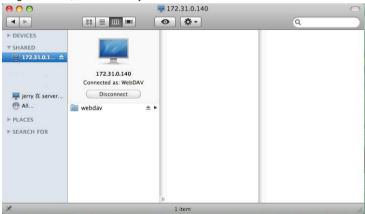

What is WebDAV? Read more about it on Wikipedia.

#### 15.6.3 FTP

File Transfer Protocol (FTP) is a standard network protocol used to transfer files from one host to another host over a TCP-based network, such as the Internet. FTP is built on a client-server architecture and utilizes separate control and data connections between the client and server. To use FTP, you must have a FTP client software installed on your computer.

To connect to your NAS via FTP, enter the **IP address**, username, password and port number of your NAS in your FTP client software and establish the connection.

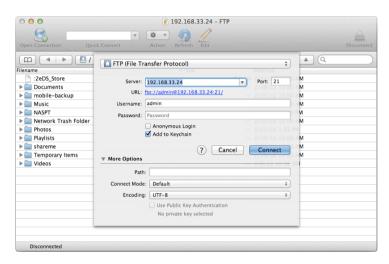

If SSL is enabled in the FTP settings of your NAS, select FTP-SSL (Explicit AUTH TLS) for the connection type on your FTP client.

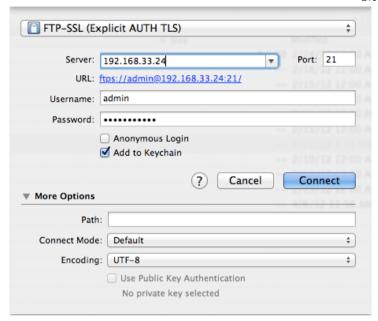

Make sure to set the encoding of your FTP client to UTF-8.

To connect to your NAS from outside the home network, make sure to setup port forwarding on your network router first. Redirect the FTP traffic (e.g. port 21) to your NAS.

# **15.7 USB Copy**

USB Copy allows you to quickly back up data from an external USB storage device such as a USB hard drive, USB flash drive or USB card reader. When a USB drive is connected to your NAS via USB, all files on the USB drive can be copied to the internal hard drive of the network drive with a push on a single button.

Follow the steps below to complete USB Copy:

- Connect the USB drive to the front port of your network drive. We recommend using self-powered USB devices.
- Press the Copy button for one second to copy all the files from the attached USB drive to the Public folder on the network drive. During the backup, the system LED is flashing green.
- A new folder starting with UPLOAD and the current date plus time is automatically
  created and all files from the USB drive will be copied into it. When the backup is
  done, the USB drive will be ejected automatically.
- The USB drive can now be removed and the backup data can be accessed on the network drive.

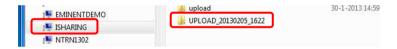

- To safely remove the USB drive without doing a backup, go to the Disk Manager, select the external USB drive and click Remove in order to eject the drive.
- When two USB drives are connected at the same time, it will only copy the data of the drive that has been connected first.

The maximum external HDD capacity that is supported is **2TB** and the maximum file size (total file size) is **32GB**.

# 16.0 USB Printer Server

The printer server is built-in and enabled by default. There are no options or preferences in the web interface to modify. Simply connect a USB printer to the network drive and install it on your computer to start using it.

Not all USB printers are supported, e.g. multi-function all-in-one printers and GDI/host-based printers, therefore, your printer may not be compatible and printing might fail.

## 16.1 Installation on a Windows PC

Printing via the shared network printer will be slower than when the printer is connected directly to the USB port on the computer. After you press the Print button, please wait for the printer to receive the data.

Follow the steps below to complete the installation of a printer on a PC.

- Connect your USB printer to the USB host port on the network drive and turn both units on.
- 2. We recommend using a fixed IP address for your network drive, in order to prevent having to modify the printer setup whenever the IP changes.
- 3. On your PC, go to Start and select Printers and Faxes.
- Go to File, select Add Printer to bring up the printer setup wizard and click Next to start.
- Select Local printer attached to this computer, deselect Automatically detect and install my Plug and Play printer and click Next.

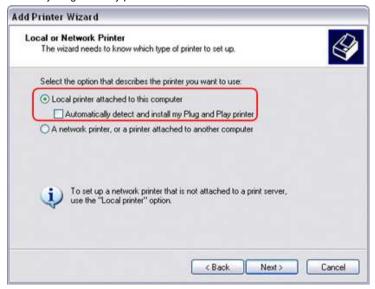

Select Create a new port, choose Standard TCP/IP Port from the list and then click Next.

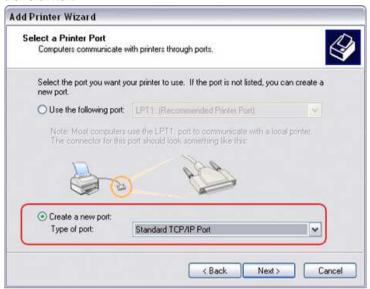

7. Make sure the network drive and printer are both turned on and connected to the same local network as your computer, then click Next.

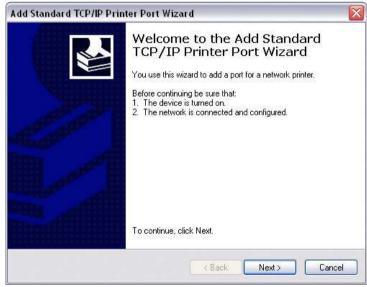

8. Enter the IP address of your network drive (the port name will be filled out automatically) and then click Next.

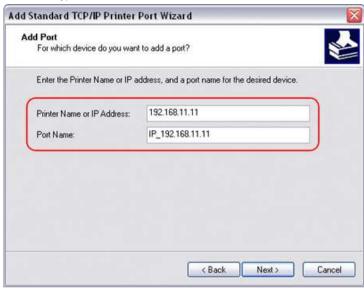

9. Select Custom and click Settings to modify the configuration.

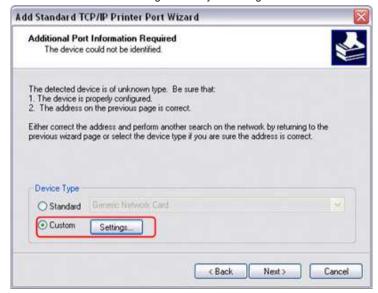

Select Raw, use the default port number 9100 and then click OK to confirm it.

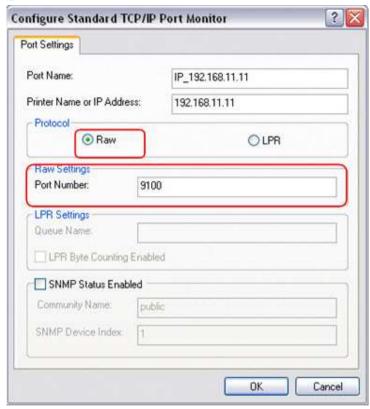

- 11. Click Finish to complete the TCP/IP Wizard and close the dialog box.
- After clicking Next, a pop-up window will appear asking for a driver. Select your printer model from the list or browse for the corresponding driver on your local drive.

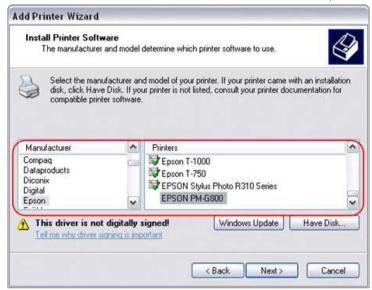

- 13. In the next few steps, you will be able to give the printer a name, set it as default printer, add a description and print a test page. It is not necessary to share the printer with other network users, because it can be installed on other computers in the same way as here.
- 14. Once you have completed the set-up wizard your printer is ready.

#### 16.2 Installation on a Mac

Printing via the shared network printer will be slower than when the printer is connected directly to the USB port on the computer. After you press the Print button, please wait for the printer to receive the data.

- 1. Go to System Preferences and click Print & Fax.
- 2. Click on the icon to add a new printer.
- Select the IP tab. For the Protocol, select HP Jetdirect Socket and for the Address enter the IP address of your network drive. The Name and Location are used to easily identify the printer and do not have to be the same as the ones used in this example. For the last step, select the corresponding printer driver and click Add.

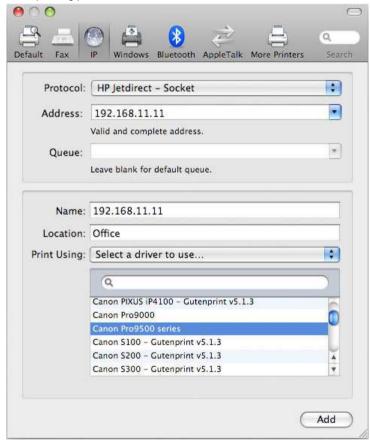

4. Done! Your printer has been set up and is now ready.

# 17.0 Usage with mobile devices

## 17.1 Apple iOS (iPhone/iPad) App

#### 17.1.1 Login with iPhone/iPad

We provide the free software for the iSharing NAS on iPhone/iPad – **MyiSharing iSharing**, you can access your network drive anytime and anywhere with iPhone/iPad. Go to the Apple App Store and search for "isharing", and download the app on your lphone or lpad.

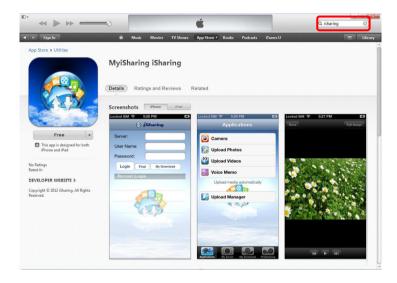

Launch your iSharing software, then you can enter the login page, enter the following information:

- Server: The device name you registered, the default is the Mac Address of the device.
- User Name: The user name of the device.
- Password: The password of the user.

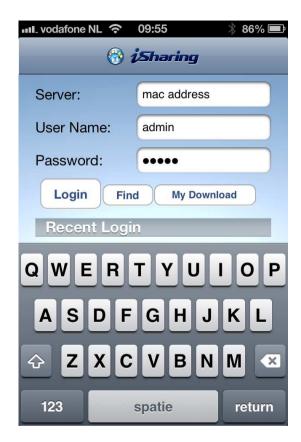

After login, you can see the main page, there are four tabs on the bottom: Applications, My Server, My Download and Preferences.

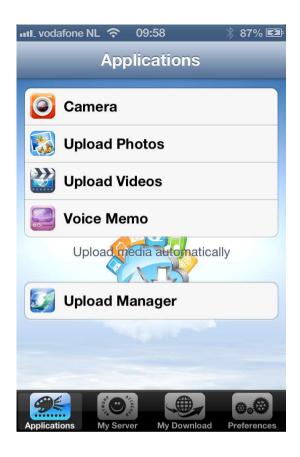

## 17.1.2 Take a picture and upload it to the myiSharing NAS

1. Go to Applications. Click Camera.

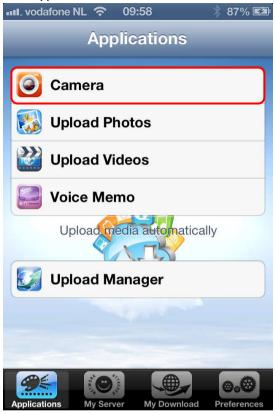

2. Take a picture as usual.

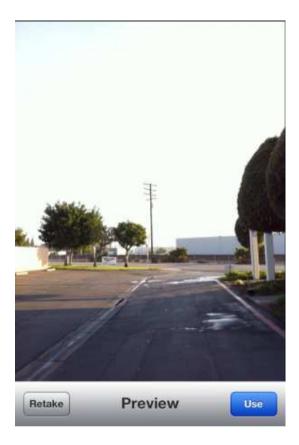

- 3. Like it? Just click **Use** to upload it to your NAS.
- 4. The picture will be on your NAS in the **Photos** folder.

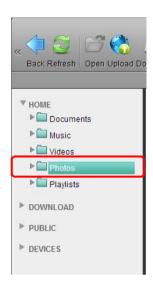

#### 17.1.3 Upload photos or Videos from your camera roll

1. Go to Applications, Click Upload Photos or Upload Videos.

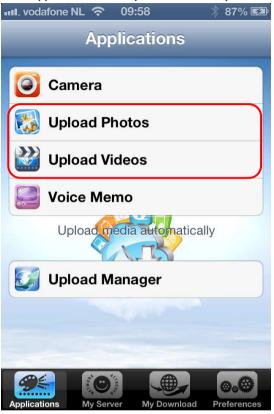

- 2. Go to Camera Roll.
- 3. Choose the photos or videos you want to upload, by selecting them.

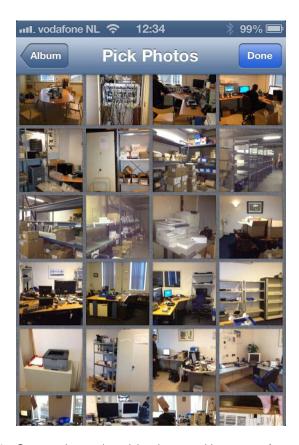

- 4. Once you have selected the photos or videos, press done.
- 5. The photos or videos will be uploaded to your NAS by the **Upload Manager**.
- 6. The photos or videos will be on your NAS in the **Photos or Videos** folder.

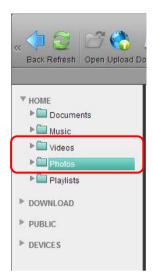

 The function to upload photos or videos from your mobile device (e.g. iPhone or iPad) to the network drive works only if the App has location access. On your mobile device, go to Settings, select Location Services and enable it.

#### 17.1.4 Record a voice memo

1. Go to Applications. Click Voice Memo.

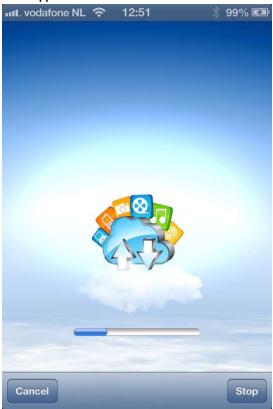

- 2. Press the **record** button and speak into the microphone of your lphone or lpad.
- 3. Once you are ready, press Stop and Cancel.
- 4. The recorded voice will automatically be transferred to your NAS.
- 5. The recorded message will be on your NAS in the Music folder.

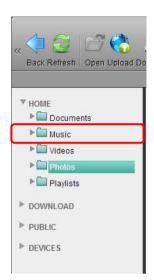

## 17.1.5 Check your upload progress

- 6. Go to Applications. Click Upload Manager.
- 7. Check your upload progress here.

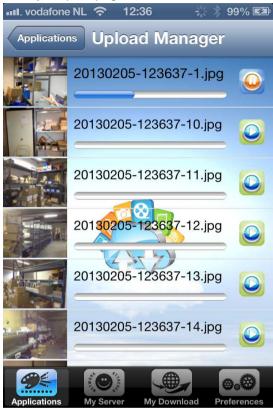

## 17.1.6 Read your file and Stream your media on the go

Go to My Server on the bottom tab. You'll see at least 5 folder in the list.

| Field     | Detail                                              |  |
|-----------|-----------------------------------------------------|--|
| home      | Your personal file location                         |  |
| public    | The folder shared with all the user on the MyCloud. |  |
| share     | Files that shared to you by other user.             |  |
| device    | External device will be shown here.                 |  |
| downloads | BT download path.                                   |  |

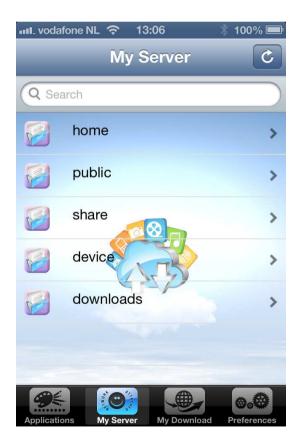

If you want to keep the files on the device for offline reading, just click the icon (cloud) on the right of the file. Then it will be downloaded to your mobile device. When the download progress is complete, you'll see the icon turns to green.

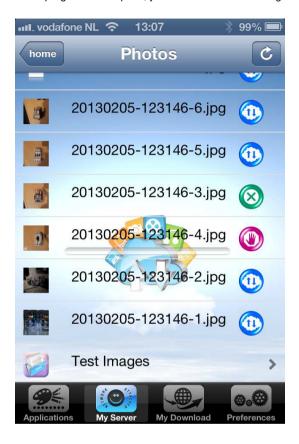

Go to My Download, you can see the file you have downloaded.

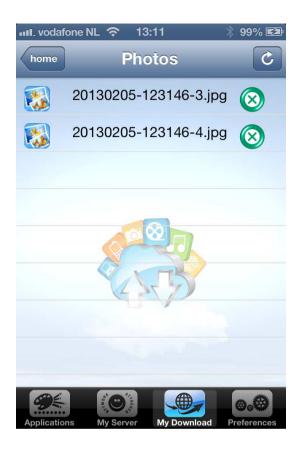

You can also go to the My Download files from login screen of the iSharing app :

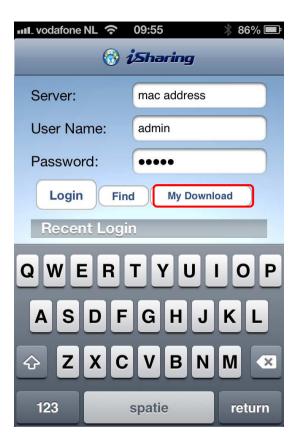

#### 17.1.7 Preferences

| Field               | Detail                                                                                   |  |
|---------------------|------------------------------------------------------------------------------------------|--|
| Capture             | Choose different quality of the photo when you take a picture.                           |  |
| Play Each Slide For | When Viewing your photo on slide show mode, you can choose the halt time for each photo. |  |
| Upload Location     | Choose your upload locations for Image, Video and Audio.                                 |  |
| Logout              | Click it when you want to logout and login to other device.                              |  |

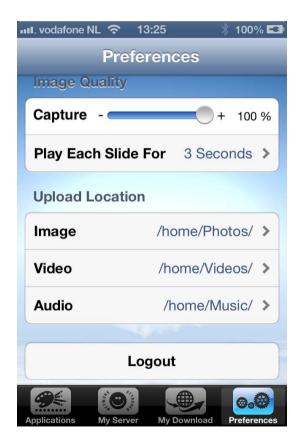

## 17.2 Android App

#### 17.2.1 Login with Android mobile device

We provide the free software for the iSharing NAS on Android – **MyiSharing iSharing**, you can access your network drive anytime and anywhere with your Android device.

Go to Google Play and search for "isharing", and download the app on your Android device.

- My device: The device name you registered, the default is the Mac Address of the device.
- User Name: The user name of the device.
- Password: The password of the user.

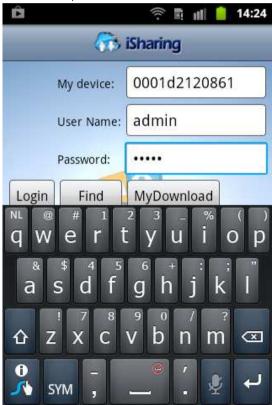

After login, you can see the main page, there are three tabs on the top: Applications, My Server and My Download.

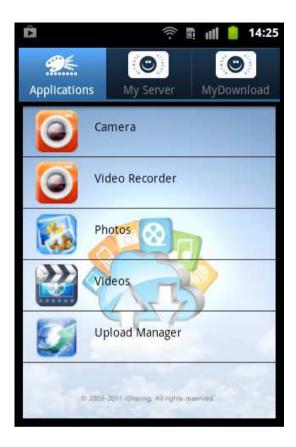

## 17.2.2 Take a picture and upload it to the myiSharing NAS

- 1. Go to Applications. Click Camera.
- 2. Take a picture as usual and press **Save.**
- 3. The photo will be saved to your iSharing NAS automatically.
- 4. The picture will be on your NAS in the **Photos** folder.

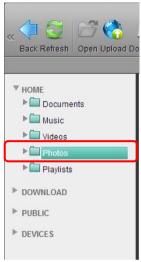

## 17.2.3 Record a movie and upload it to the NAS

- 1. Go to Applications. Click Video Recorder.
- 2. Make a movie as usual and press Save.
- 3. The movie will be saved to your iSharing NAS automatically.
- 4. The movie will be on your NAS in the Videos folder.

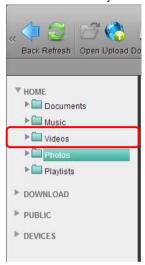

## 17.2.4 Upload photos or Videos to your NAS

1. Go to Applications. Click Photos or Videos.

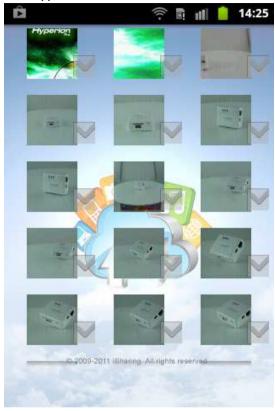

- 2. Select the photos or videos you want to upload..
- 3. Once you are ready, press Select.
- 4. The photos or videos will be uploaded to your NAS.
- 5. The photos or videos will be on your NAS in the **Photos or Videos** folder.

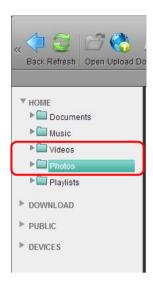

## 17.2.5 Check your upload progress

- 1. Go to Applications. Click Upload Manager.
- 2. Check your upload progress here.

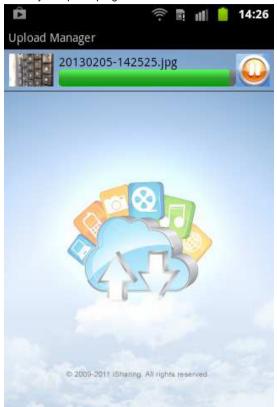

# 17.2.6 Read your file and Stream your media on the go

Go to My Server on the top tab. You'll see at least 5 folder in the list.

| Field     | Detail                                              |  |
|-----------|-----------------------------------------------------|--|
| home      | Your personal file location                         |  |
| public    | The folder shared with all the user on the MyCloud. |  |
| share     | Files that shared to you by other user.             |  |
| device    | External device will be shown here.                 |  |
| downloads | BT download path.                                   |  |

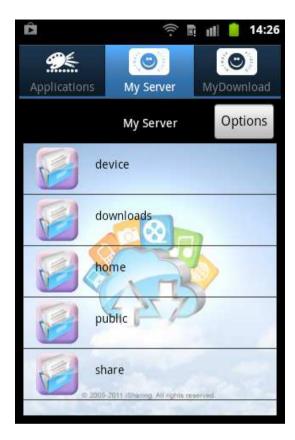

If you want to keep the files on the device for offline reading, just click the icon (cloud) on the right of the file. Then it will be downloaded to your mobile device. When the download progress is complete, you'll see the icon turns to green.

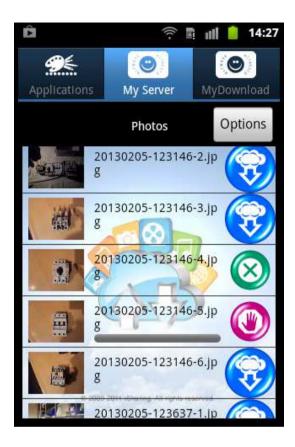

Go to My Download, you can see the file you have downloaded.

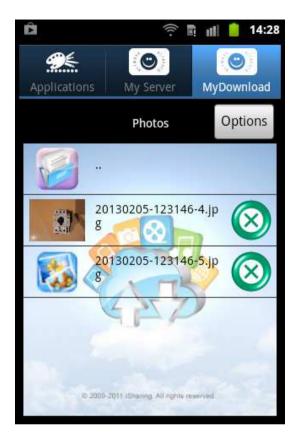

You can also go to the My Download files from login screen of the iSharing app :

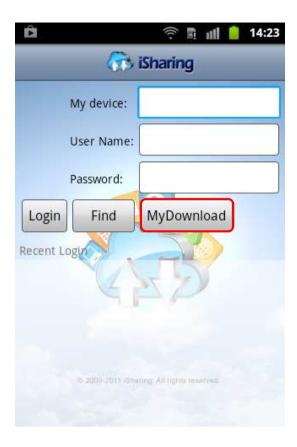

# 18.0 Frequently Asked Questions and other related information

The latest Frequently asked questions for your product can be found on the support page of your product. Eminent will update these pages frequently to assure you have the most recent information. Visit <a href="www.eminent-online.com">www.eminent-online.com</a> for more information about your product.

# 19.0 Service and support

This users manual has been carefully written by Eminent's technical experts. If you have problems installing or using the product, please fill out the support form at the website www.eminent-online.com/support.

You can also contact us by phone. Below you will find a list with phone numbers for each supported country.

| Country          | Phone number           | Rate per minute* |
|------------------|------------------------|------------------|
| Belgium (Dutch)  | 070 277 286            | €0.30            |
| Belgium (French) | 070 277 286            | €0.30            |
| Denmark          | +45 69918565           | Local Costs      |
| Finland          | +35 8942415826         | Local Costs      |
| Germany          | +49 (0)30 887 89 298   | Local Costs      |
| Italy            | +39 0240042016         | Local Costs      |
| Norway           | +47 21075033           | Local Costs      |
| Spain            | 807 080 042            | €0.41            |
| Sweden           | +46 840 309985         | Local Costs      |
| The Netherlands  | 0900-3646368           | €0.45            |
| UK               | +44 (0)203 318 9998    | Local Costs      |
| Hungary          | 1-4088902 (From        | Local Costs      |
|                  | Budapest)              |                  |
| Hungary          | 06-1-4088902 (From the | Local Costs      |
|                  | rest of Hungary)       |                  |
| Hungary          | +36 1-4088902          | Local Costs      |
|                  | (International)        |                  |
|                  |                        |                  |

<sup>\*</sup> Rates mentioned in this table do not include cell phone charges.

# 20.0 Warning and points of attention

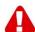

Due to laws, directives and regulations set out by the European parliament, some (wireless) devices could be subject to limitations concerning its use in certain European member states. In certain European member states the use of such devices could be prohibited. Contact your (local) government for more information about this limitations.

Always follow up the instructions in the manual\*, especially where it concerns devices which need to be assembled.

Warning: In most cases this concerns an electronic device. Wrong/improper use may lead to (severe) injuries!

Repairing of the device should be done by qualified Eminent staff. The warranty immediately voids when products have undergone self repair and/or by misuse. For extended warranty conditions, please visit our website at <a href="https://www.eminent-online.com/warranty">www.eminent-online.com/warranty</a>.

\*Tip: Eminent manuals are written with great care. However, due to new technological developments it can happen that a printed manual does not longer contain the most recent information.

If you are experiencing any problems with the printed manual or you can not find what you are looking for, please always check our website www.eminent-online.com first for the newest updated manual.

Also, you will find frequently asked questions in the FAQ section. It is highly recommended to consult the FAQ section. Very often the answer to your questions will be found here.

# 21.0 Warranty conditions

The five-year Eminent warranty applies to all Eminent products unless mentioned otherwise before or during the moment of purchase. When having bought a second-hand Eminent product the remaining period of warranty is measured from the moment of purchase by the product's first owner. The Eminent warranty applies to all Eminent products and parts inextricably connected to and/or mounted on the main product. Power supply adapters, batteries, antennas and all other products not integrated in or directly connected to the main product and/or products of which, without reasonable doubt, can be assumed that wear and tear show a different pattern than the main product are not covered by the Eminent warranty. Products are not covered by the Eminent warranty when subjected to incorrect/improper use, external influences and/or when opened by parties other than Eminent.

# 22.0 Declaration of Conformity

To ensure your safety and compliance of the product with the directives and laws created by the European Commission you can obtain a copy of the Declaration of Conformity concerning your product by sending an e-mail message to: info@eminent-online.com. You can also send a letter to:

Eminent Europe BV PO Box 276 6160 AG Geleen The Netherlands

Clearly state 'Declaration of Conformity' and the article code of the product of which you would like to obtain a copy of the Declaration of Conformity.

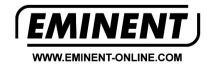

Trademarks: all brand names are trademarks and/or registered trademarks of their respective holders.

The information contained in this document has been created with the utmost care. No legal rights can be derived from these contents. Eminent cannot be held responsible, nor liable for the information contained in this document.

Eminent is a member of the Intronics Group

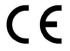